# INTELEHEALTH APP USER GUIDE

FOR HEALTH WORKER

JUNE 2023

# **Entelehealth**

#### INTRODUCTION

#### Welcome to Intelehealth App User Manual for Health Workers!

This guide will help health worker how to use the Inteleheath App to enter the Patient medical information and a remote doctor to provide teleconsultation.

In this guide, the user will learn the step-wise workflow of the App.

### TABLE OF CONTENTS

#### **CONTENTS**

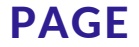

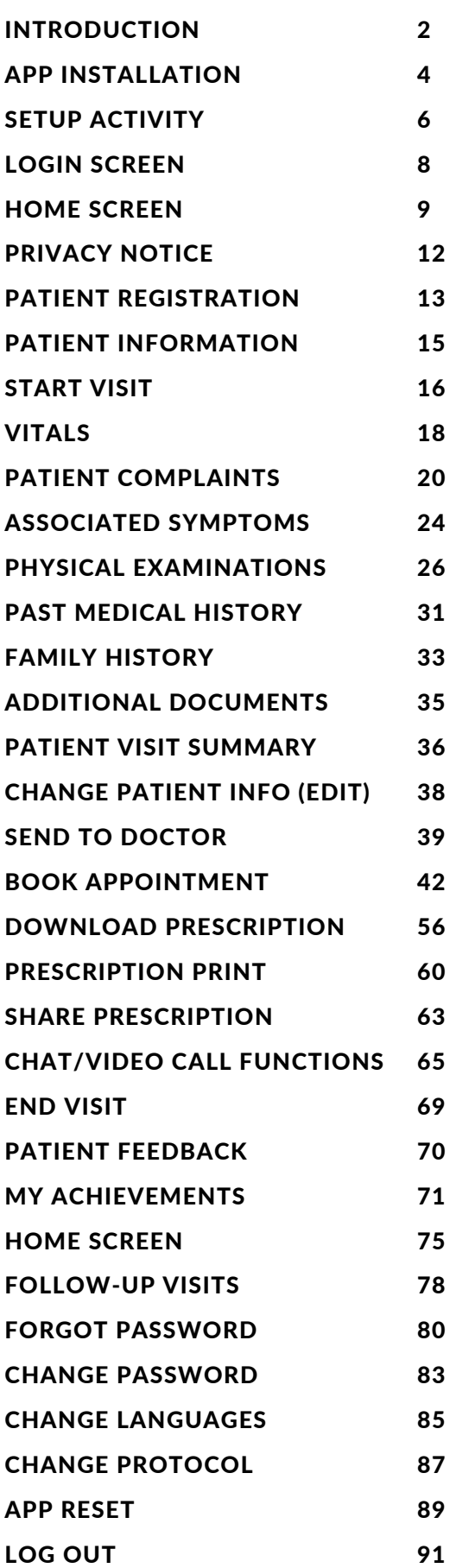

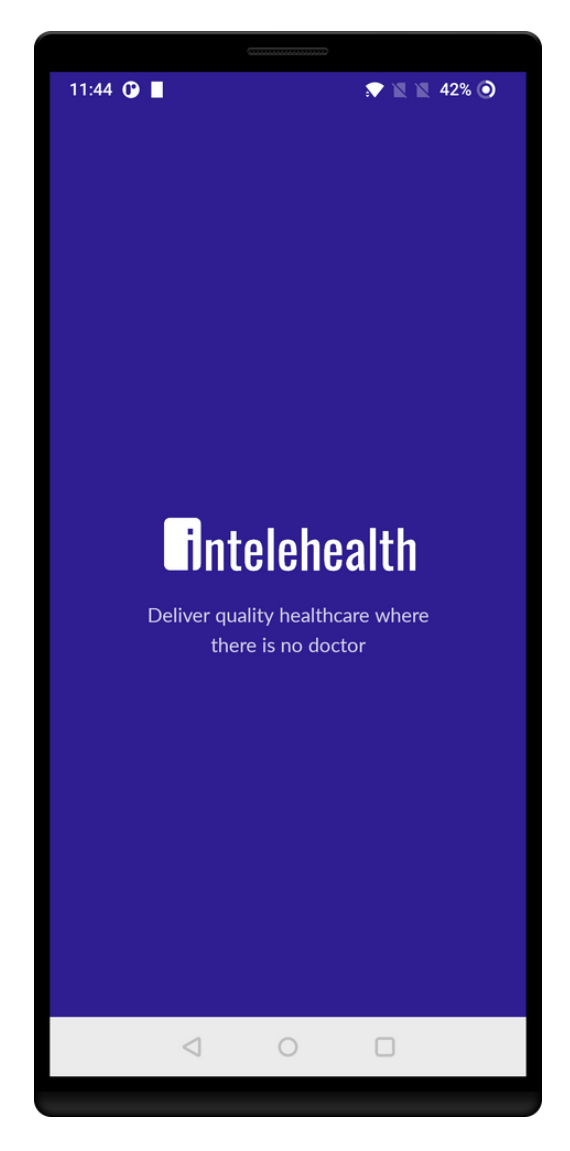

#### 2 | GETTING STARTED

#### APP INSTALLATION

• Switch on the internet connection in your device before installing the app.

Step 2 - Search Intelehealth app on the Searchpanel

- To install the app, you will need good internet connection.
- Make sure the phone/tablet is charged.
- Open Google PlayStore.
- Enter 'Inteleheath' in the Search bar.
- Click on Install.

Step 1 - Open Play store

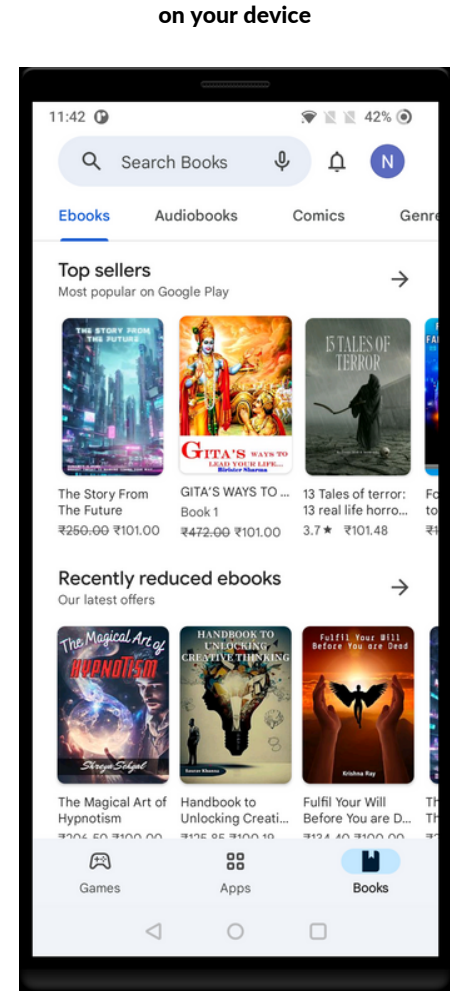

#### 11:42  $\Omega$ ▼ N N 42% ⊙  $\alpha$  $\leftarrow$ intelehealth ⊕ Apps  $\rightarrow$ Intelehealth Beta Intelehealth Arogya Sampada Helpline  $\mathbb B$  Installed Ebooks  $\rightarrow$ Clinical Emerging Advancement, Videoconferenci... Practices in Tele... Opportunities, a.  $\ddot{\circ}$ ₹9,239.40 ₹36,917.33 ₹10,785.20 No audiobook results found  $\triangleleft$  $\bigcirc$  $\Box$

#### Step 3 - Click on Install

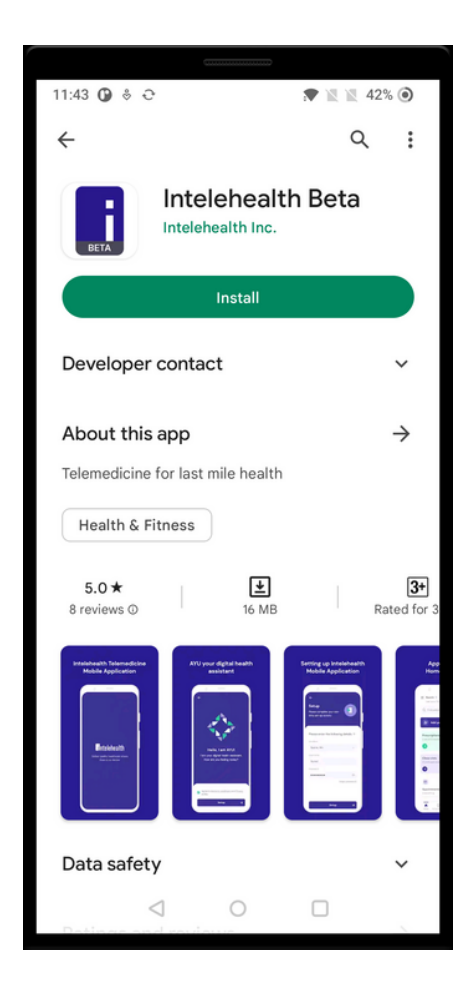

#### SPLASH SCREEN

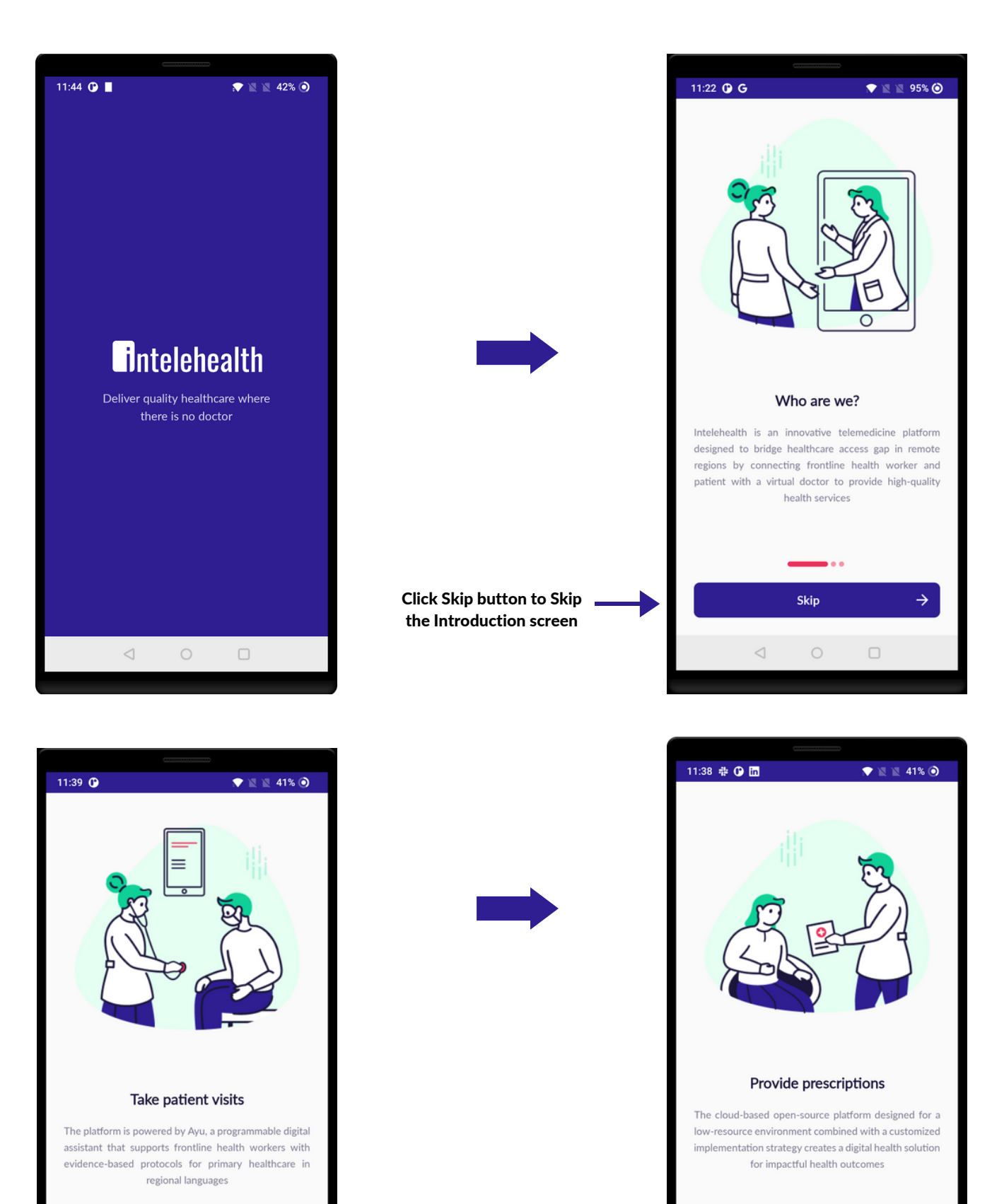

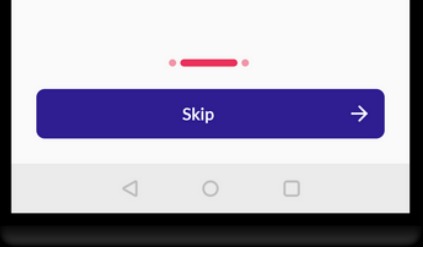

 $\rightarrow$ 

 $0.0.6$ 

 $\triangleleft$ 

Skip

 $\circ$ 

 $\Box$ 

### SETUP ACTIVITY

- Make sure you have a strong internet connection.
- When you open the Intelehealth app, it will show the following messages: - Allow the Intelehealth App to access your contacts. Click on **ALLOW**.

- Allow Intelehealth App to access your media on your device. Click on ALLOW.

- Allow Intelehealth App to take pictures and record videos. Click on **ALLOW**.
- Read the introduction of the Intelehealth App and Click Skip.
- Read the T&C and Privacy Policy, and click on the checkbox to agree.
- Choose and enter health worker assigned location.
- Enter Nurse's Correct Username & Password
- The setup is thus completed.

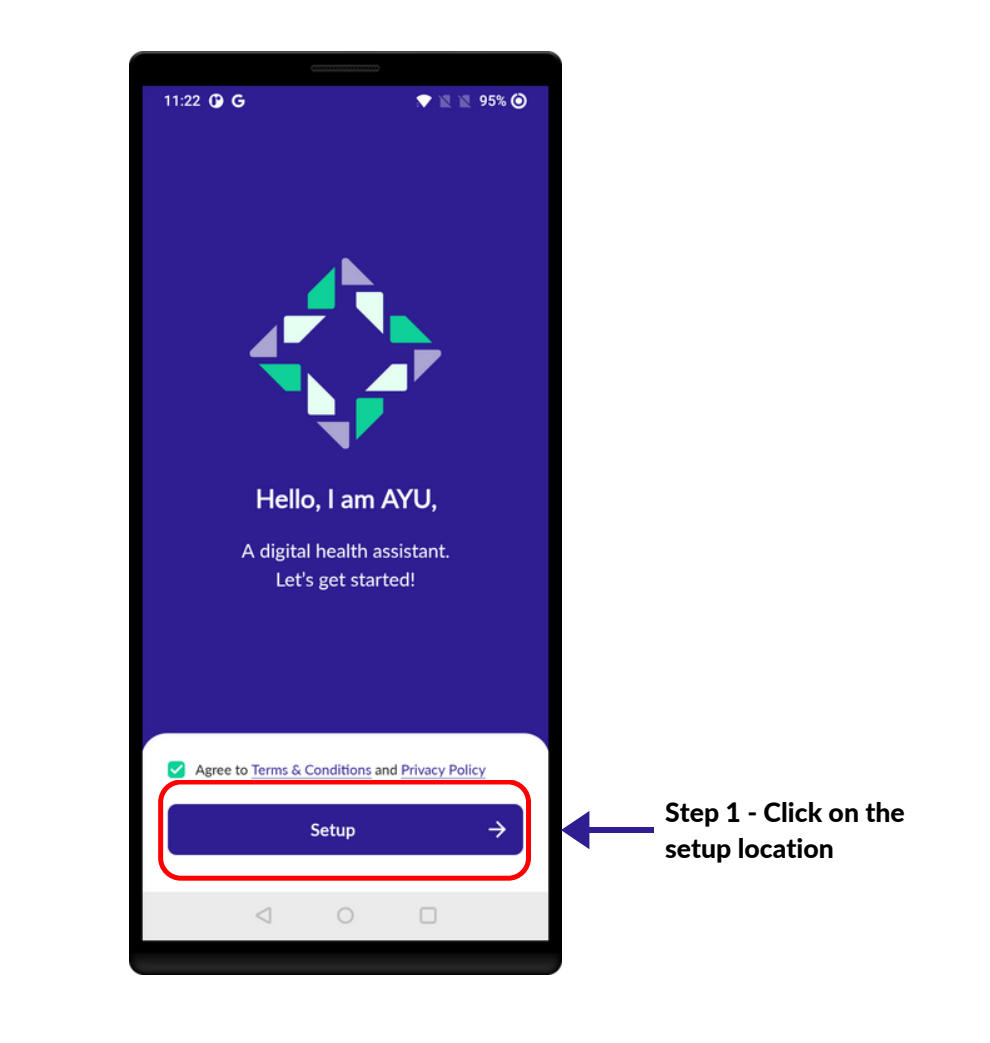

#### 4 | SETUP ACTIVITY

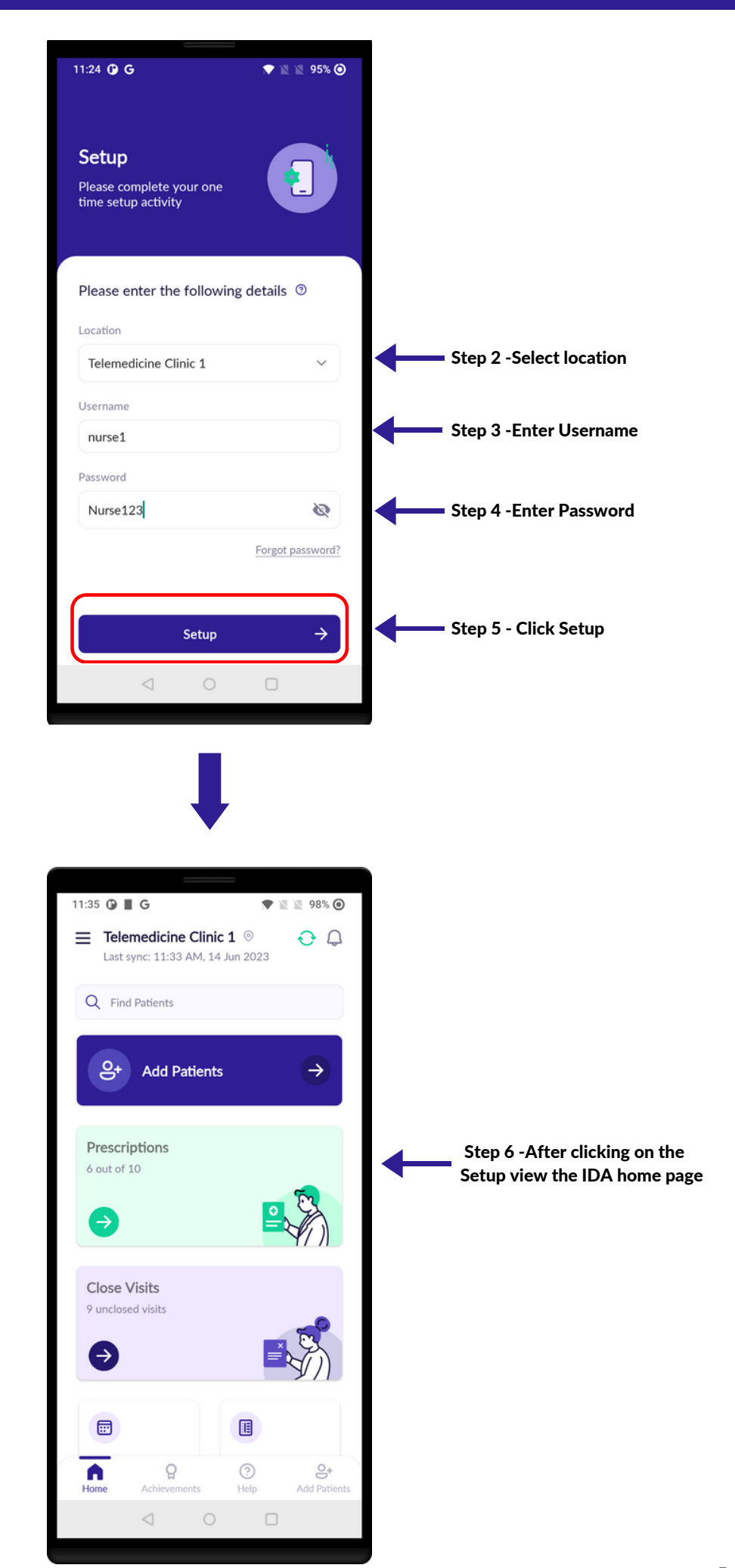

#### 5 | LOGIN SCREEN

# LOGIN SCREEN

- Enter provided Username and Password.
- Make sure the Password and Username is typed in the same way as provided as they are case sensitive; otherwise the user will not be able to log in.

For eg. provided username - nurse

provided password - Nurse123

typed username - nurse typed password - nurse123

- In the above example, the typed password is wrong. As 'n' has been entered instead of 'N'; this will not let the user log in.
- If you are unable to log in, please click on forgot password.

Tips

- You can also Login Offline.
- The username and password are case sensitive. Ensure you enter the exact same username and password as provided by the organization.
- Do not share your password with anyone on the phone, WhatsApp, email, etc. and do not write it down in an unsecured location. No one from Intelehealth will ever ask you for your password. Do not share your password with anyone.

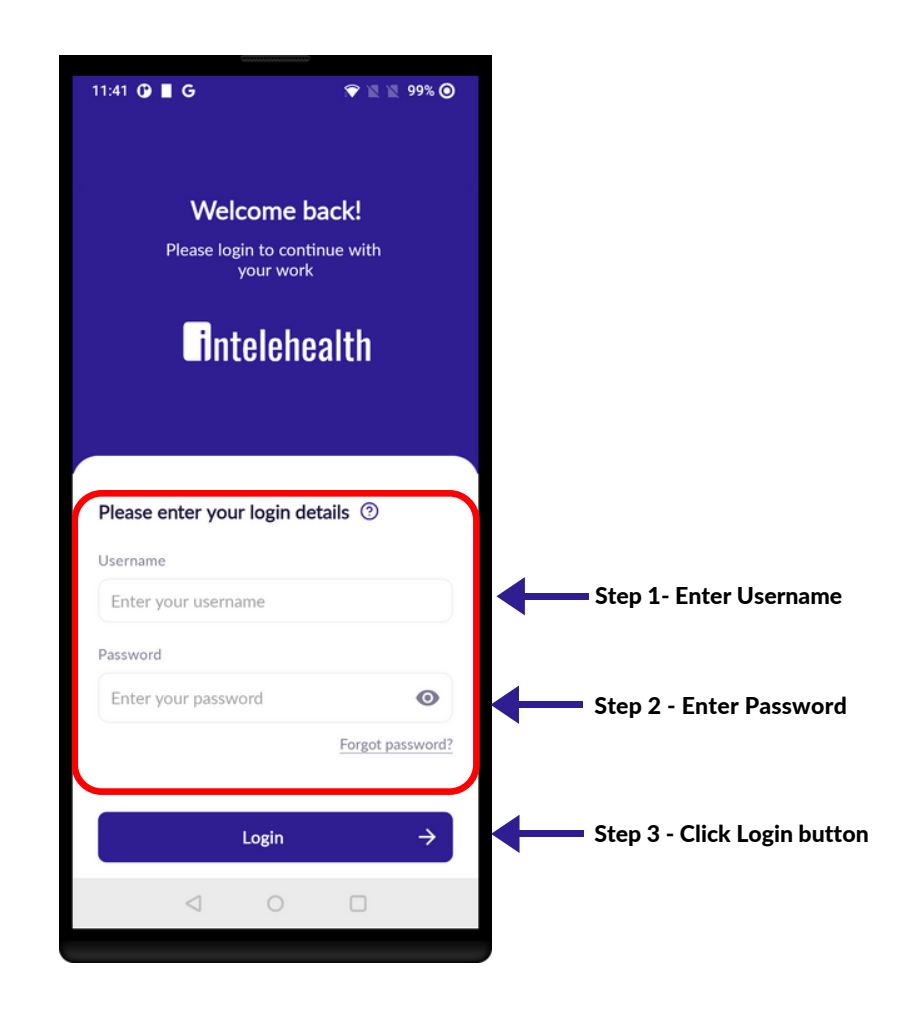

#### HOME SCREEN

#### On the home screen, you can do the following activities:

- 1. Add Patient To Create/Register a new patient.
- 2.Find Patient- To search for Patient. Patient can be searched by name, Patient Id and Contact no.
- 3. Prescriptions To view all patient Prescriptions.
- Close visits- To View all unclosed visits 4.
- 5. Appointments To view all doctor appointments visits.
- Follow-up visit- to view all the follow up visits. 6.
- 7. Notification To View app notification
- Last Refreshed button To sync patient data with the doctor portal and it will 8. fetch all the new data from the same location.
- Overflow button is represented with three Hyphen at the top right corner of 9. the screen.

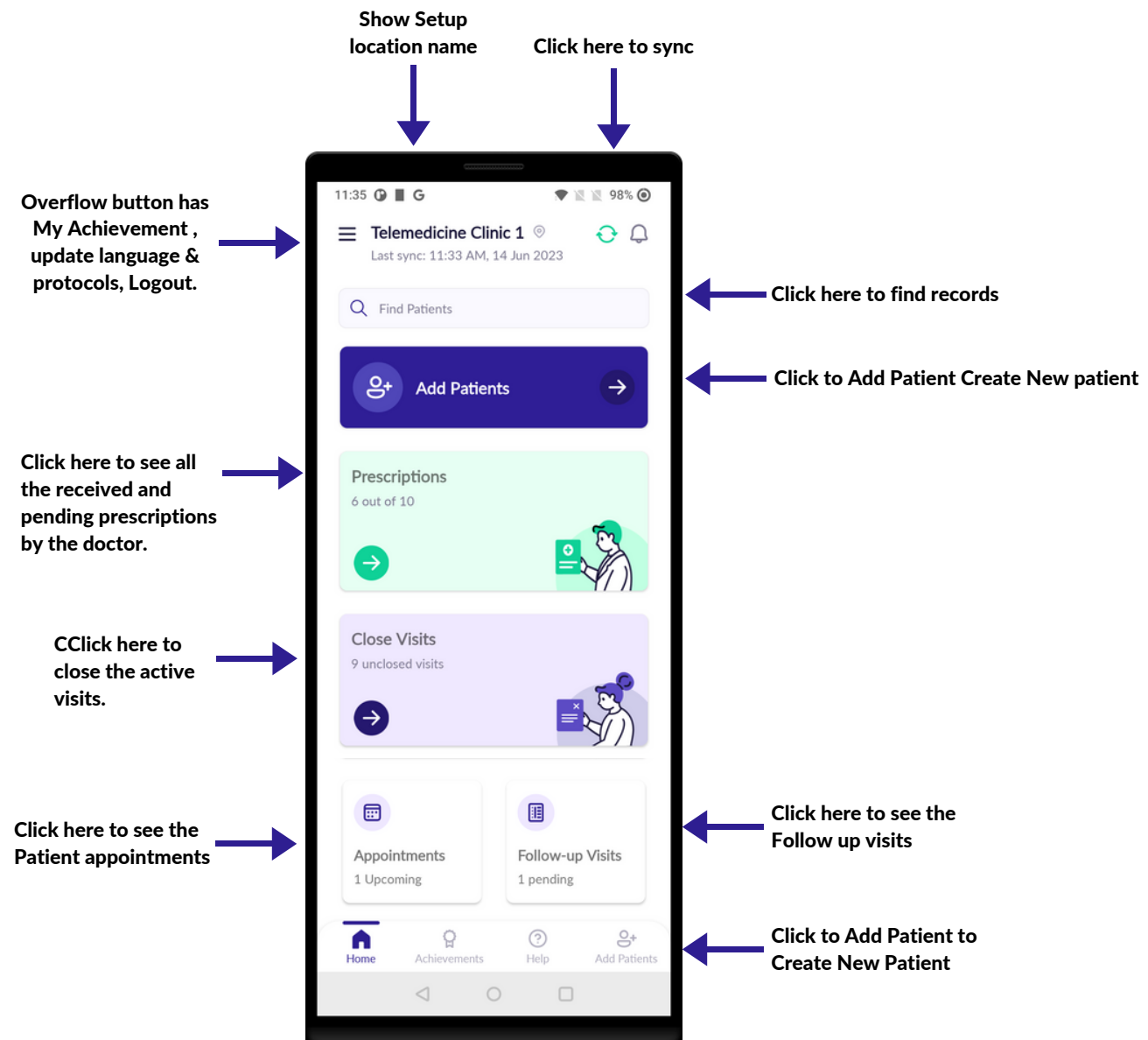

On the find patient. search the patient by their Patient ID or name.

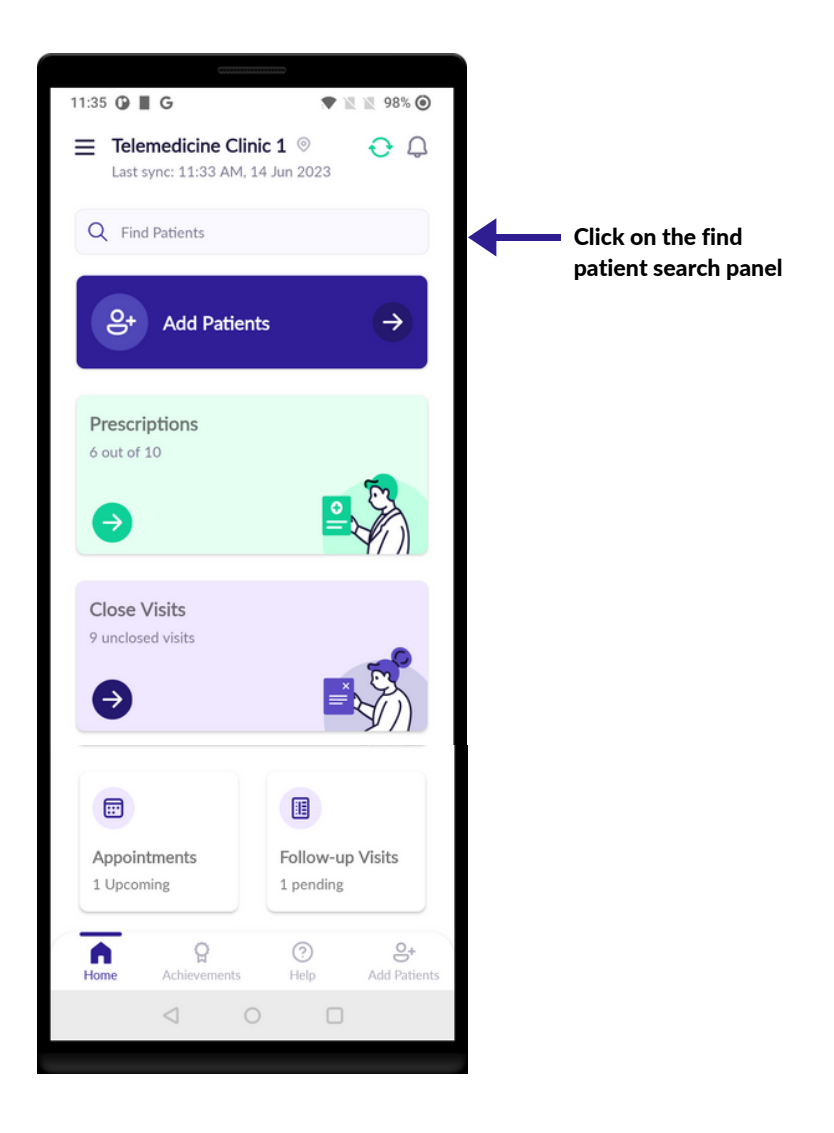

On the find patient. search the patient by their Patient ID or name.

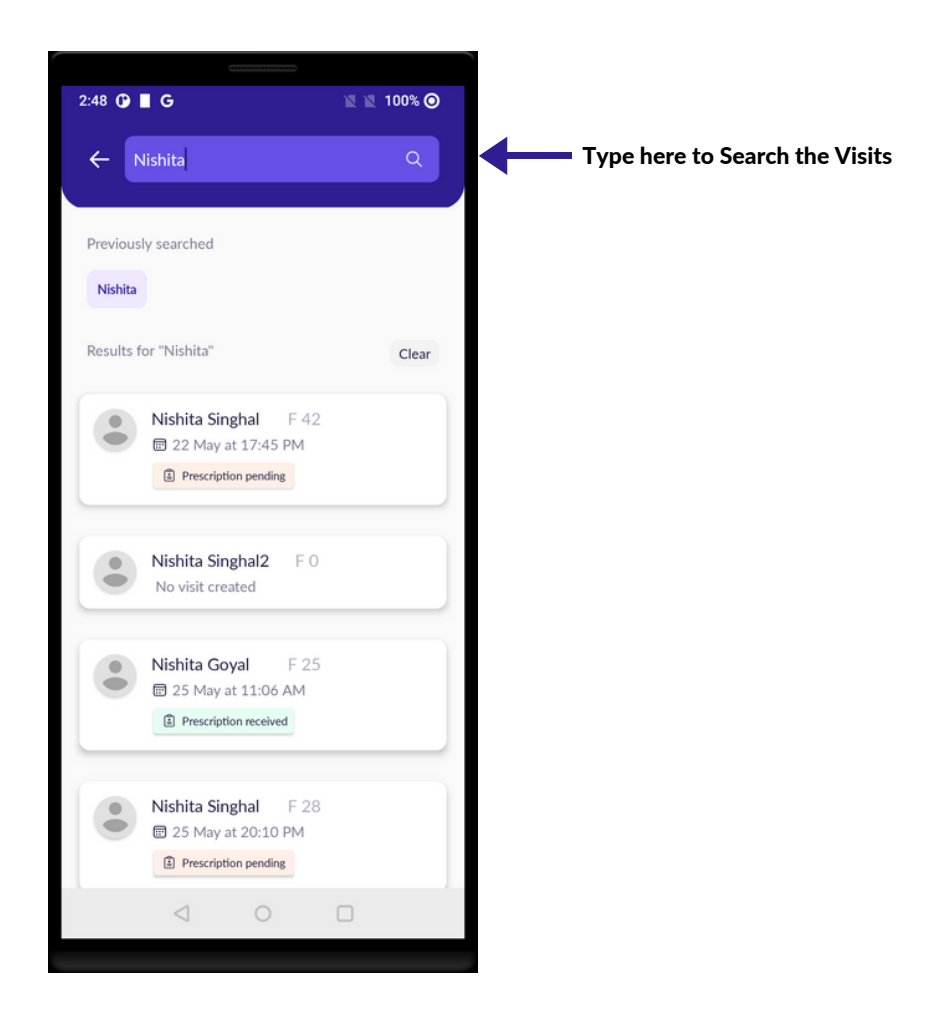

#### 6 | PRIVACY POLICY

.

#### PRIVACY POLICY

- Make sure to read the privacy notice to the patient before creating a new patient.
- Make sure the patient understands the privacy notice and respond to any questions asked by the patient.
- If you are unsure about the questions asked, please contact your supervisor or manager.
- If patient agrees to the privacy notice, click on the ACCEPT and only then proceed to register the patient.
- If patient doesn't agree, click on Decline and patient will not be registered.  $\bullet$

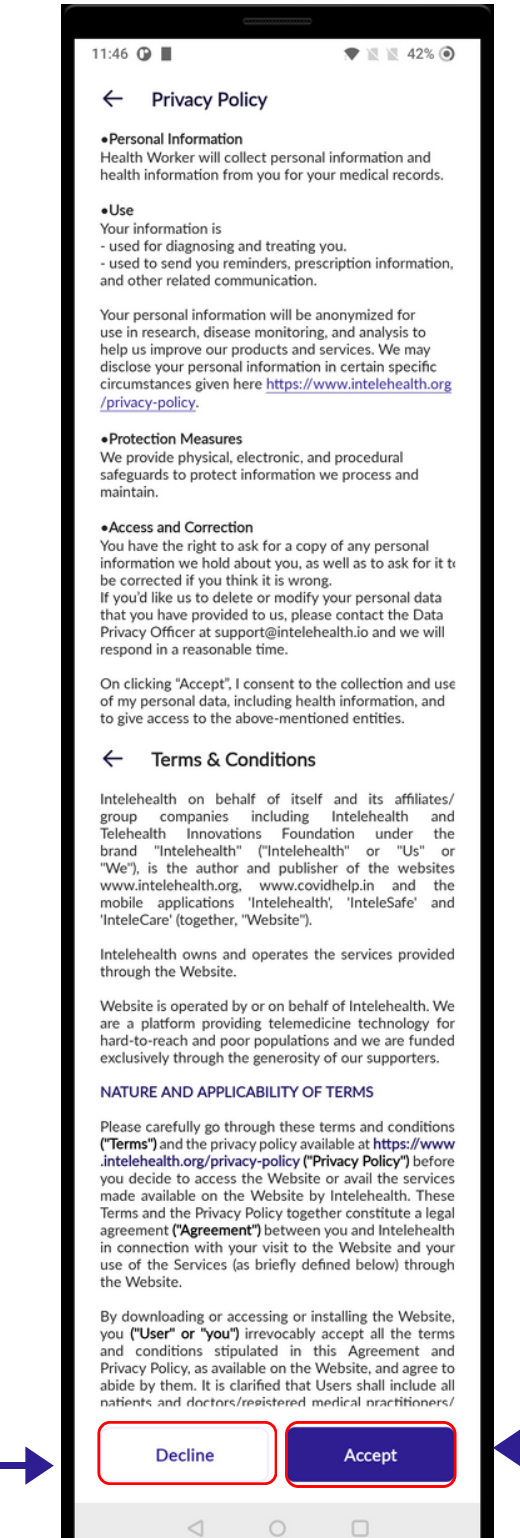

Click "Accept" to proceed to the next screen.

Click "Decline" Patient will not be registered.

# PATIENT REGISTRATION

- Ensure most of the data in this section is entered. If the patient is uncomfortable in providing any optional data, then you may skip collecting that data.
- All the required fields such as First, Last Name, Gender, age/date of birth, village, state, and country should be entered.
- It is important to enter 'Date of birth' especially if the patient is a child. This will help the doctor in case management.
- In cases where the patient does not know their Date of birth, add their Age instead and the app will auto-estimate their Date of Birth.
- Patient may not provide information such as Caste, Economic status and Education status. In such sensitive cases, do not force.

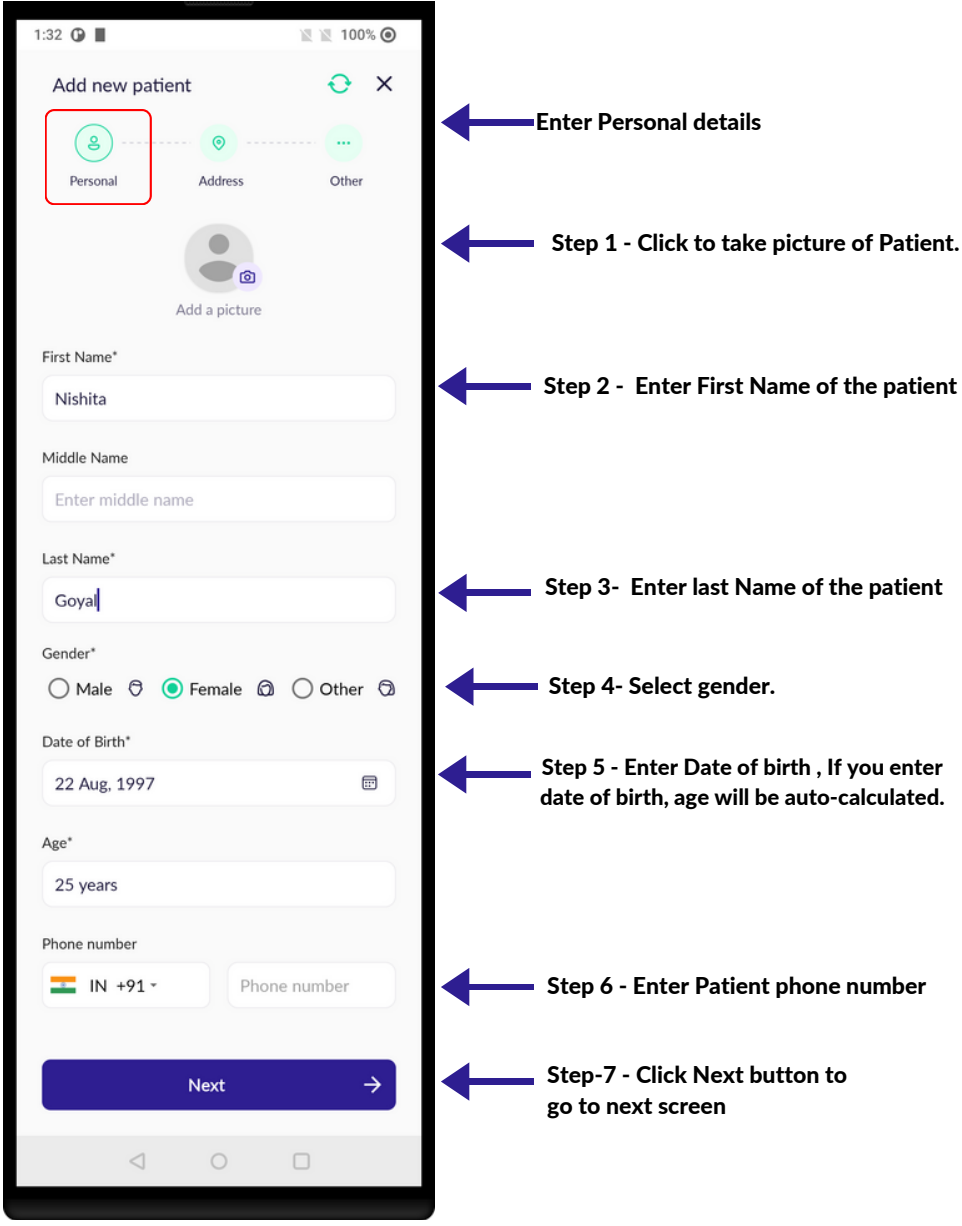

#### 7 | PATIENT REGISTRATION

#### PATIENT REGISTRATION

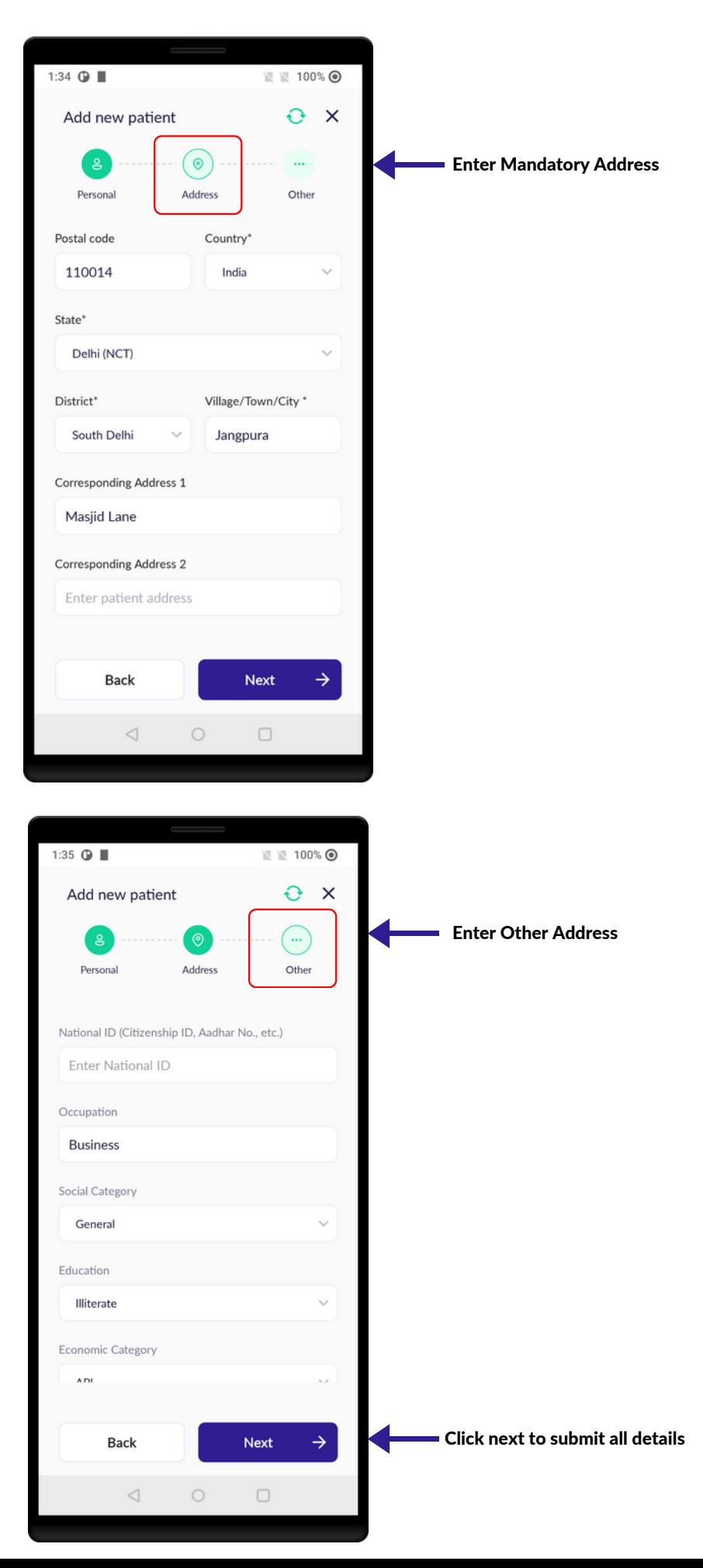

#### PATIENT INFORMATION

- In this screen, review all the patient information.
- A Patient ID will be generated. Every patient will have a unique ID.
- Click on Change icon (Edit) to make changes to the text entered.
- Click on Start visit button.
- Previous visits of the Patient can be seen below the 'Start visit' button. Click on the Date to view previous visit.
- The health worker cannot start a new visit if the previous visit is active for the same patient.

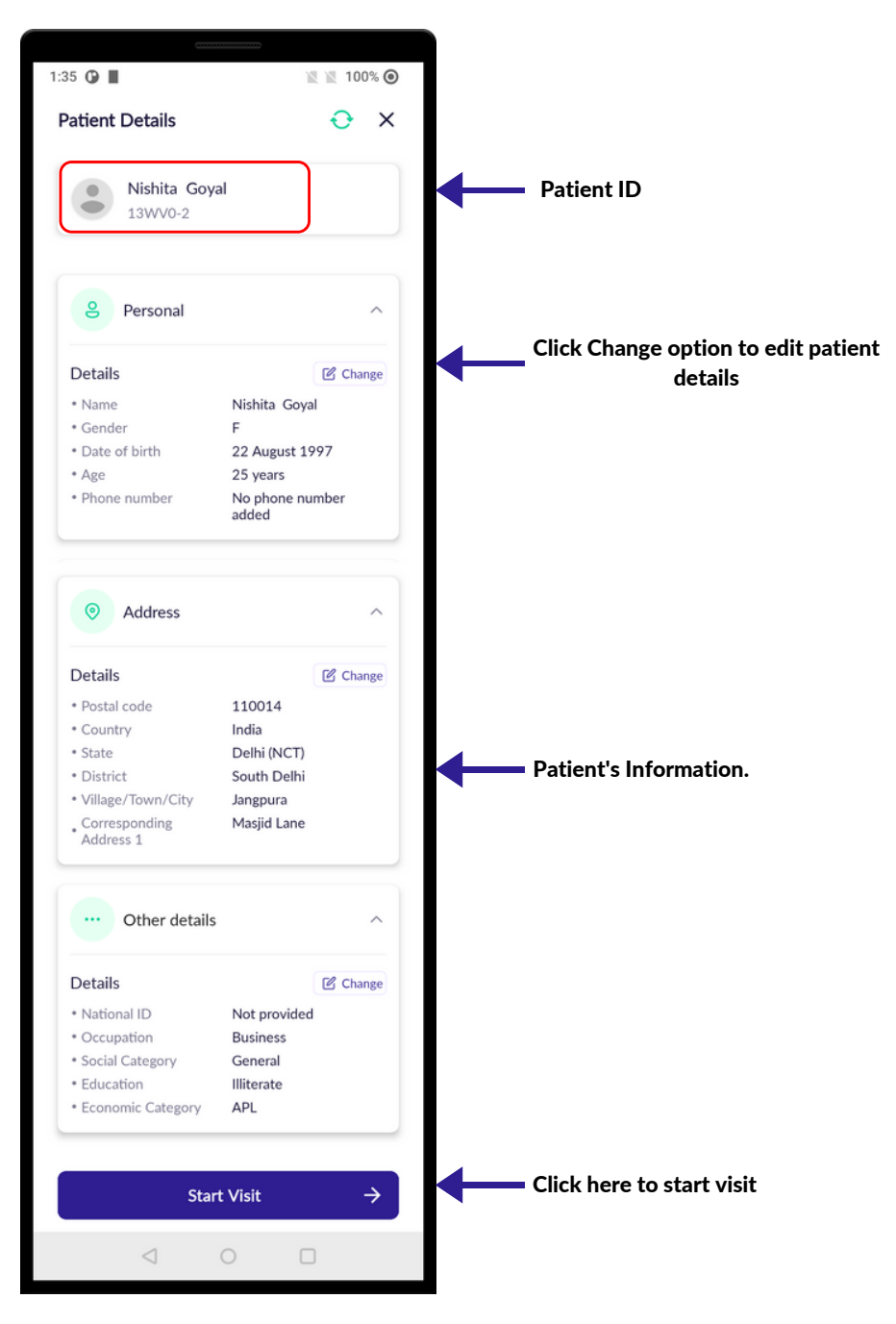

### START VISIT

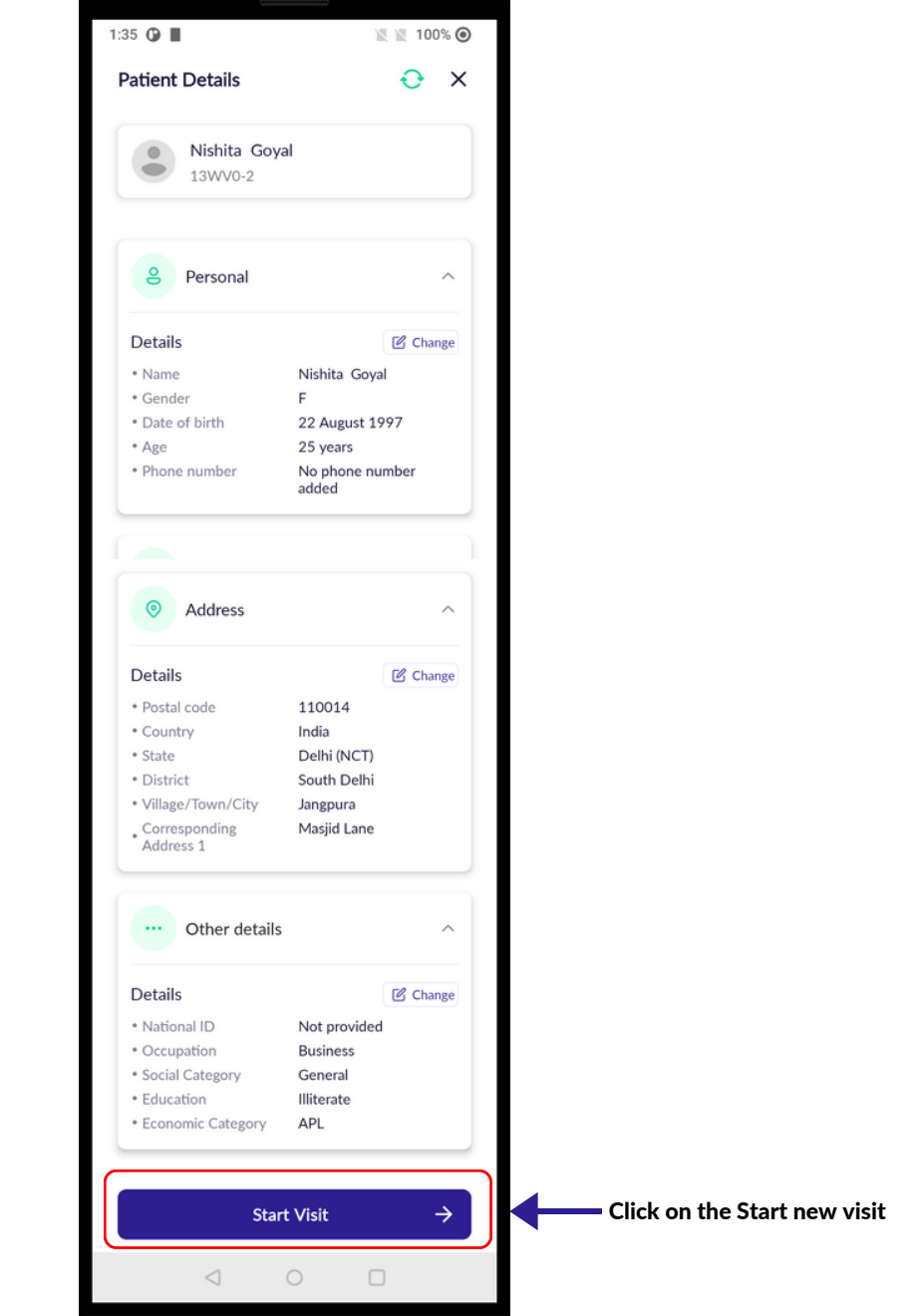

#### START VISIT

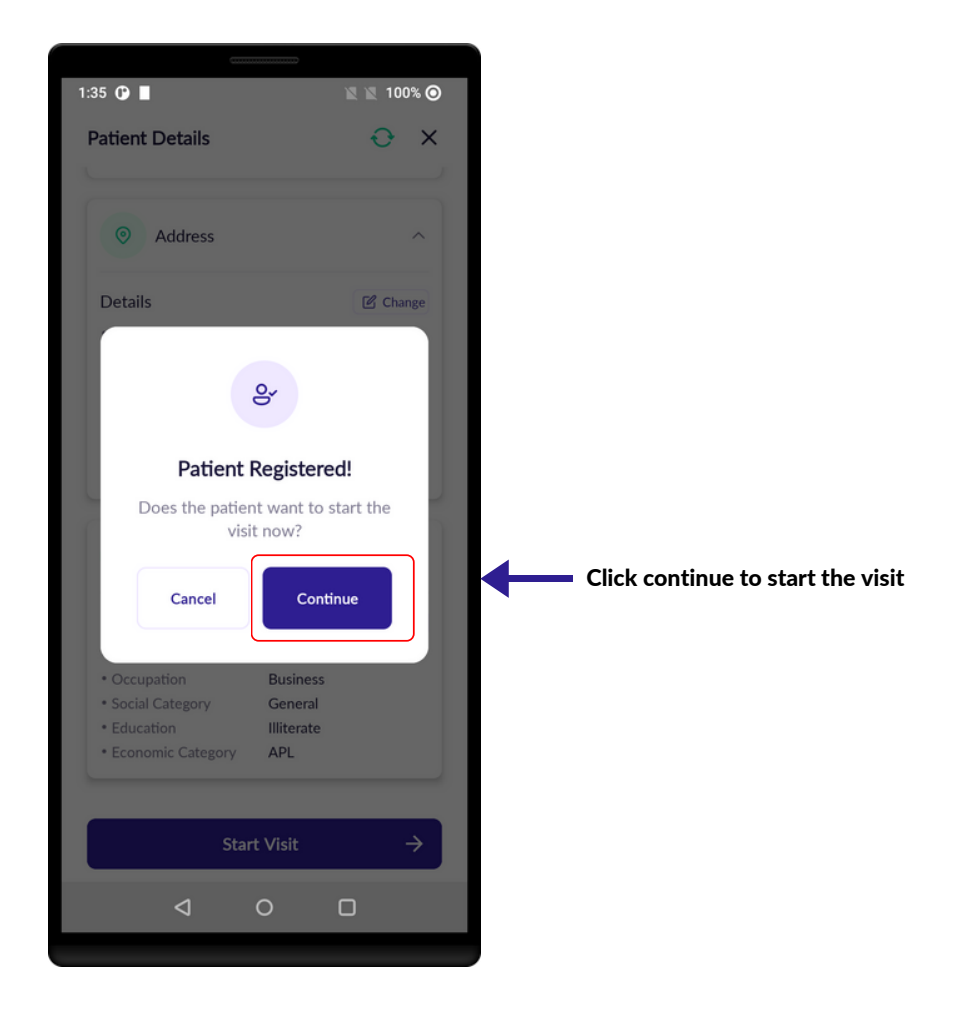

### VITALS

- Check the devices before collecting vitals.
- Follow the SOPs while collecting the vitals.
- Make sure to enter the readings correctly in the app.
- Make sure to clean the equipment used for physical examination before seeing each patient.
- Make sure to collect all the vitals as much as possible.

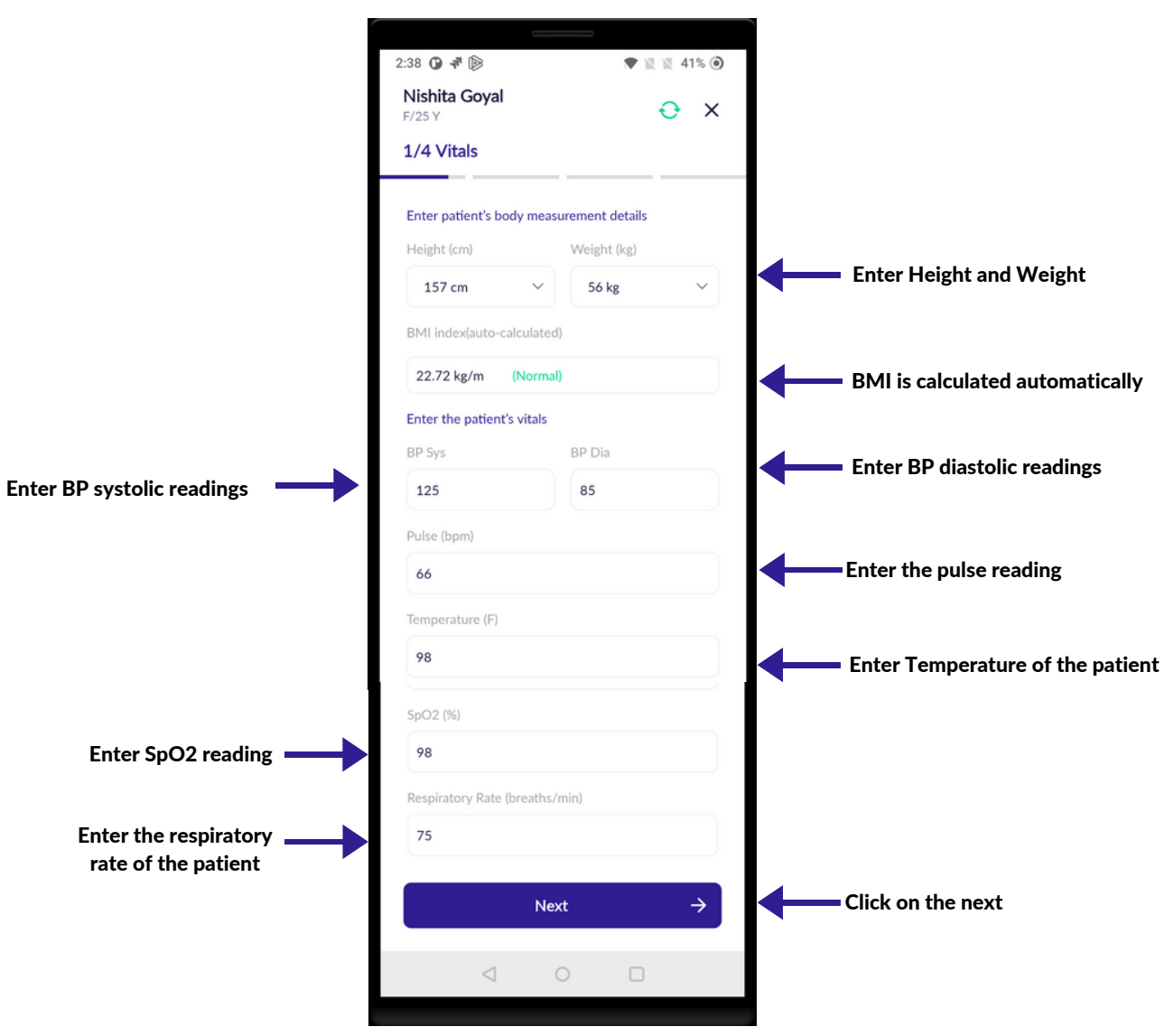

#### VITALS SUMMARY

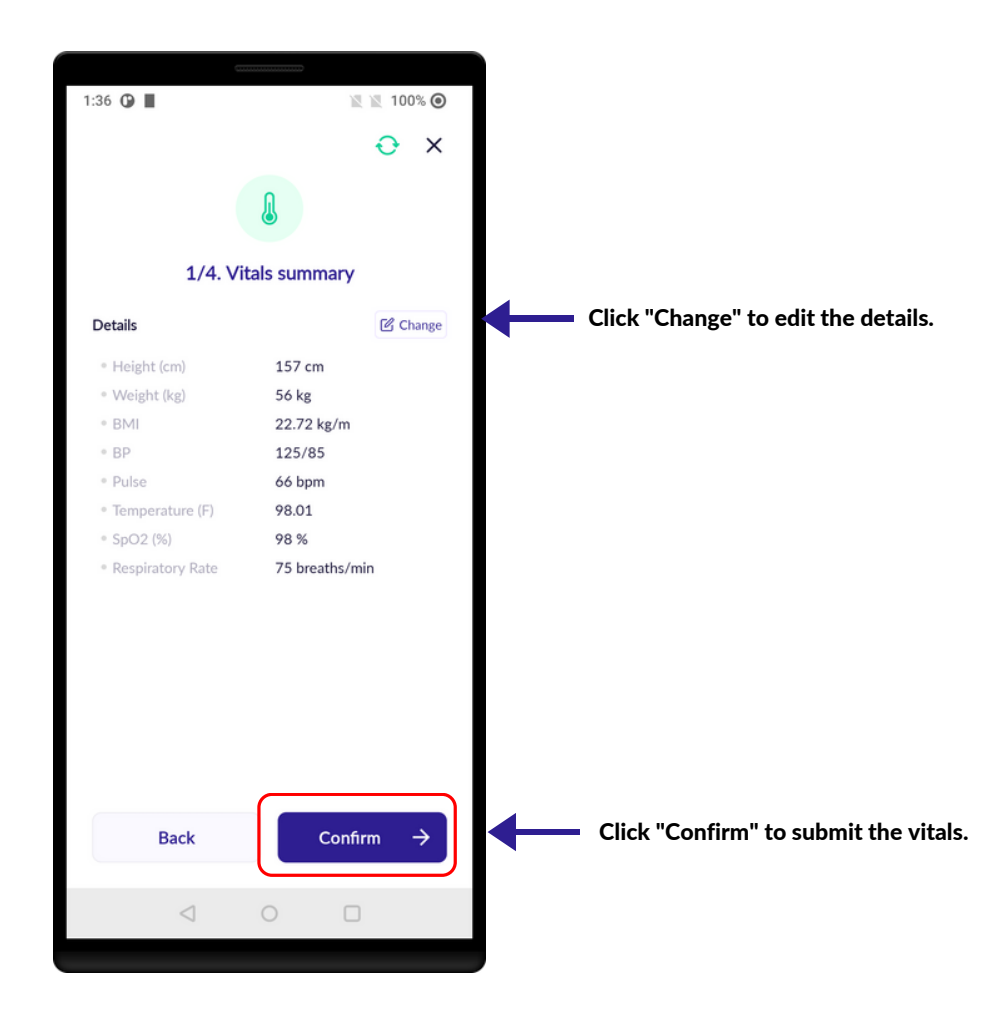

- Ask Patient about their medical complaints in detail. Identify the chief complaint. Make sure to enter all the data for all the complaints.
- You can choose multiple complaints using the search bar.
- It is important to take full history of the patient as it becomes easier for the doctor to give prescription.
- Respect the Patient and don't be judgmental while Patient are giving information.
- Maintain confidentiality of patient information at all times.

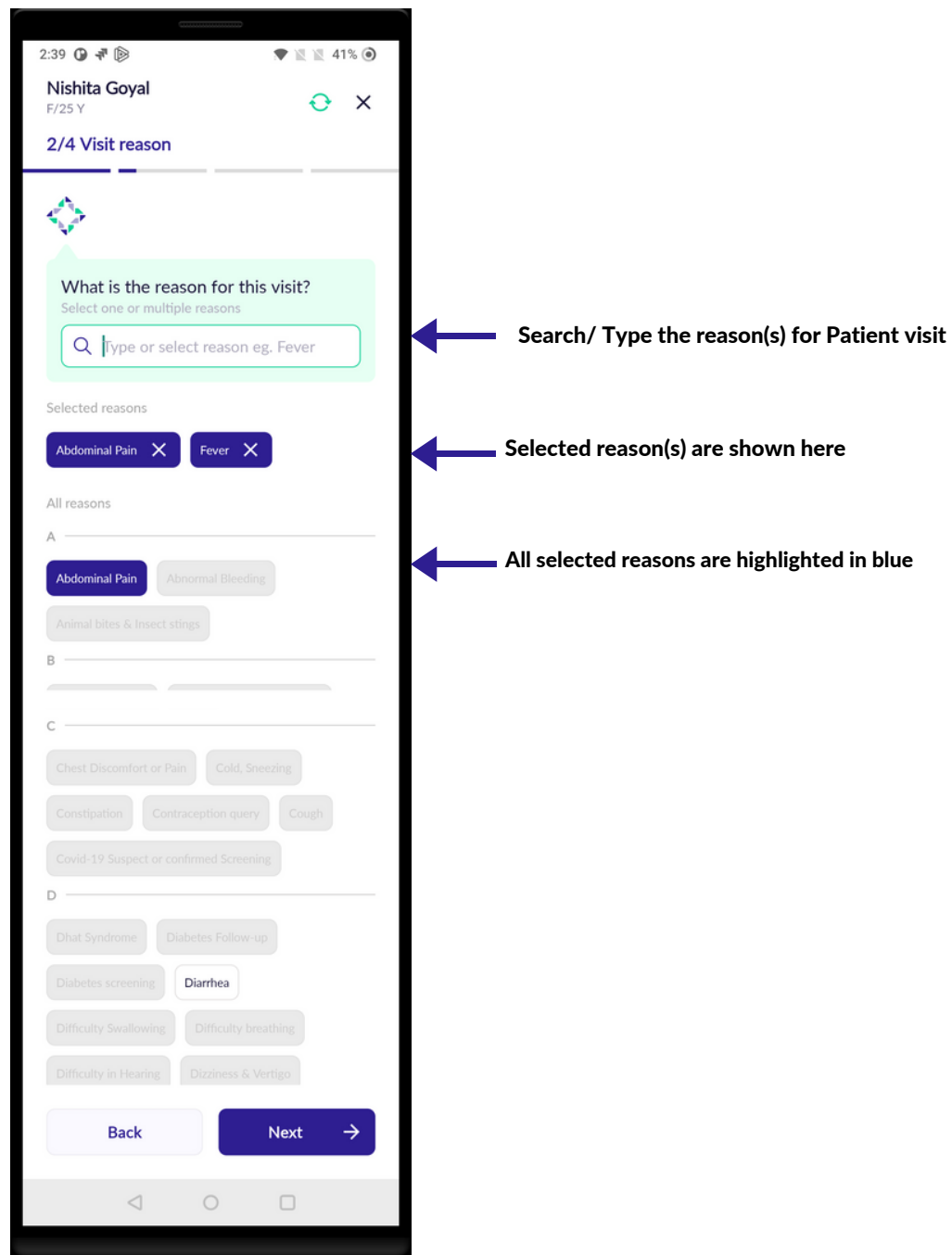

#### 11 | PATIENT COMPLAINTS

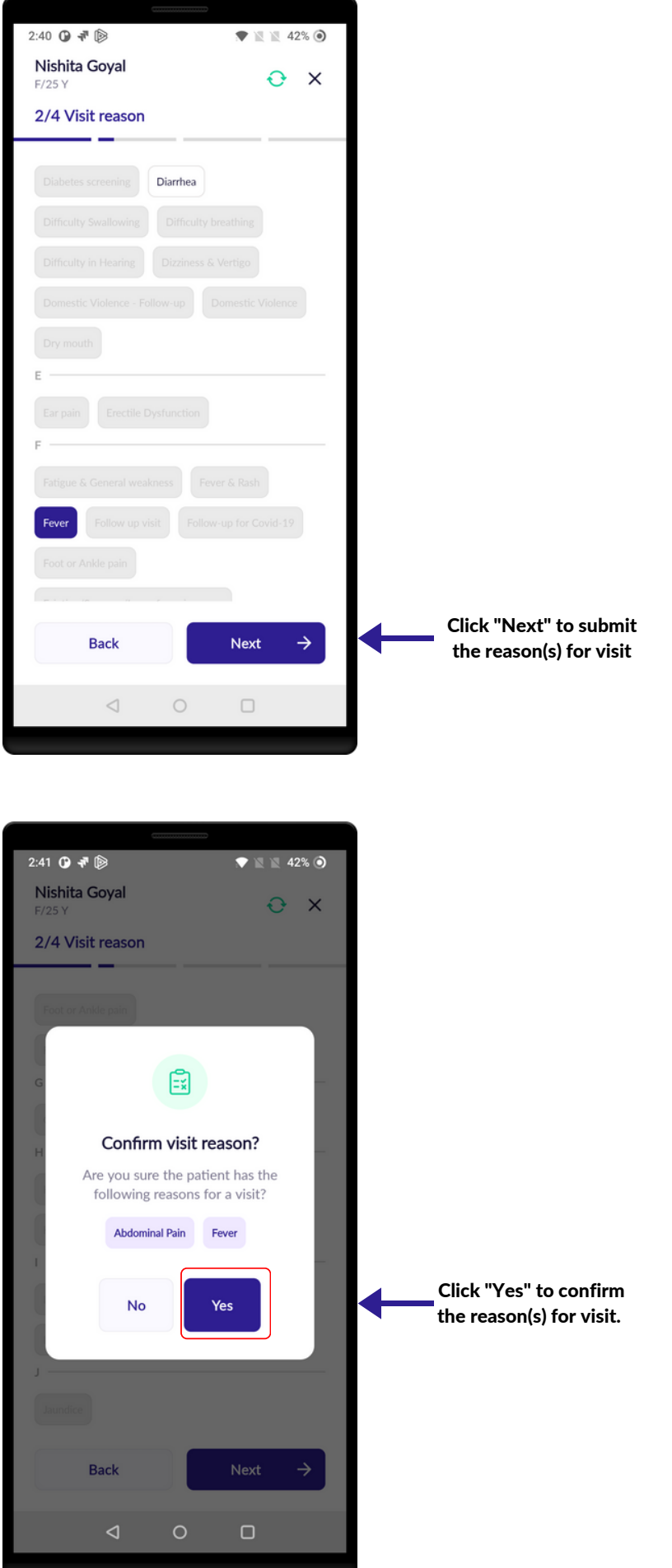

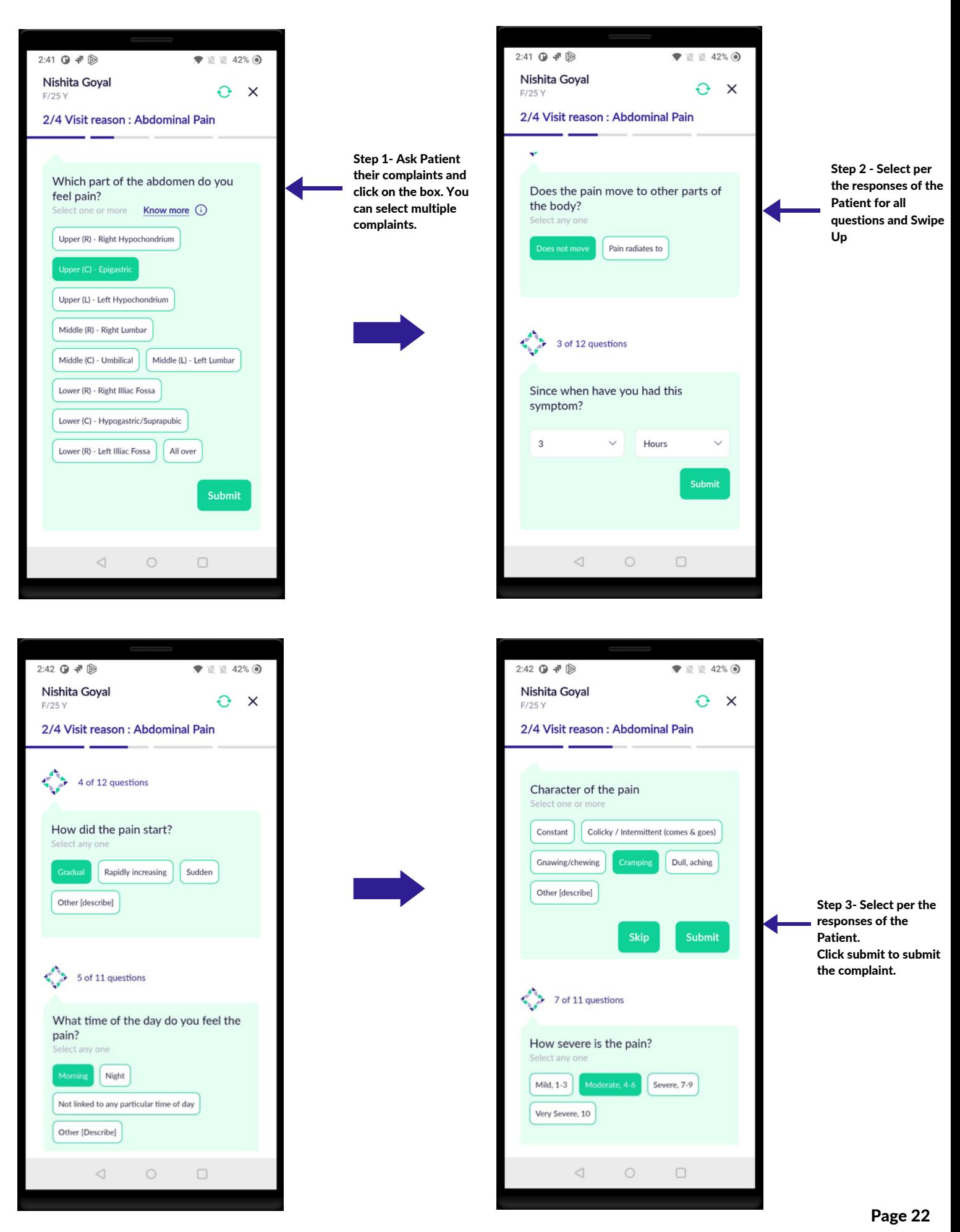

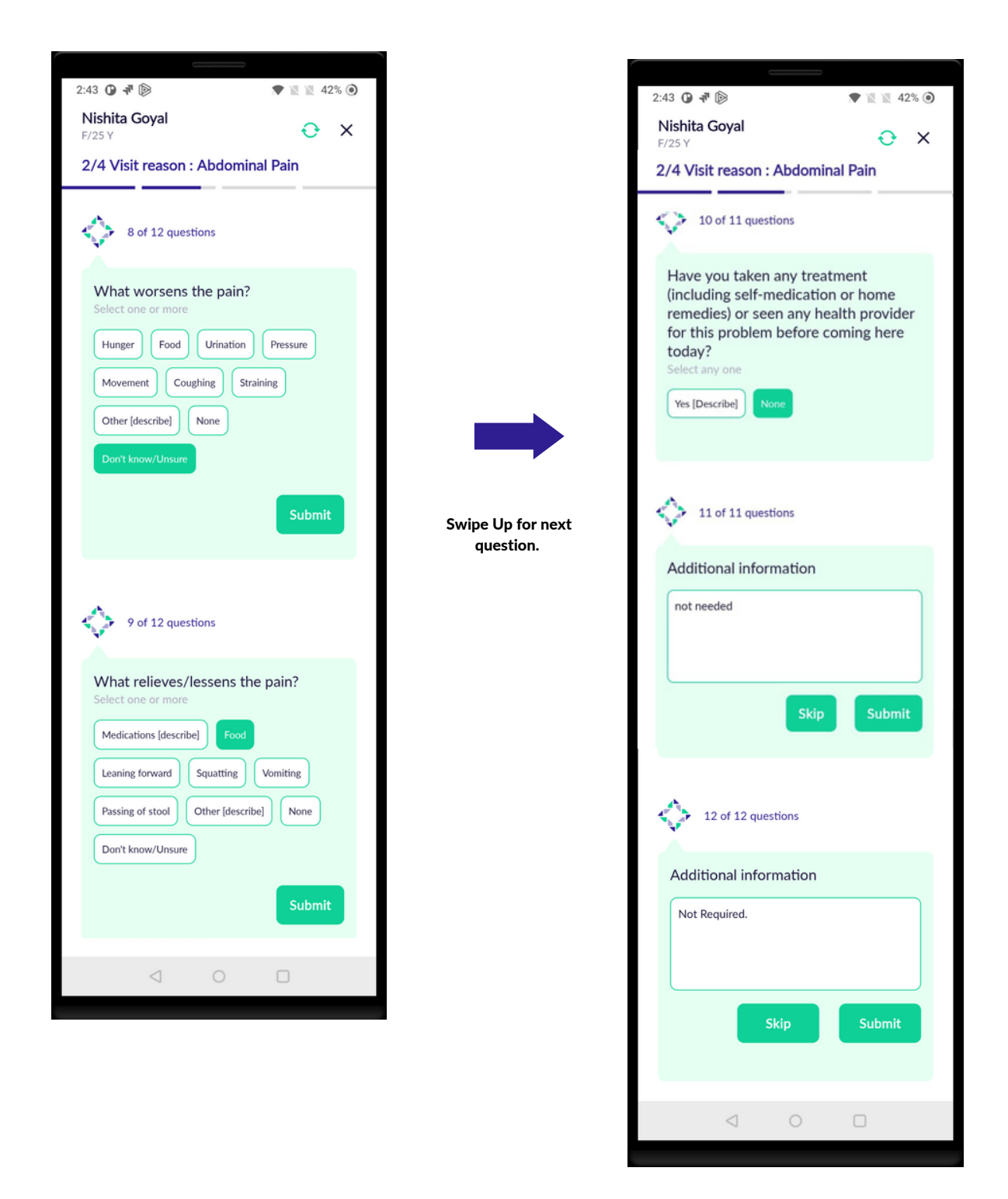

# ASSOCIATED SYMPTOMS

- Select patient response for each associated symptoms. Multiple responses can be selected for this question.
- Review all the associated symptoms marked and click Yes or if you need to make any changes, click Back.

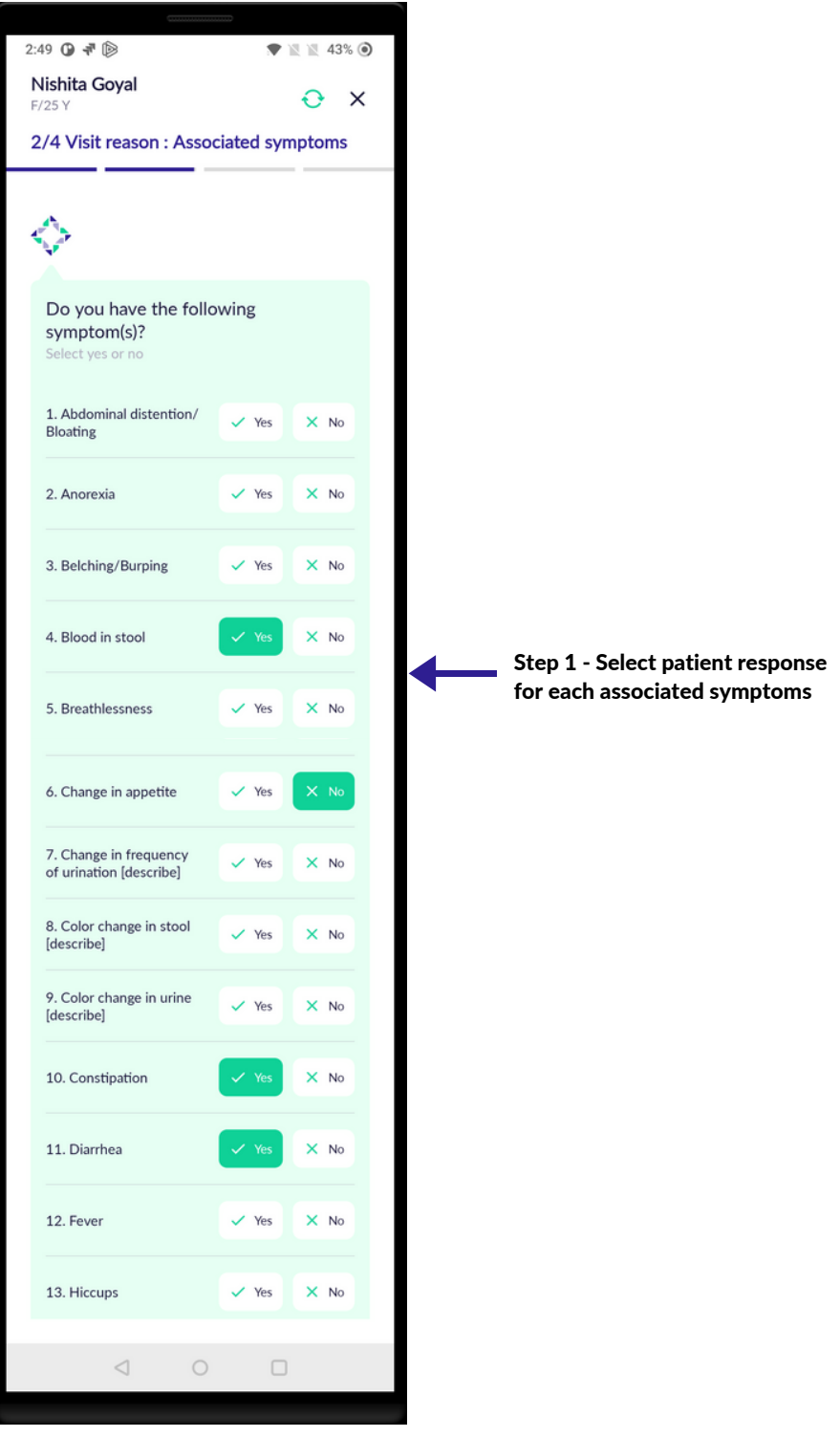

#### 12 | ASSOCIATED SYMPTOMS

#### ASSOCIATED SYMPTOMS

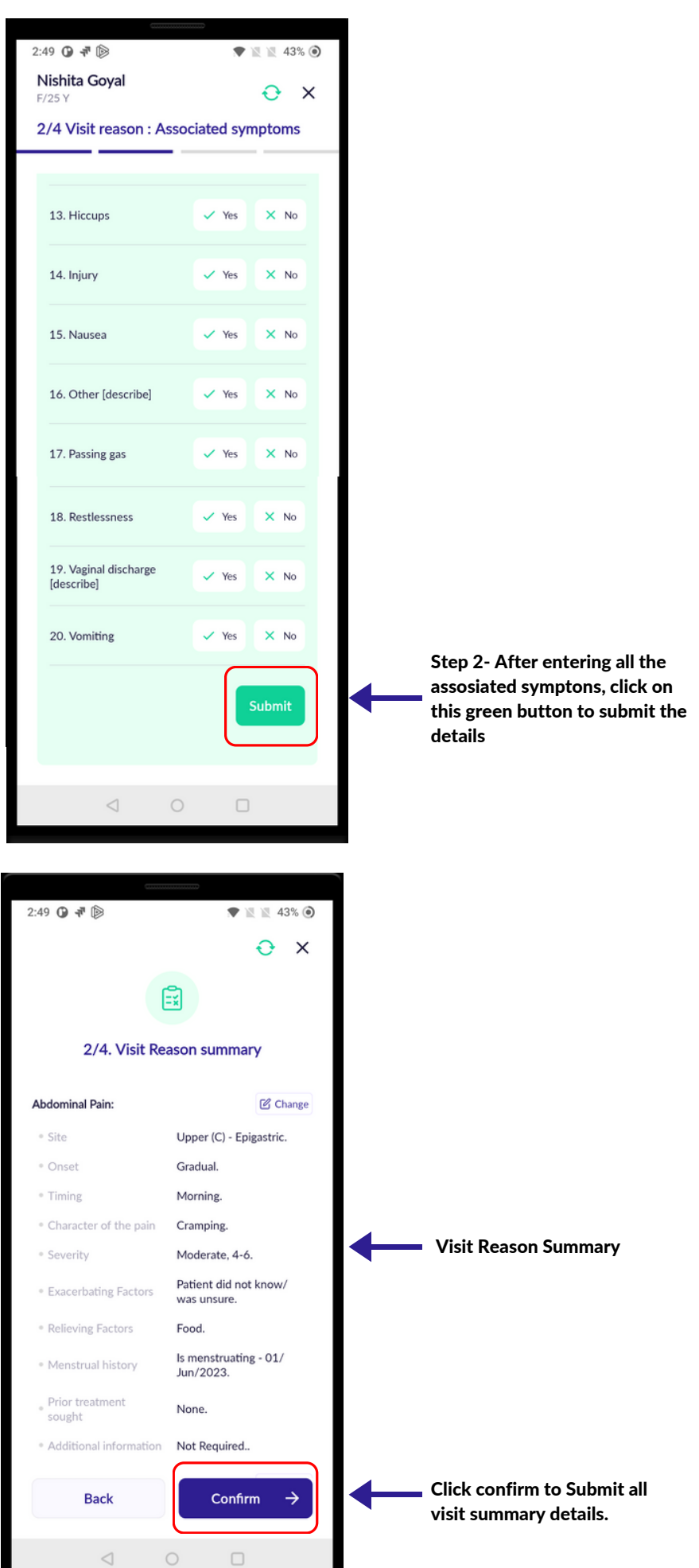

- Inform the patient that physical examinations will be conducted. Explain the reason and procedure to conduct these examinations.
- General examinations from 1 10 are compulsory.
- Remember to maintain hygiene and wash hands.
- Make sure to take pictures when in doubt.
- Make sure to enter as much of examination data as it is crucial for the doctor for case management.
- All the Asterisk Mark (\*) questions are compulsory.

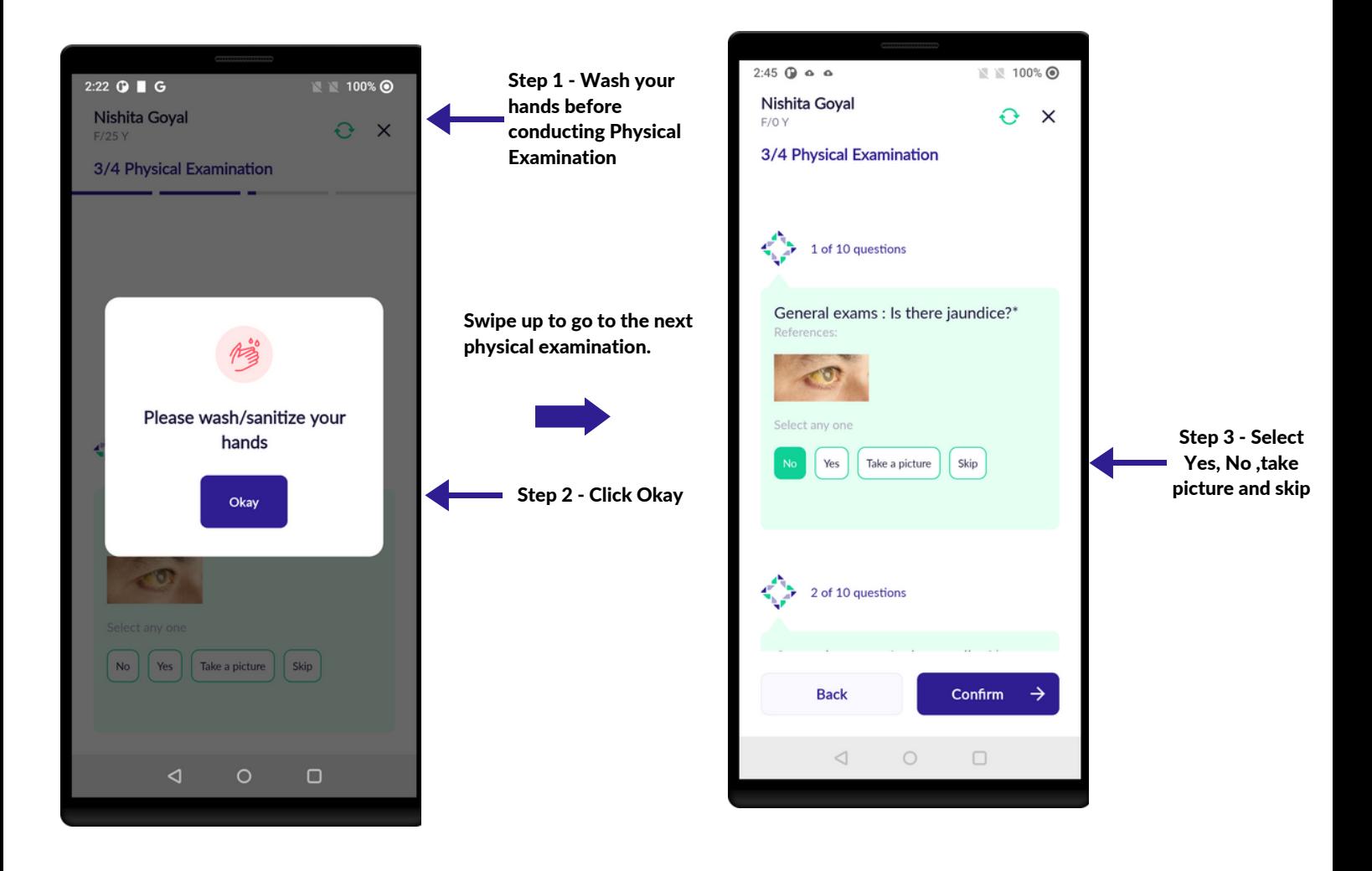

All the Asterisk (\*) questions are compulsory to answer.

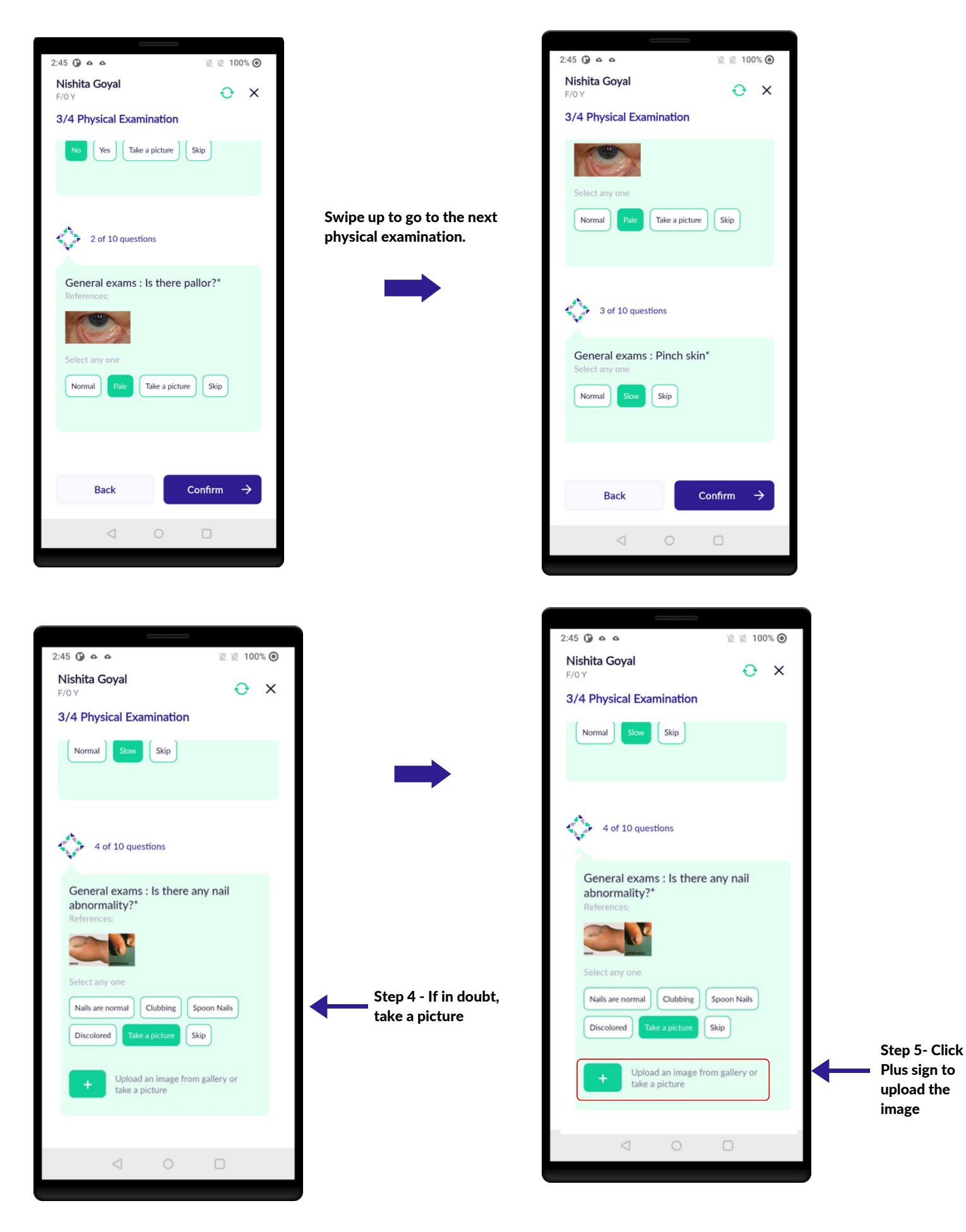

![](_page_27_Picture_2.jpeg)

![](_page_28_Picture_2.jpeg)

![](_page_28_Picture_3.jpeg)

![](_page_28_Picture_90.jpeg)

![](_page_28_Picture_5.jpeg)

![](_page_29_Picture_2.jpeg)

# PAST MEDICAL HISTORY

- Select past medical conditions of the patient. You can choose multiple conditions per patient response.
- Answer the following by clicking on the checkbox.

![](_page_30_Picture_150.jpeg)

#### PAST MEDICAL HISTORY

![](_page_31_Picture_24.jpeg)

#### 15 | FAMILY HISTORY

# **FAMILY HISTORY**

- Select Family history of medical conditions. You can choose multiple conditions and add details of multiple family members per patient response.
- Choose the relation of the affected family member to the patient and click OK.
- All question are mandatory.

![](_page_32_Picture_5.jpeg)

# **FAMILY HISTORY**

![](_page_33_Picture_38.jpeg)

# ADDITIONAL DOCUMENTS

- Additional documents such as previous prescriptions, test results, Family history prescriptions, images etc. can be entered into the Patient Note for the Doctor to view.
- Ensure to collect of all such information as they help the Doctor in Patient care and management.
- Click on the 'Plus' icon to add picture.
- After taking the picture, you can add more pictures and documents by further clicking on the 'plus' button.

100%

 $O \Leftrightarrow$  :

C Change

D

 $2:27$  **O I** G

← Visit Summary

Family history

Take Photo

Cancel

Choose from Gallery

Priority Visits <sup>®</sup>

Appointment

 $\circ$ 

 $\Box$ 

smoking.<br>• Alcohol use - No.<br>• Drug history - No recent medication

. Do you have a family history of any of the<br>following?: Stroke, Sister..

**Add Additional Document!** 

![](_page_34_Picture_6.jpeg)

# **PATIENT VISIT SUMMARY**

- In this screen, the health worker can review all the Patient' information entered.
- To make changes in any section, the health worker has to click on the Change icon.
- Review the data before uploading to the doctor.
- Check the internet connection icon to ensure you have internet connection.

![](_page_35_Picture_6.jpeg)
### 17 | PATIENT VISIT SUMMARY

# **PATIENT VISIT SUMMARY**

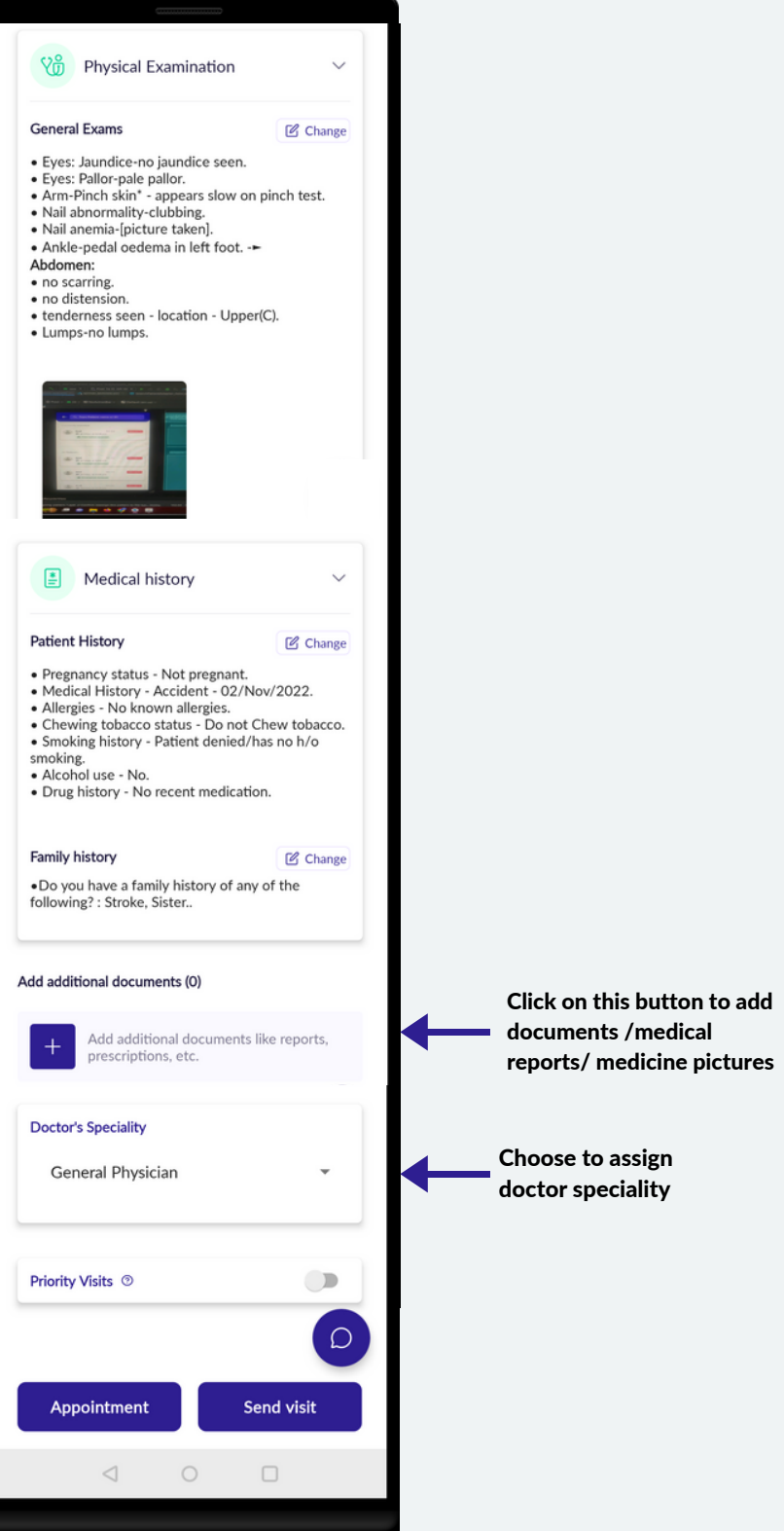

### 18 | CHANGE (EDIT)

# CHANGE (EDIT)

- In this screen, the health worker can Edit the patient information.
- To make changes in any section, the health worker has to click on the Change icon

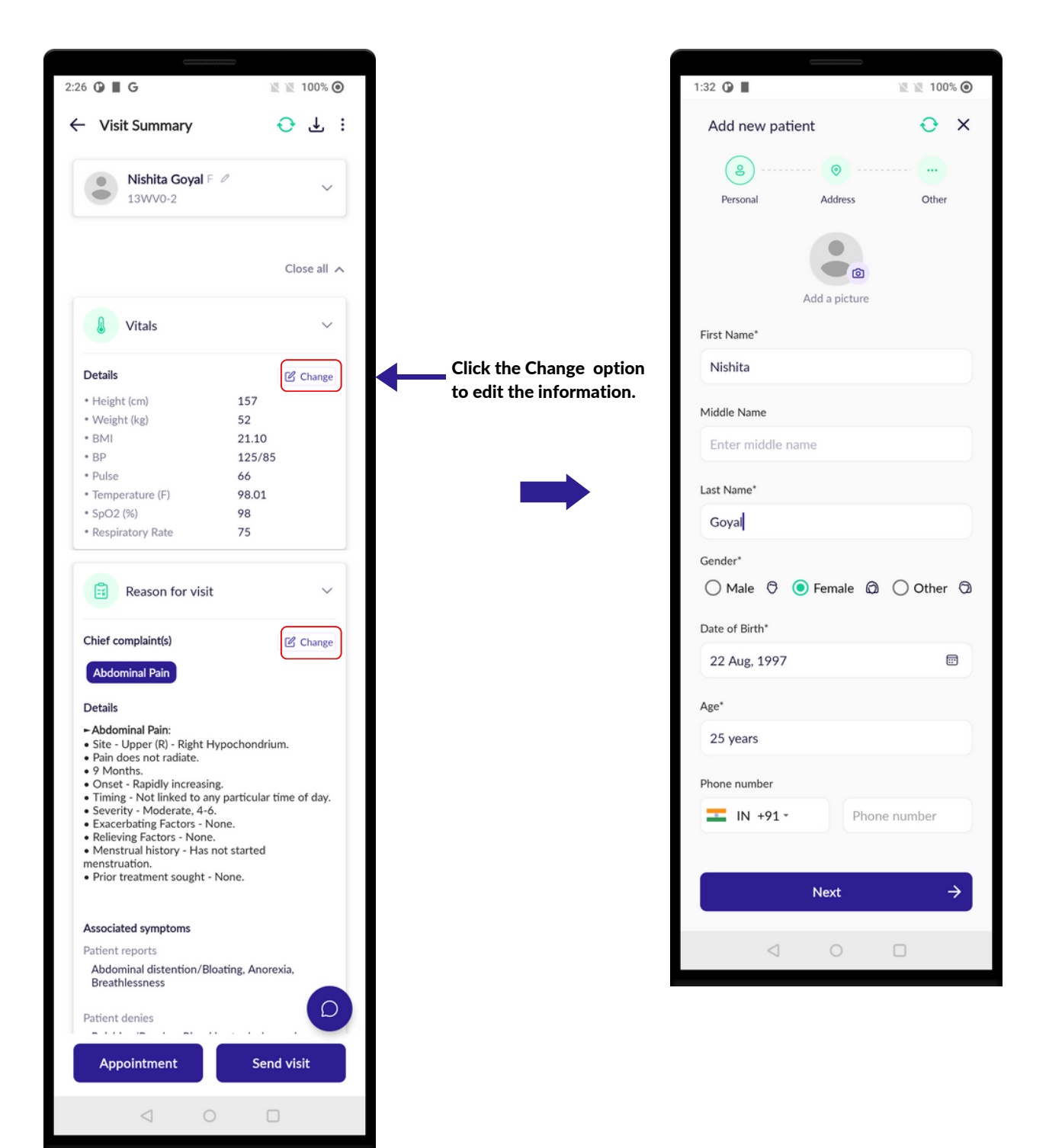

# SEND TO DOCTOR (UPLOAD)

- Click on Send visit to send the patient data to the Doctor.
- Wait for the upload to complete. Once it is completed you will get a notification that the visit is uploaded.
- Note that all patient registration and visit data sync every 15 mins.

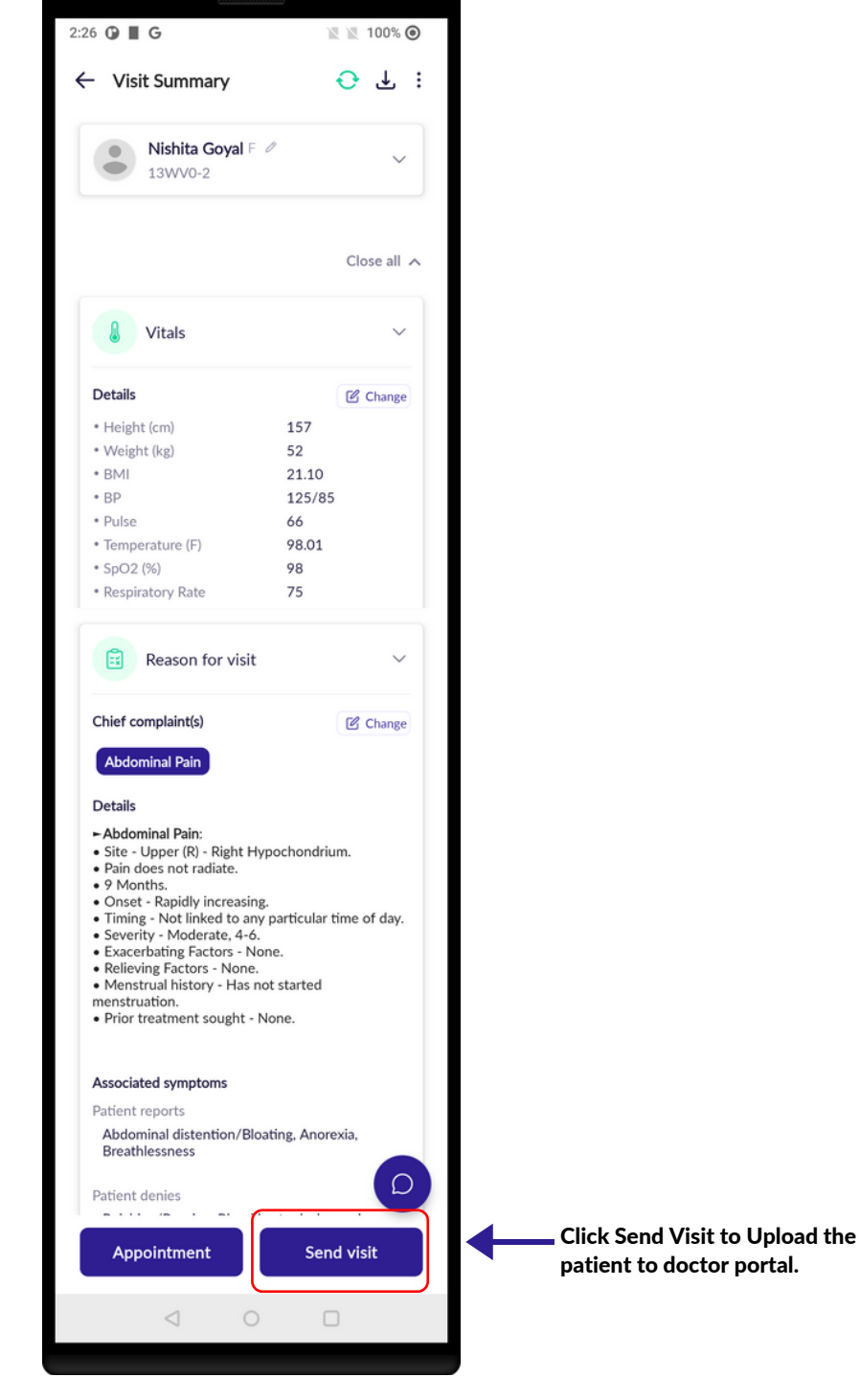

## SEND TO DOCTOR (UPLOAD)

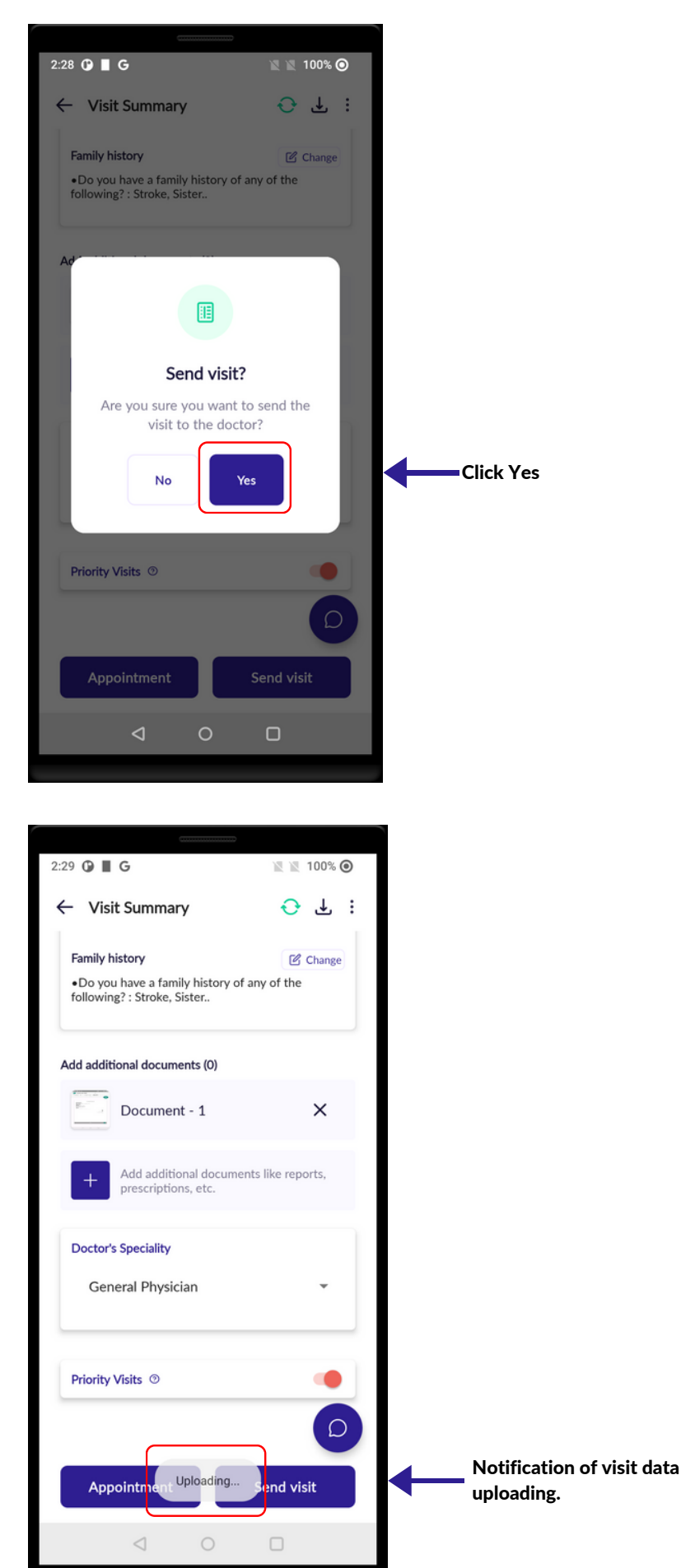

Page 40

# SEND TO DOCTOR (UPLOAD)

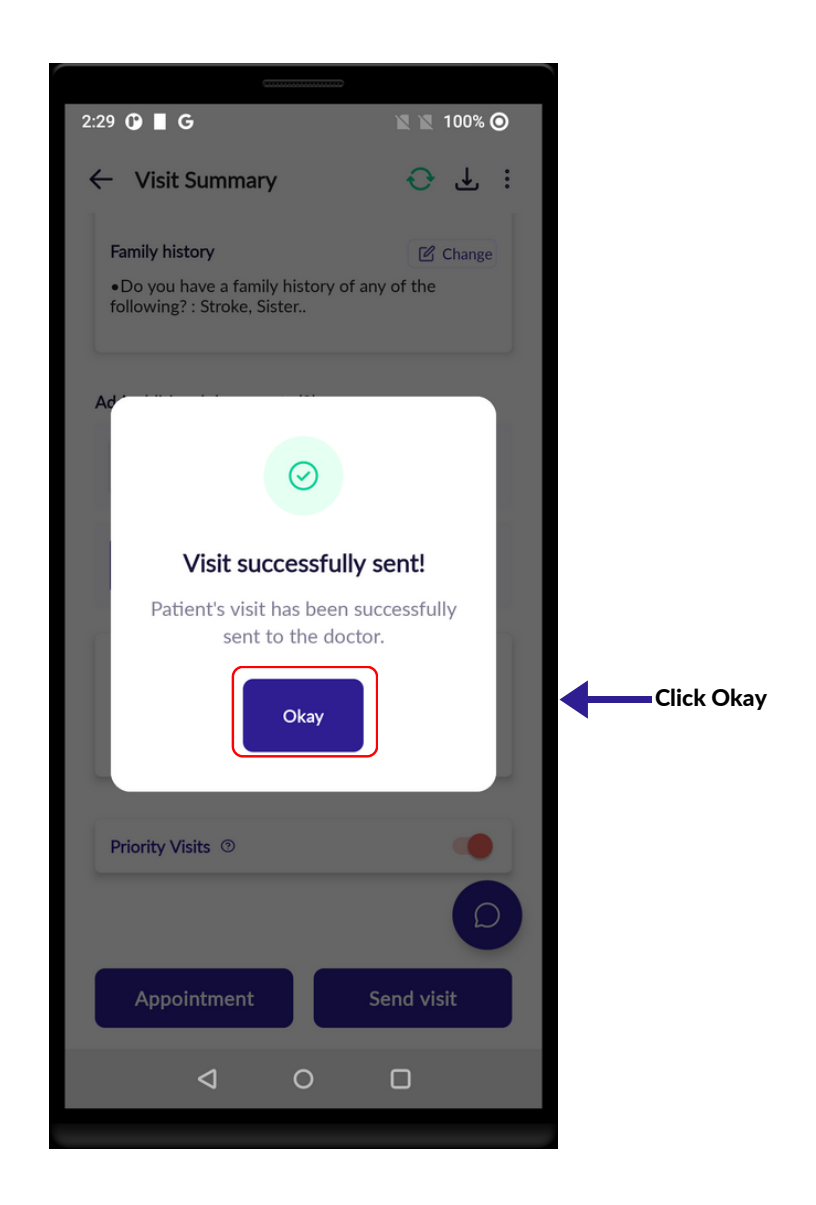

# BOOK APPOINTMENT

- Click on Book Appointment to book the doctor's appointment.
- $\bullet$ Select Appointment date and select appointment slot.
- After selection of date and time slot , a pop notification will appear and press YES to confirm the date and time slot of the appointment.

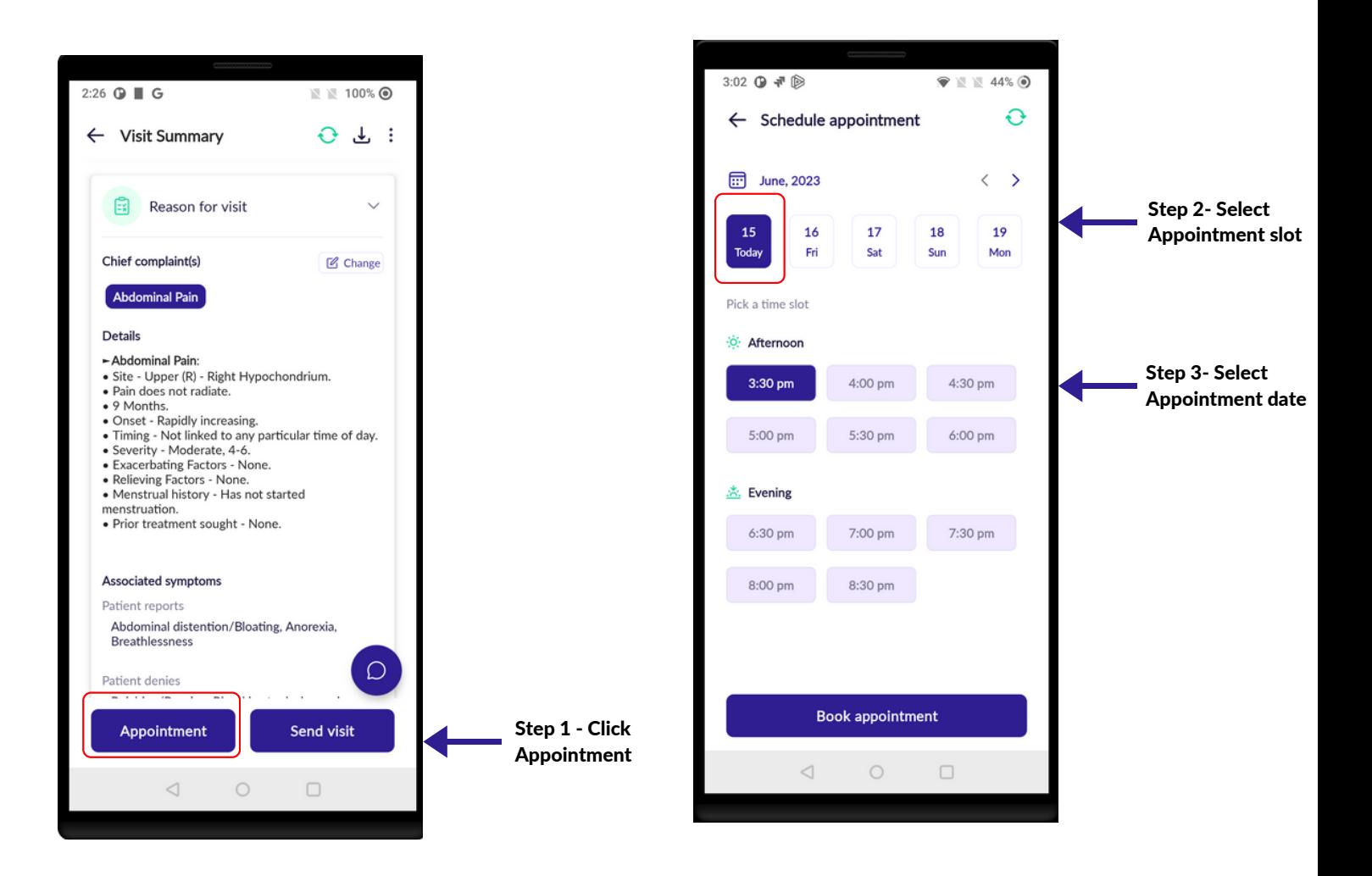

# **BOOK APPOINTMENT**

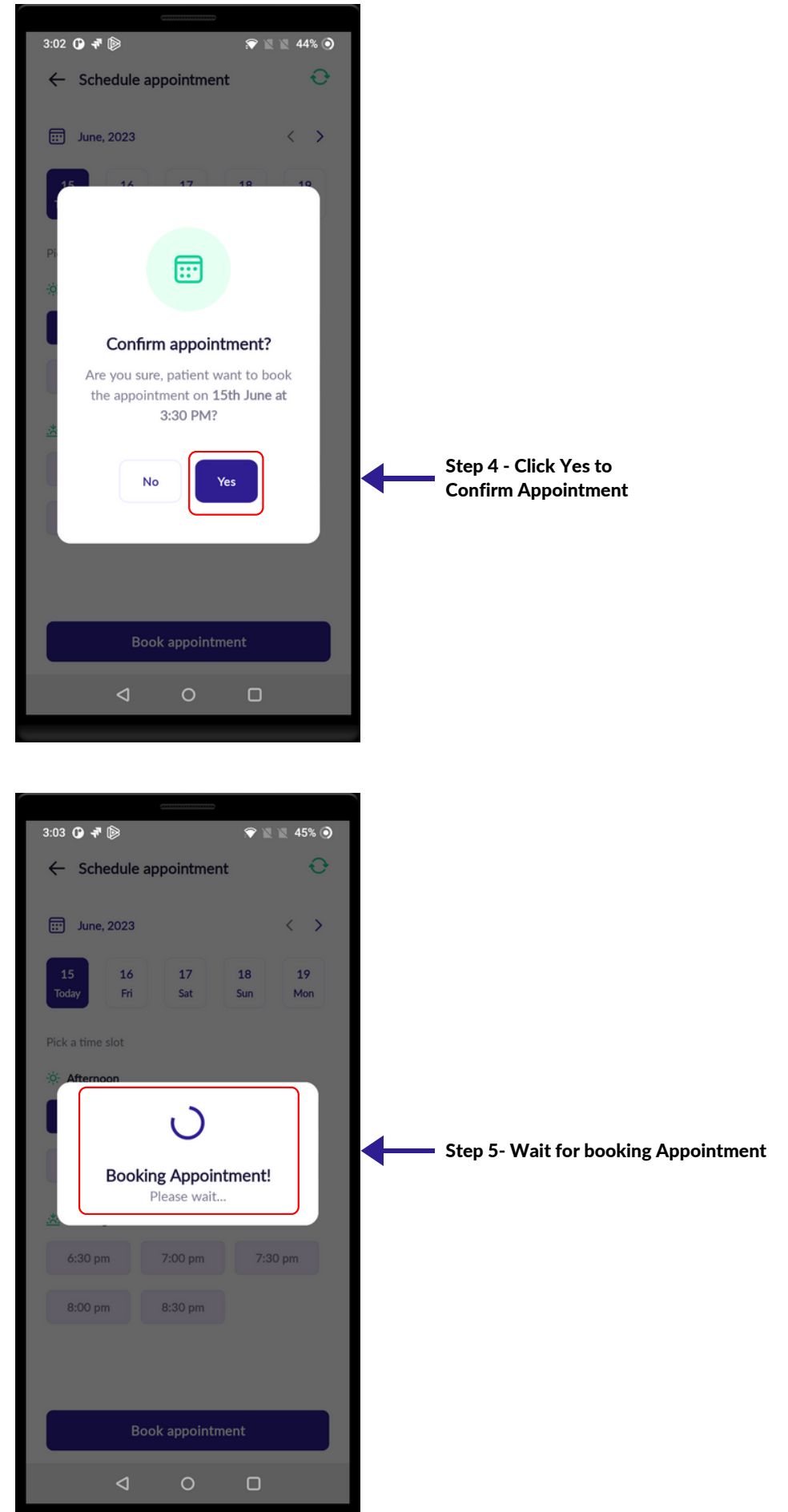

# **BOOK APPOINTMENT**

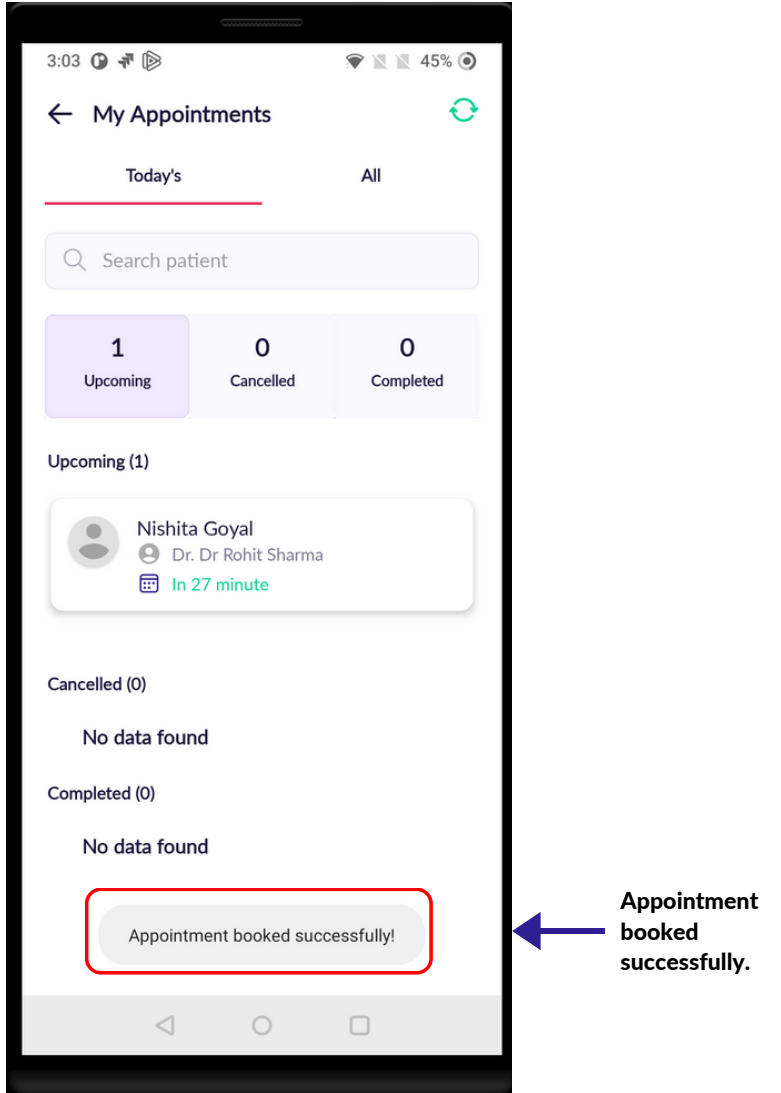

- Click on Reschedule Appointment to Reschedule the doctor's appointment.
- Are you sure you want to Reschedule the appointment if Okay click Yes
- Select Appointment date and select appointment slot.
- Select your reschedule reason.
- After selection of date and time slot , a pop notification will appear and press YES to confirm the date and time slot of the appointment.

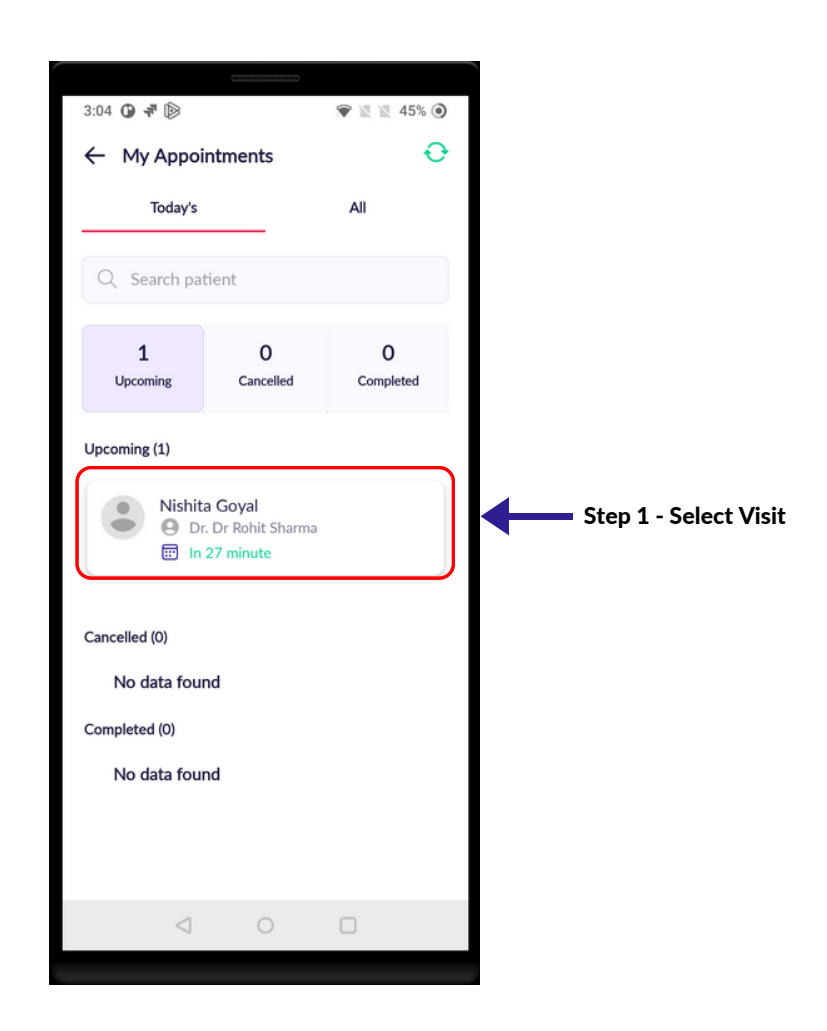

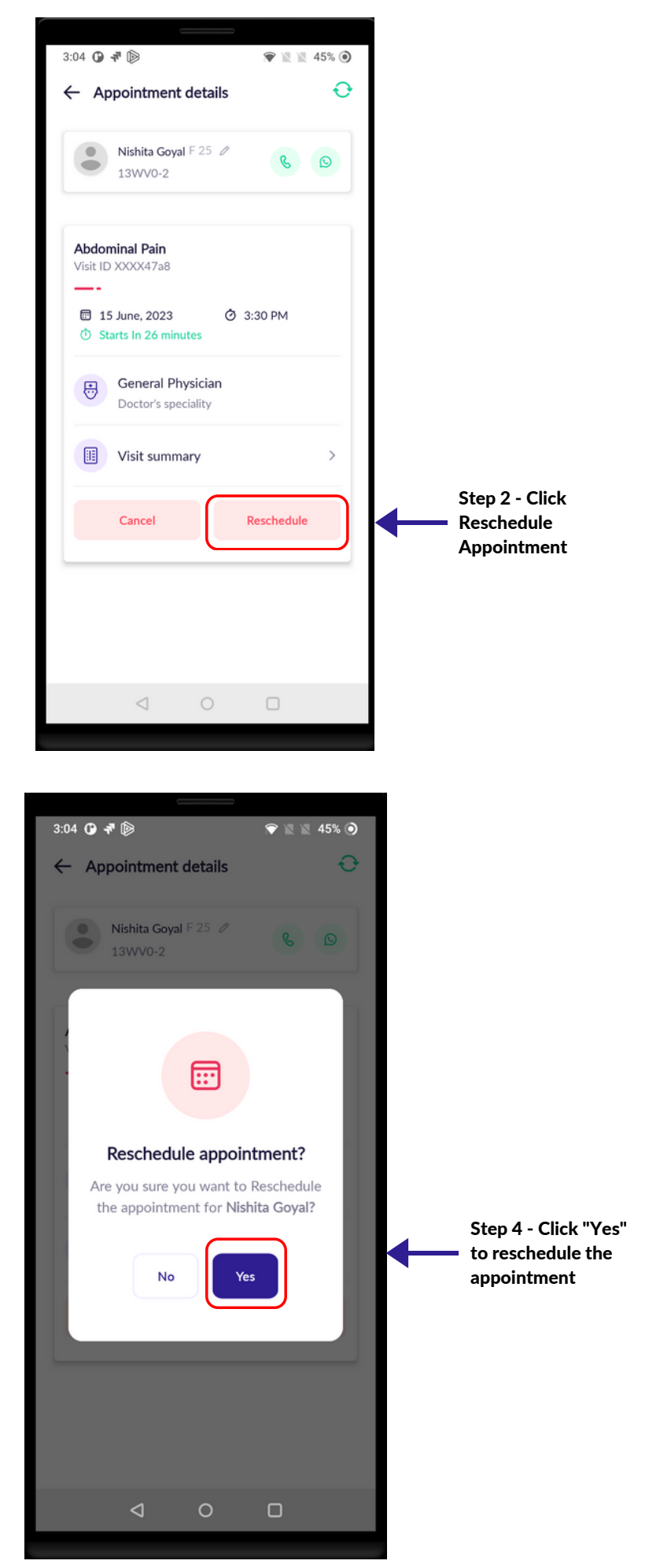

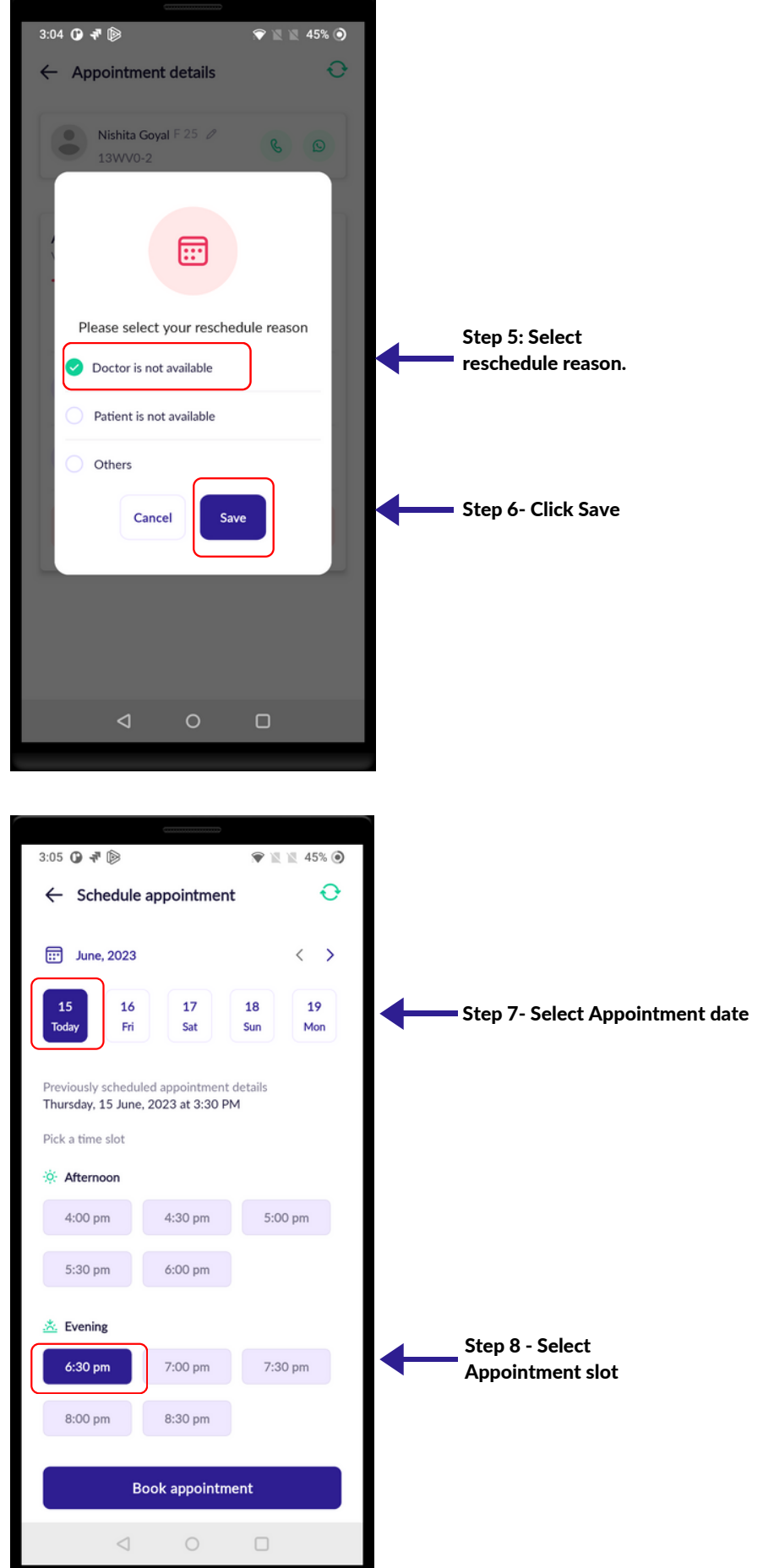

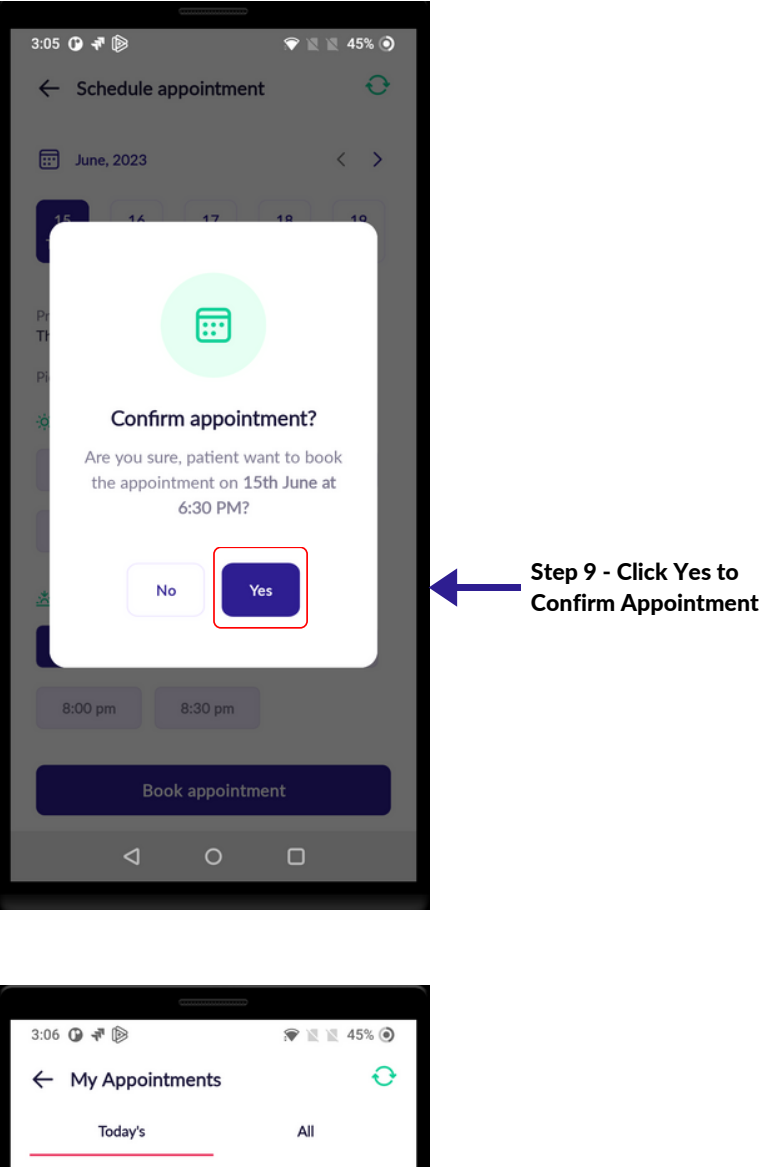

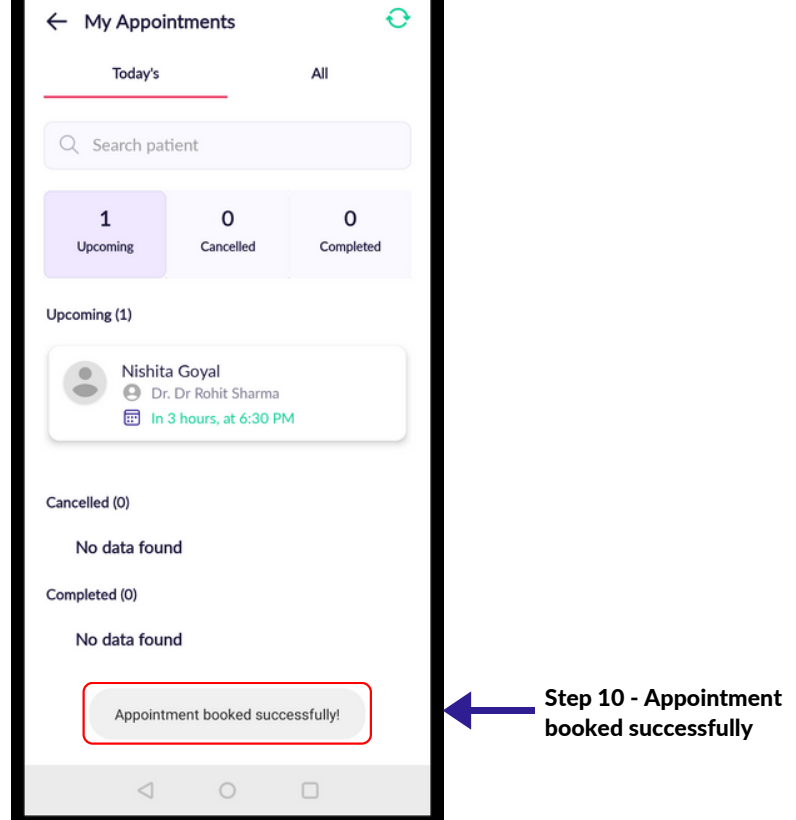

# CANCEL APPOINTMENT

- Click on Cancel appointment to cancel doctor's appointment
- Click "YES" to cancel the appointment.
- Select Cancel reason.
- After that a notification will appear of successful cancelation of appointment at the bottom of the screen.

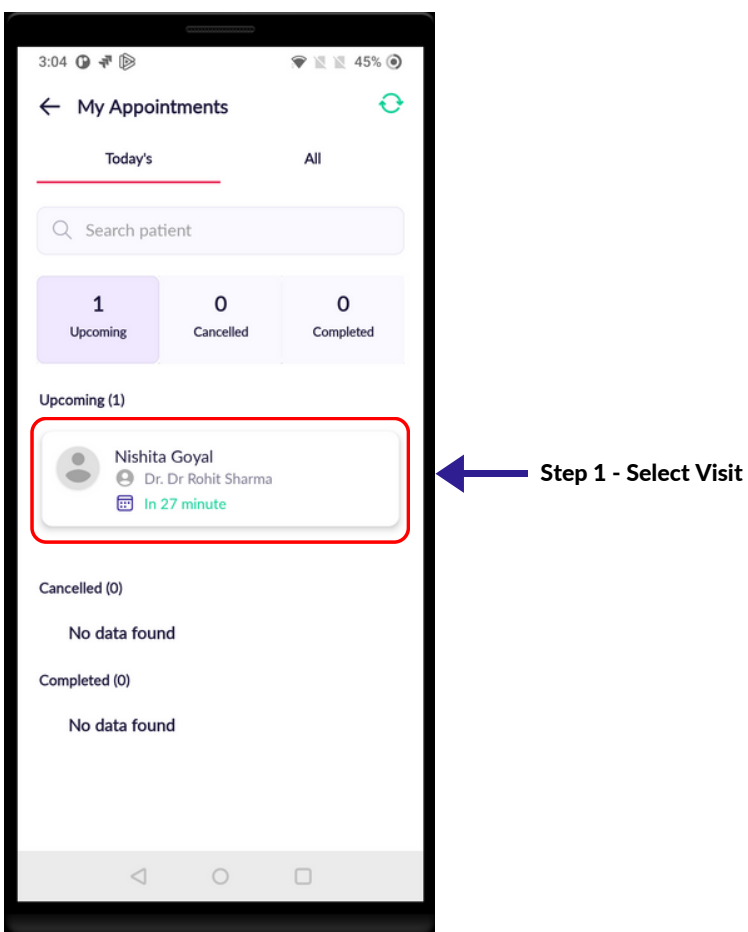

### 22 | CANCEL APPOINTMENT

## CANCEL APPOINTMENT

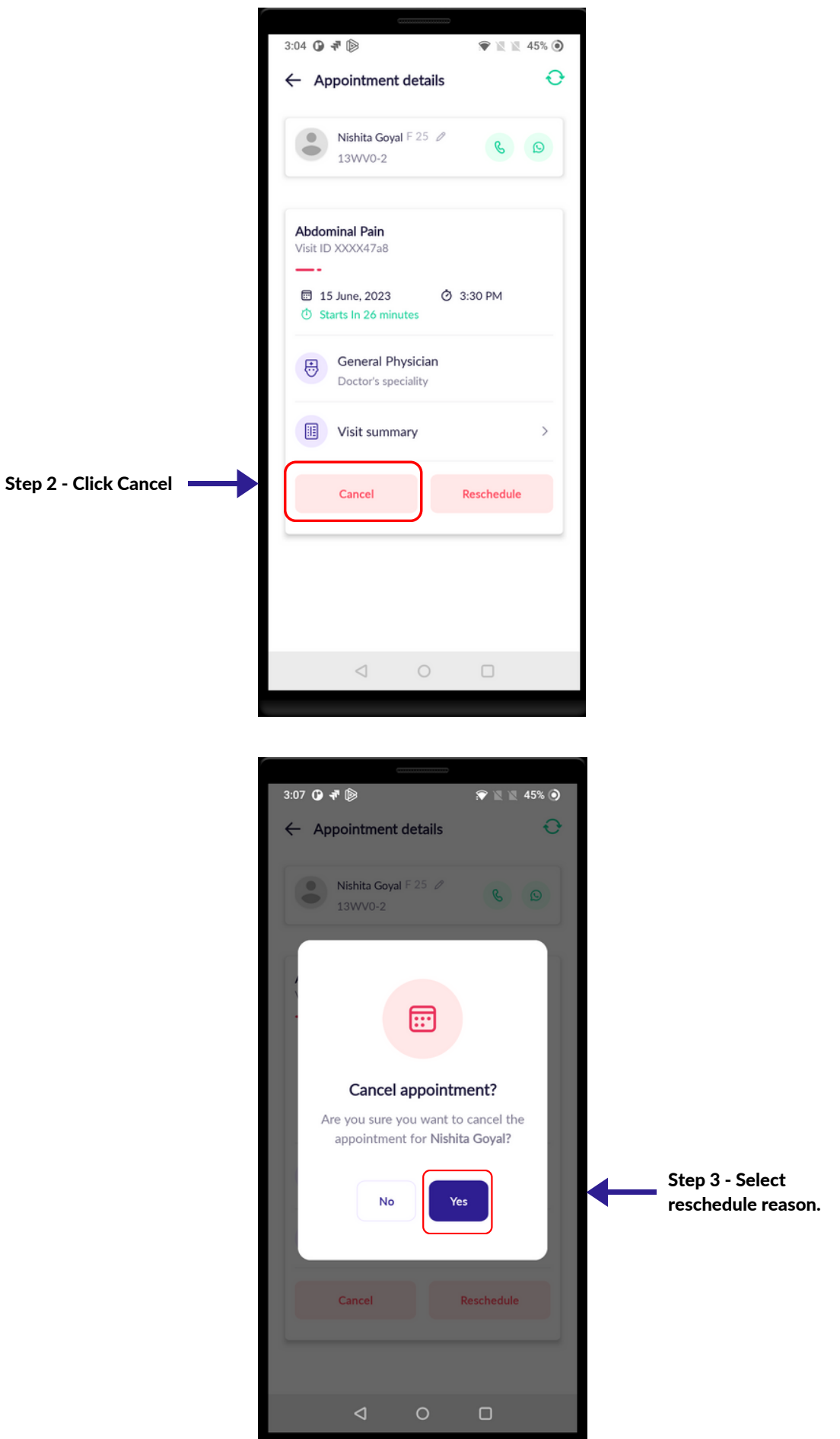

#### 22 | CANCEL APPOINTMENT

## CANCEL APPOINTMENT

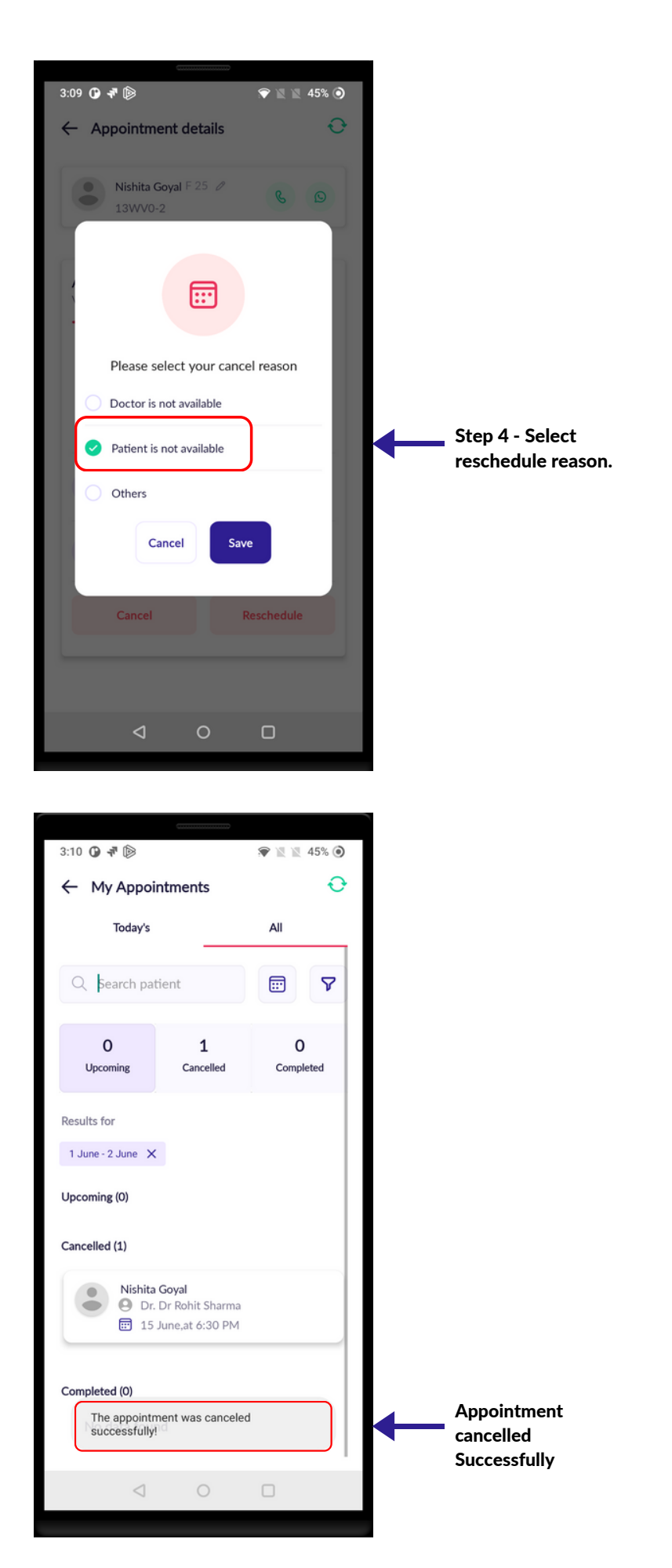

On the home screen click on Appointment to see Today's & All Upcoming, Cancel & Completed appointment list.

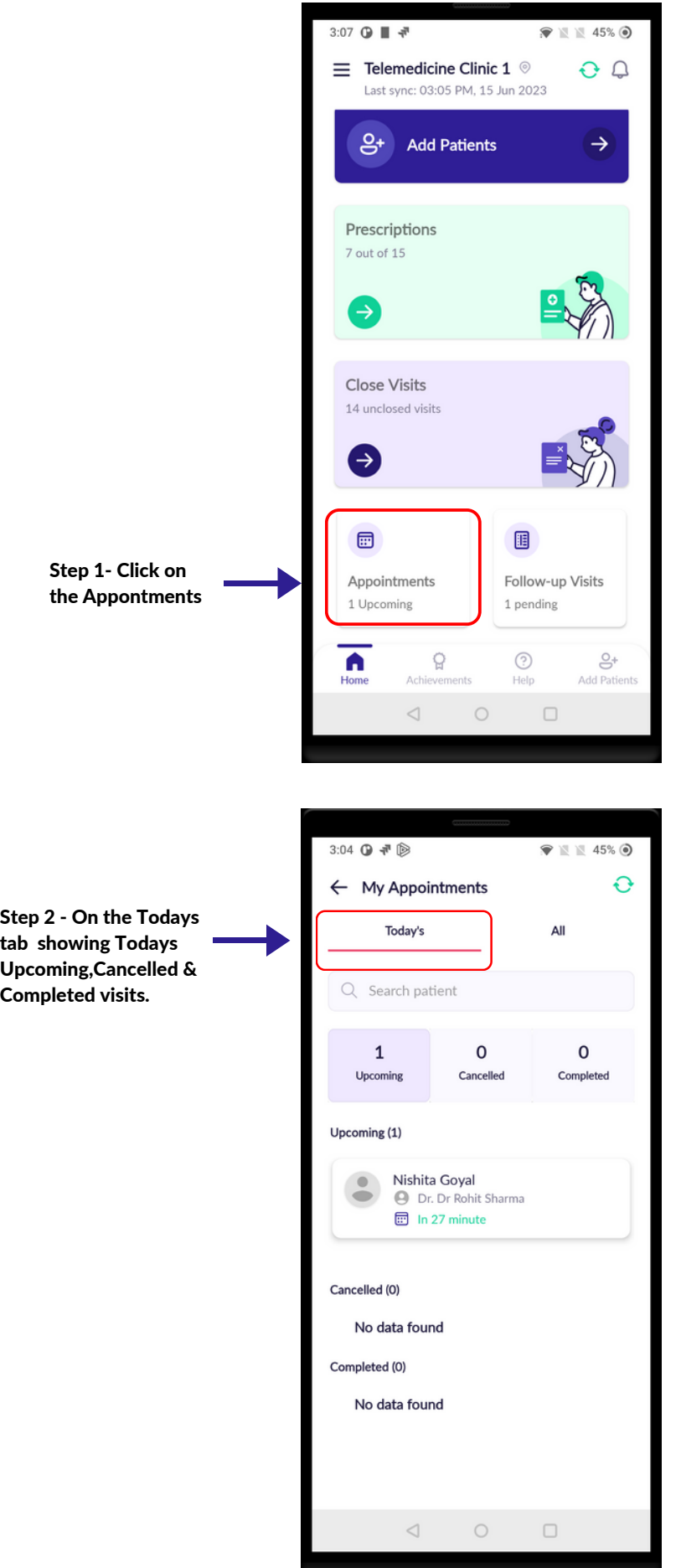

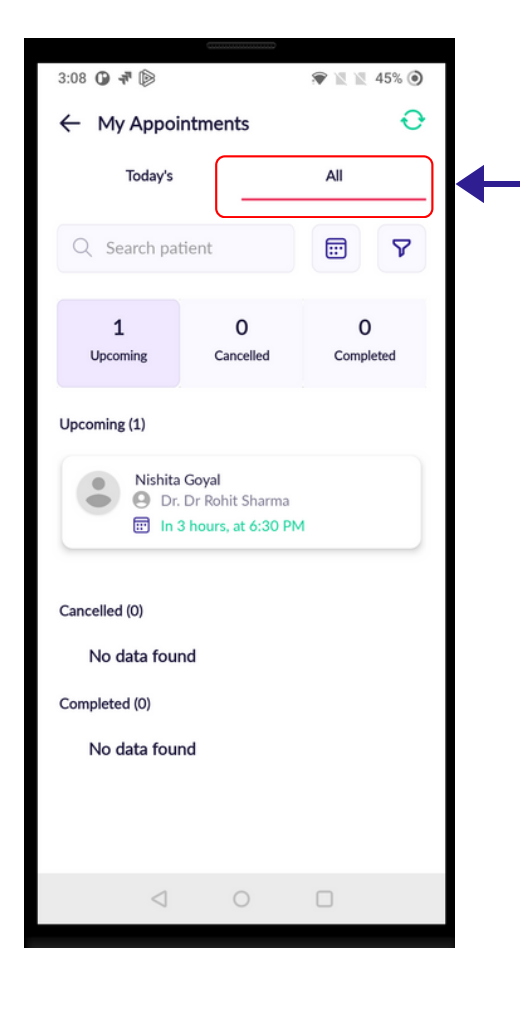

Step 3 - On the All tab showing All Upcoming,Canceled & Completed visits.

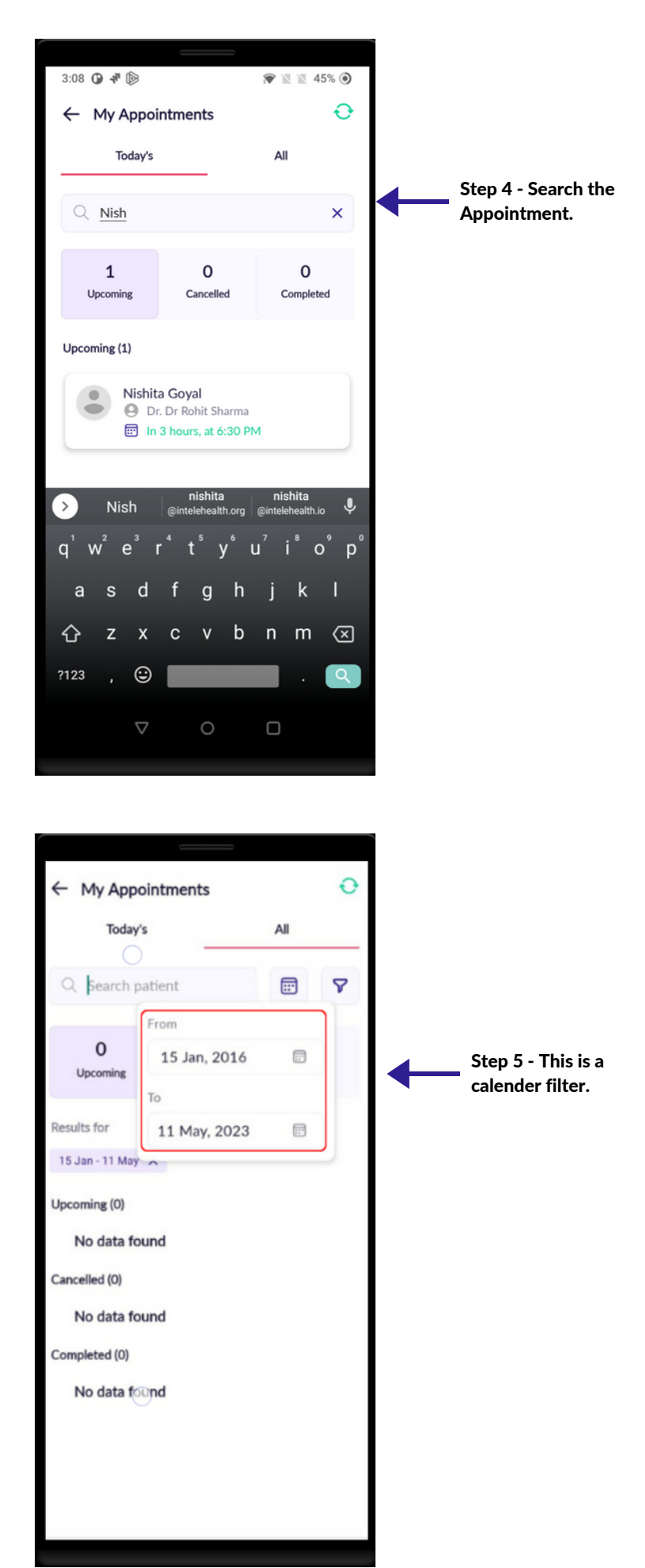

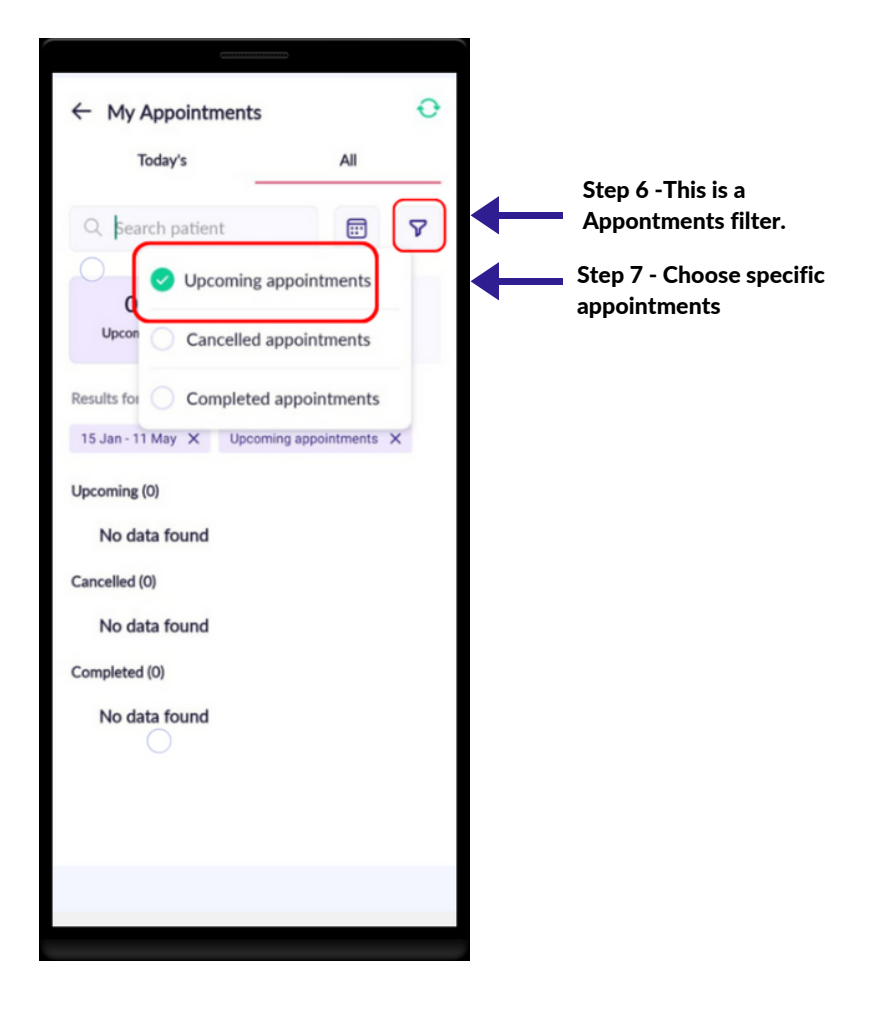

.

# DOWNLOAD PRESCRIPTION

- Make sure you have an internet connection while downloading the Patient prescription.
- Click the Prescriptions tab on the home screen.
- Select the visit > click prescription > download the prescription
- You will get a notification once the prescription is downloaded.
- After downloading the Prescription, the Prescription is saved in the internal storage of the mobile.
- You will see the prescription on the Prescription page.

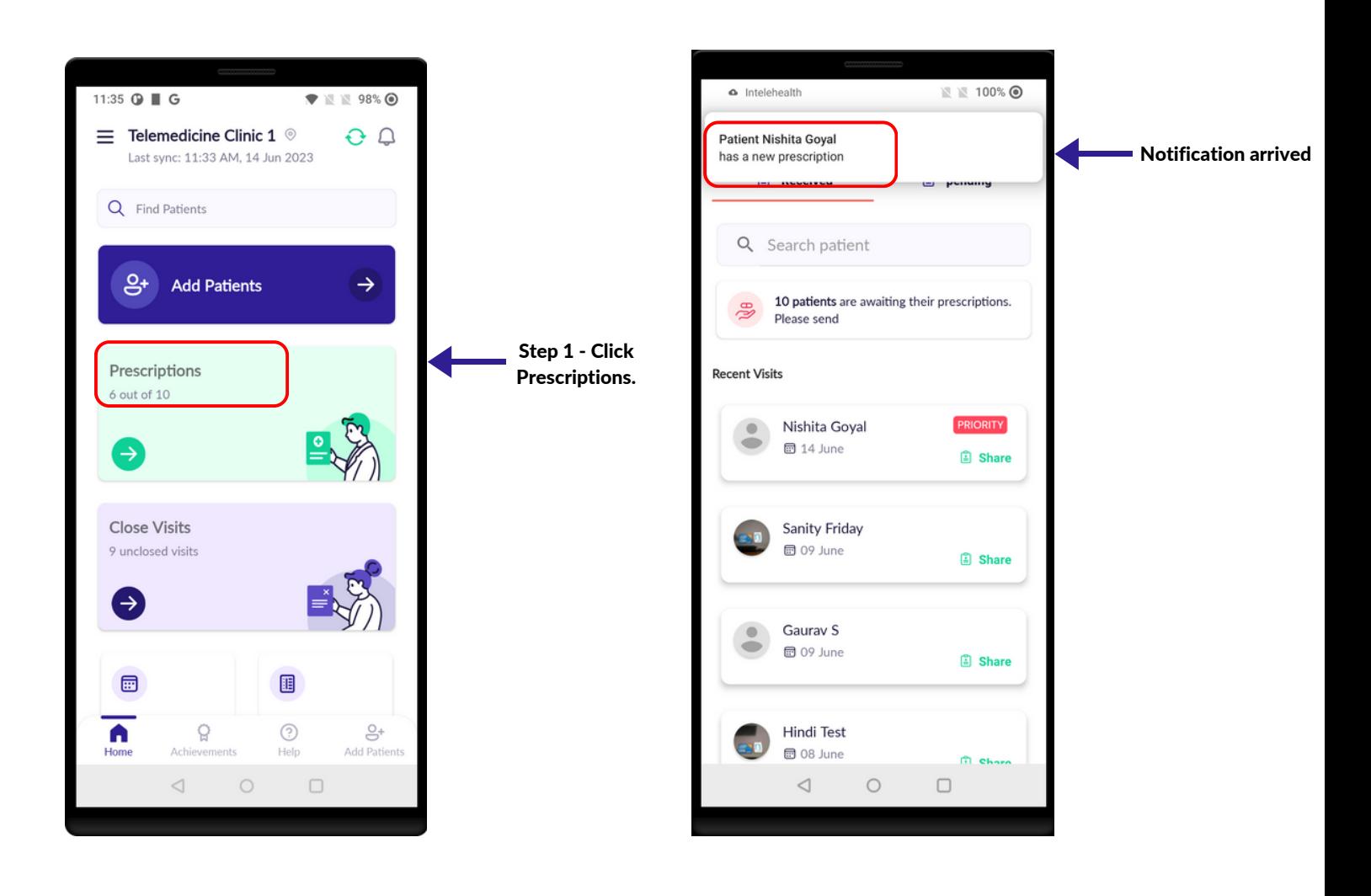

### DOWNLOAD PRESCRIPTION

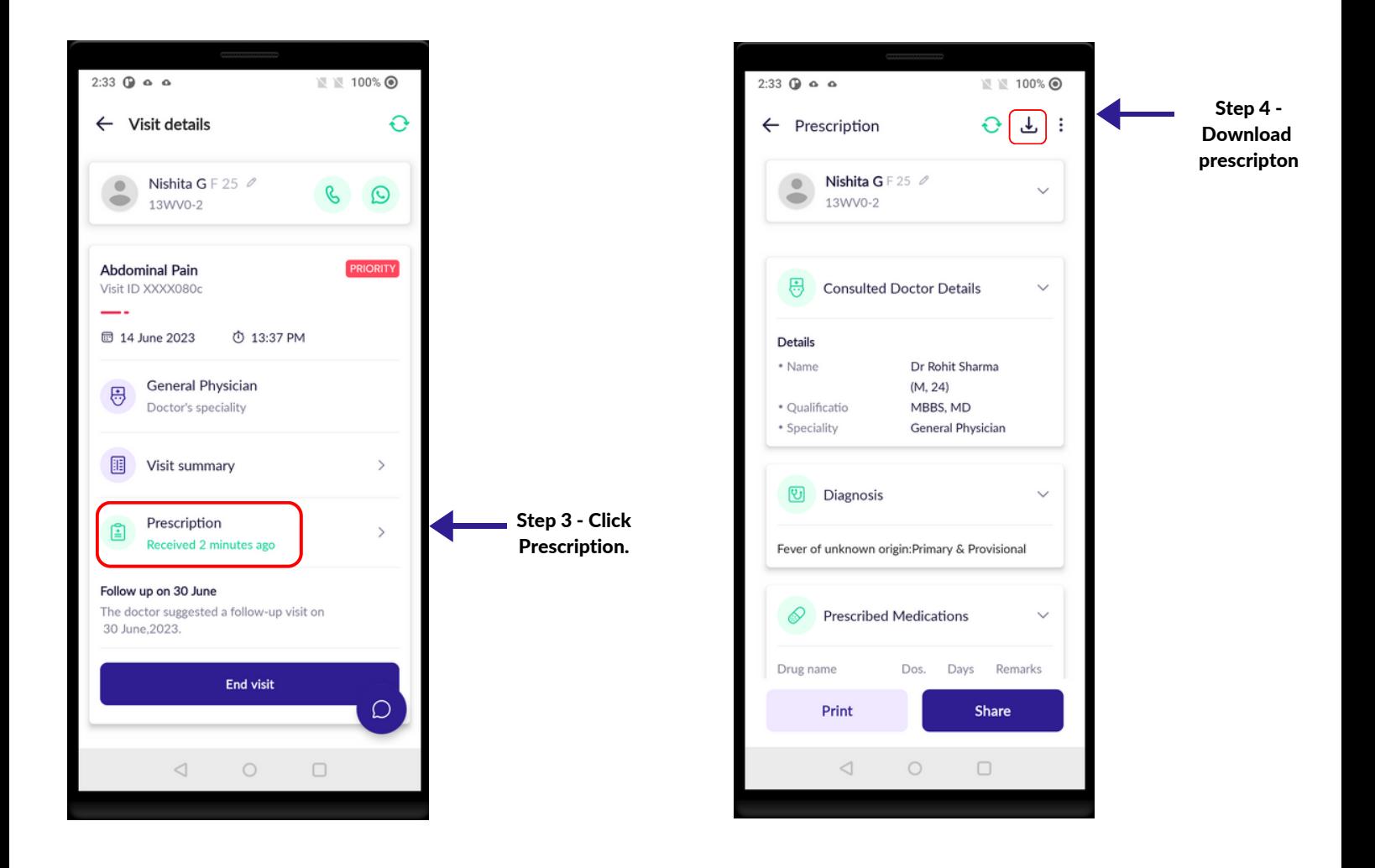

## DOWNLOAD PRESCRIPTION

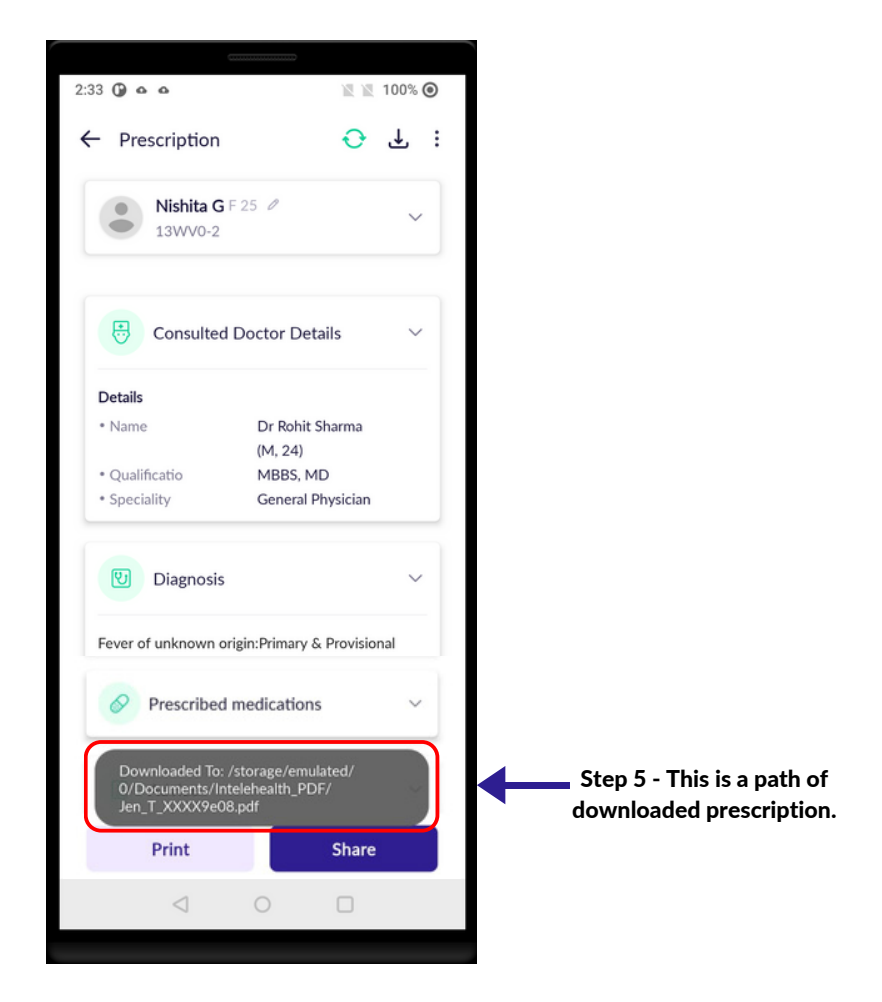

## PRESCRIPTION

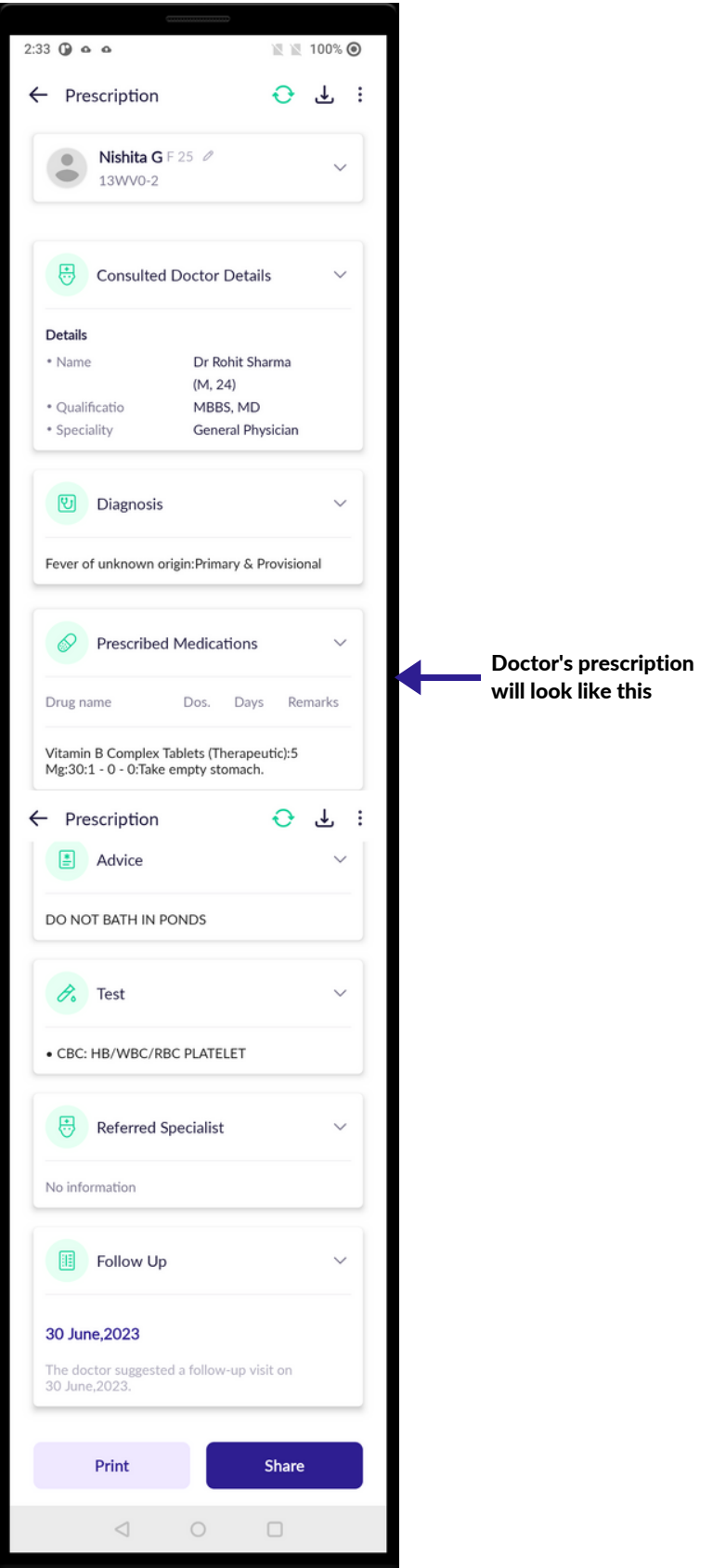

# PRESCRIPTION PRINT

- Make sure all the Patient are provided with a prescription.
- Explain to the Patient the prescription given to them.
- Encourage and counsel them on the importance of taking medicines and complying with the treatment.
- When prescribed tests or referrals, support and guide the Patient with information on the nearest testing laboratories. Explain the importance of conducting these tests and going to a hospital.
- Give Patient the follow-up date that the doctor has given.
- User can view the prescription by clicking on the print button and can also share via WhatsApp by clicking the share button.

Important: Prescription is to be shared by the health worker only to the patient or with the Patient consent, to their kin/guardian in case the patient does not have phone. Patient confidentiality has to be strictly maintained.

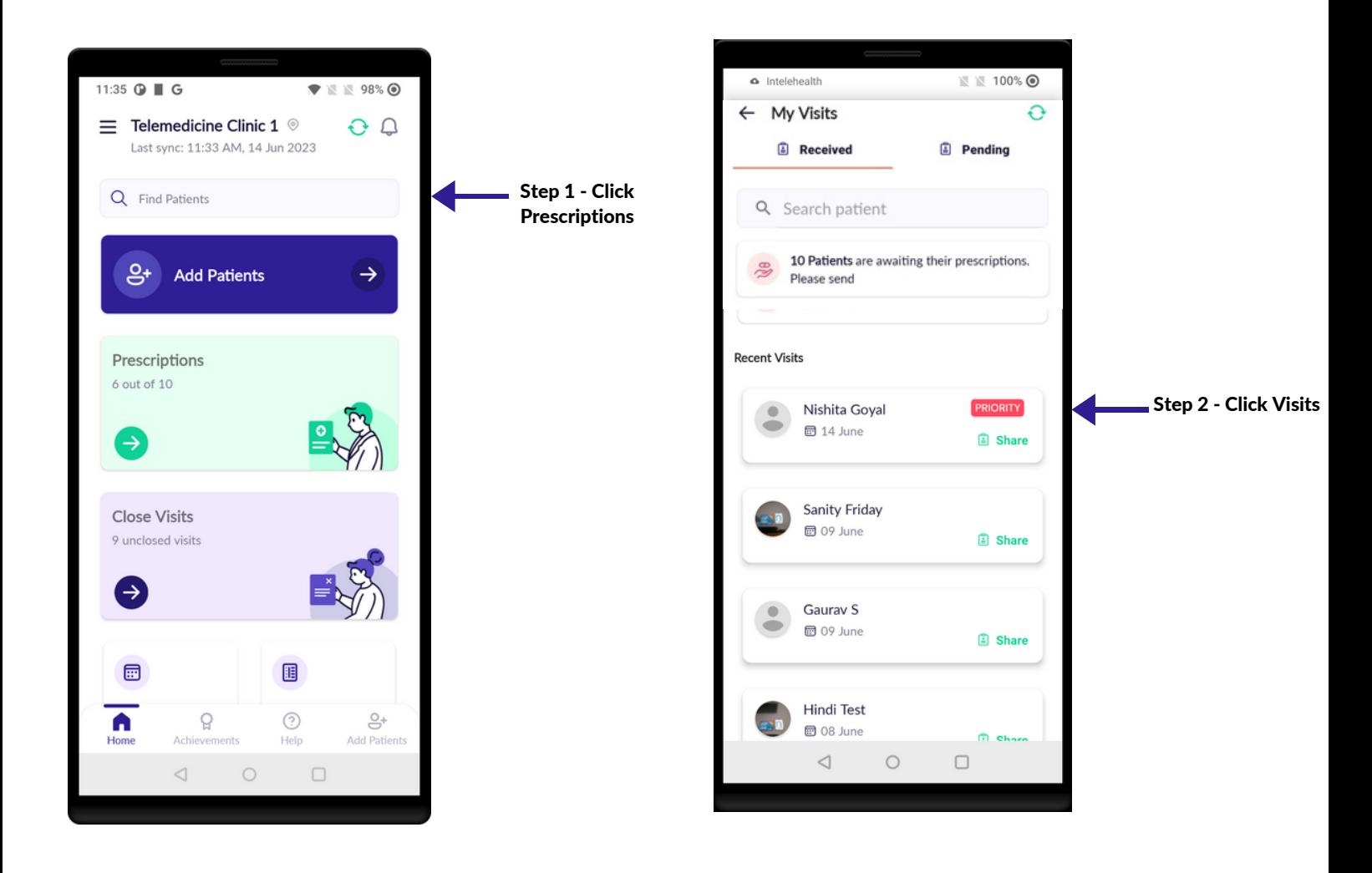

### PRESCRIPTION PRINT

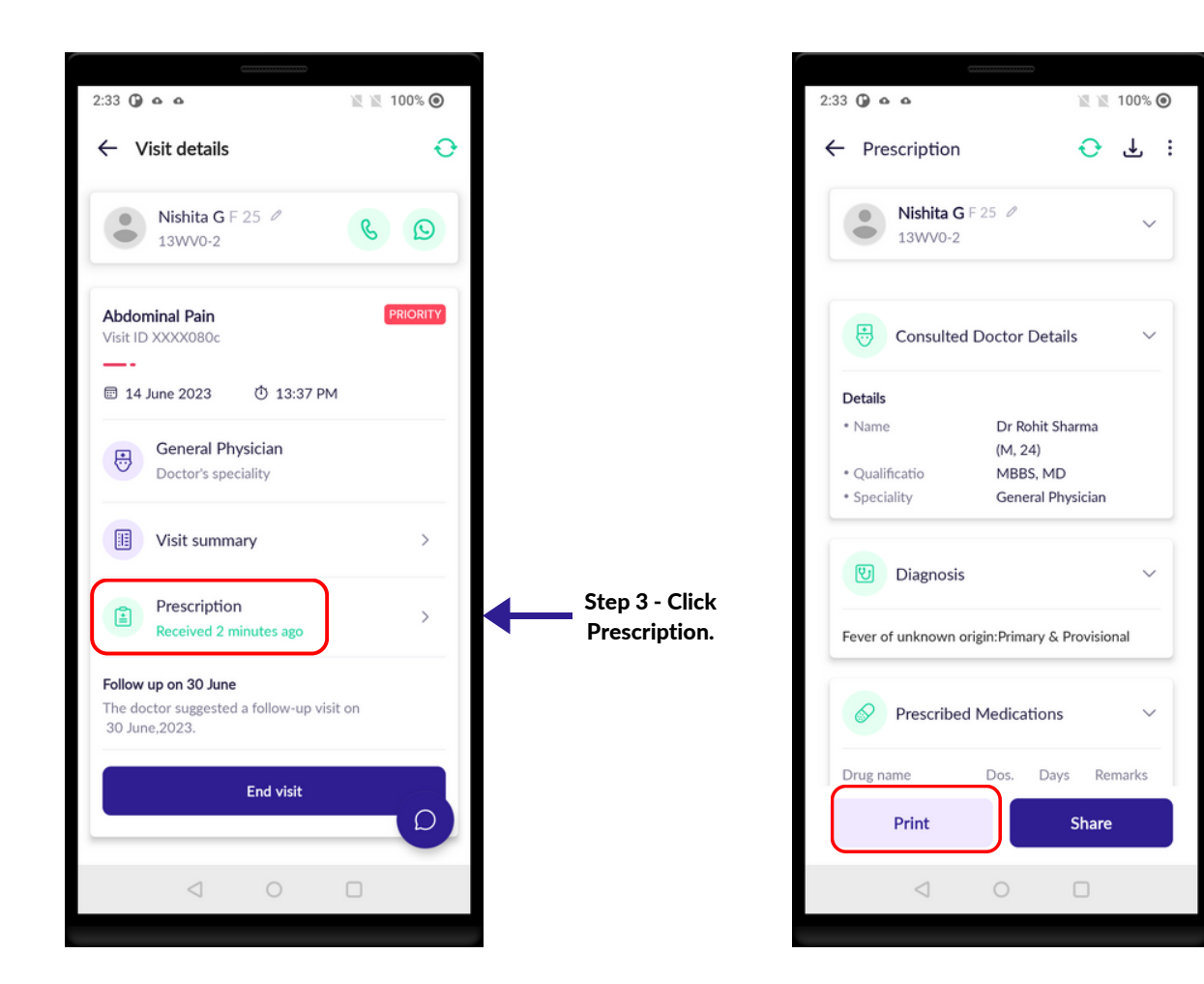

Step 4 - Click on Print to view the prescription or it can also be saved on the internal storage

# PRESCRIPTION PRINT

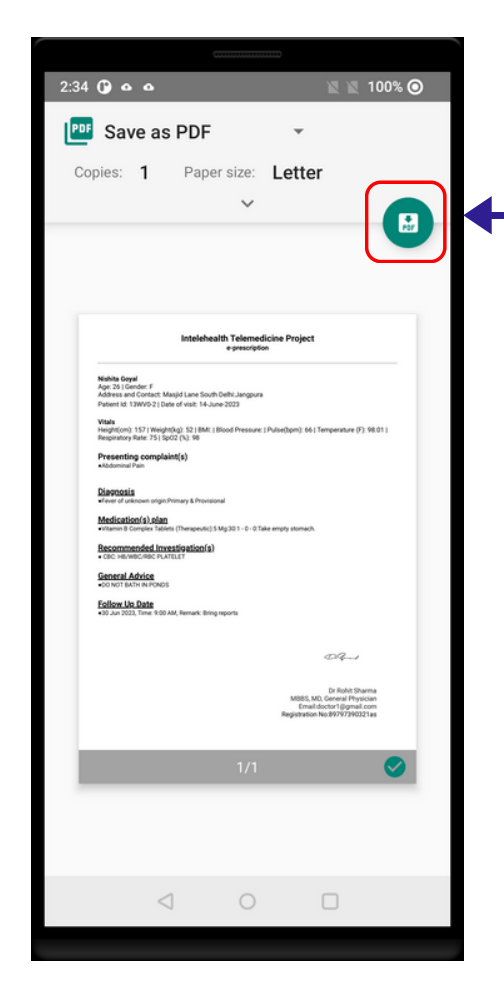

Step 5- To save the prescription, click on the Save button and it will store in the Download folder in the internal storage and can be shared to the patient via Whatsapp or email.

# SHARE VIA WHATSAPP

- After the prescription has been downloaded, it can be shared to the Patient Whatsapp number.
- Explain to the patient that they can receive the prescription on their Whatsapp number.
- After you receive the prescription, click on **Share** button to share the prescription.
- A text box containing the Patient registered mobile number will open. If this is not the Patient Whatsapp number, then ask the patient their Whatsapp number and enter here. Click on Share.
- Click on the SEND button to forward the prescription link along with Patient ID.

Important: Prescription is to be shared by the CHO only to the patient or with the Patient consent, to their kin/guardian in case the patient does not have phone. Patient confidentiality has to be strictly maintained.

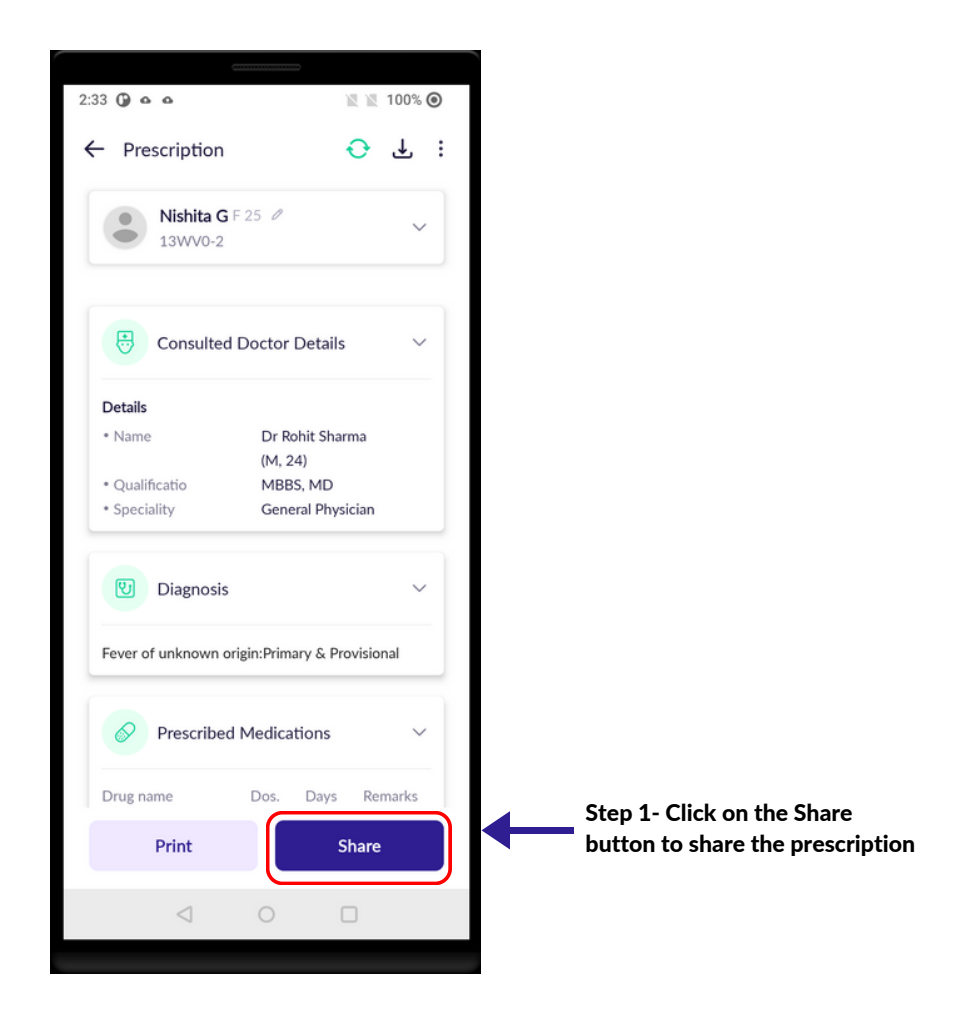

#### 26 | SHARE PRESCRIPTION

## SHARE VIA WHATSAPP

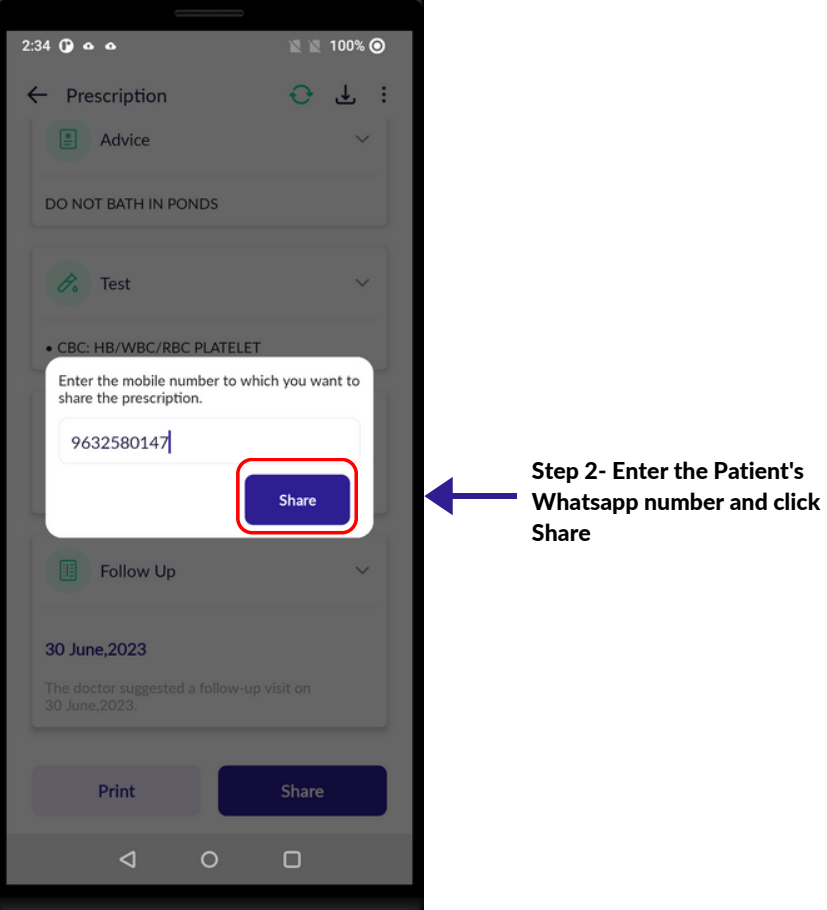

# CHAT/VIDEO CALL FUNCTIONS

- Chat/Video call features help doctor to clear out the doubts about the patient complaints which has not been recorded during the consultation with the patient by a health worker.
- The doctor will be calling or sending a message on the chat with the health worker,
- Health workers can't chat or call doctors if the doctor hasn't started the conversation.
- The doctor will be first to contact with the health worker though chat or call.

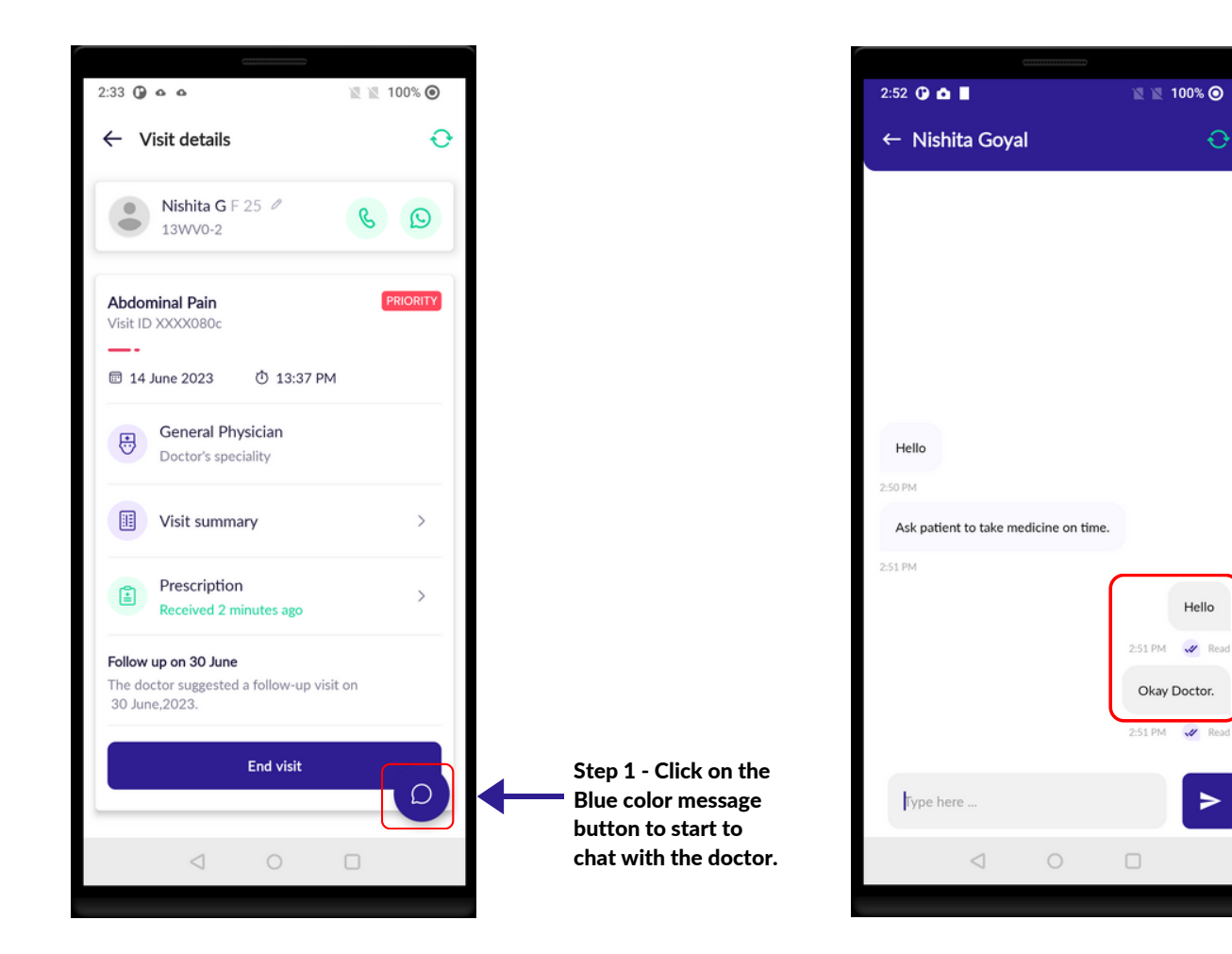

Step 2 - Chat window with the doctor to health worker conversation.

# CHAT/VIDEO CALL FUNCTIONS

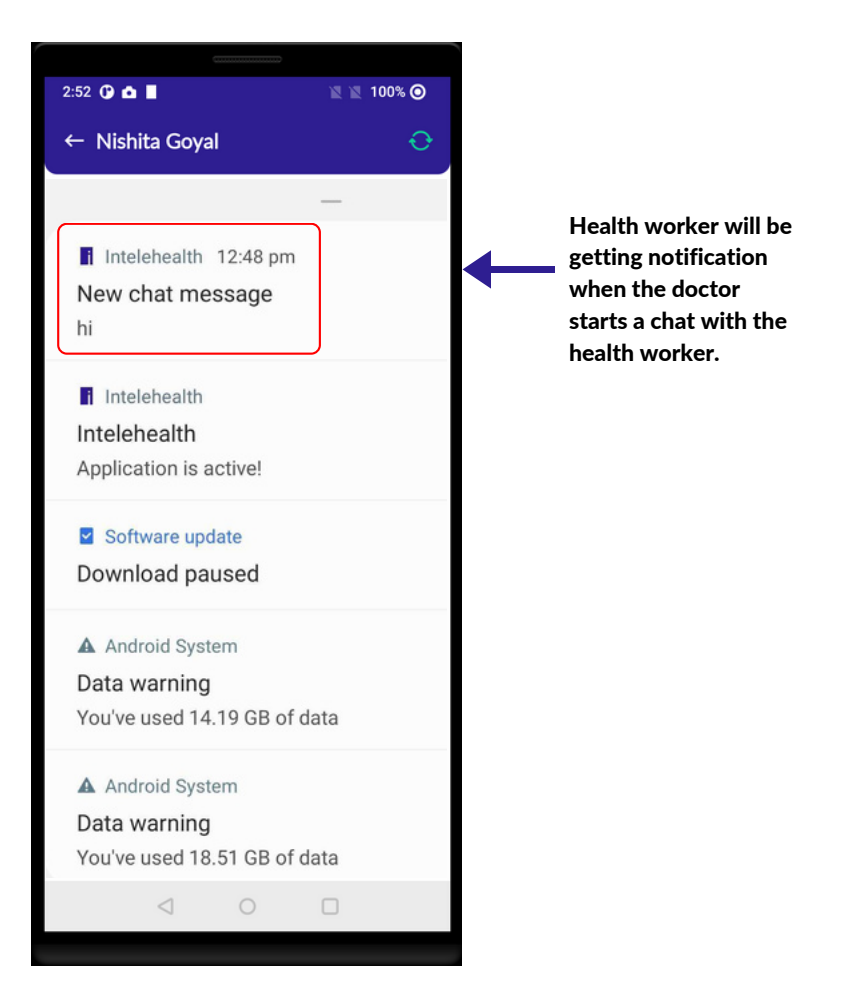

#### 27 | CHAT/VIDEO CALL FUNCTIONS

## CHAT/VIDEO CALL FUNCTIONS

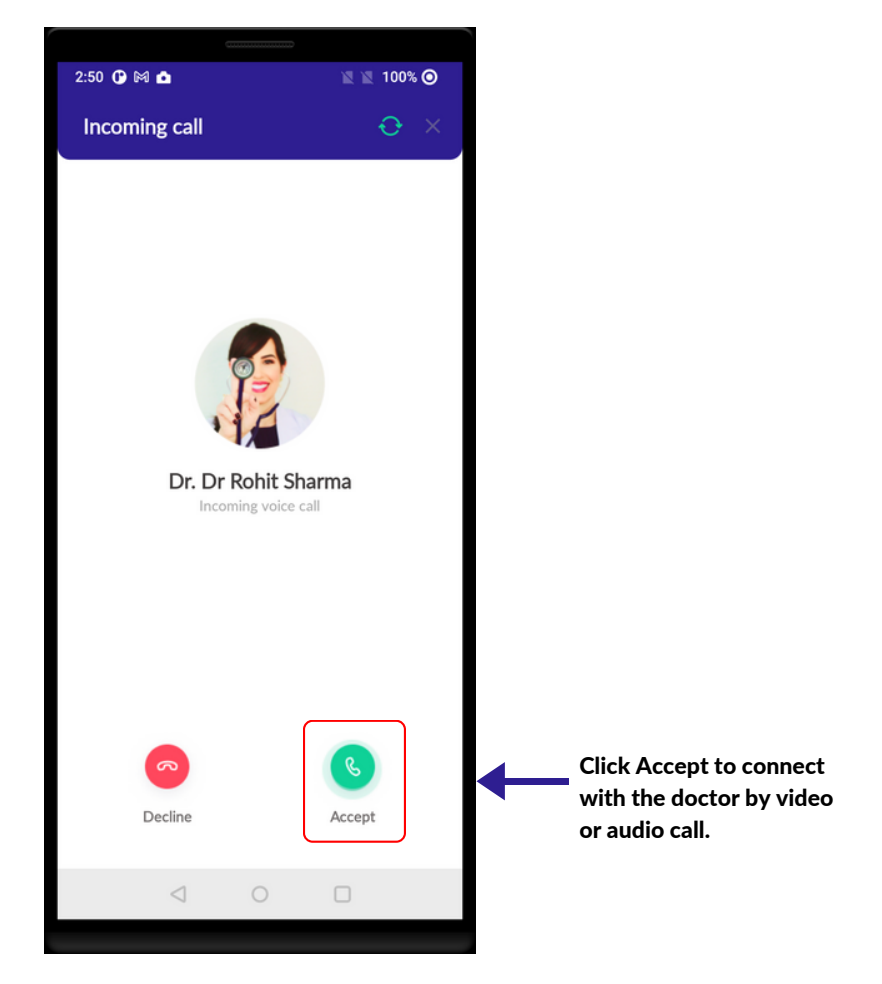

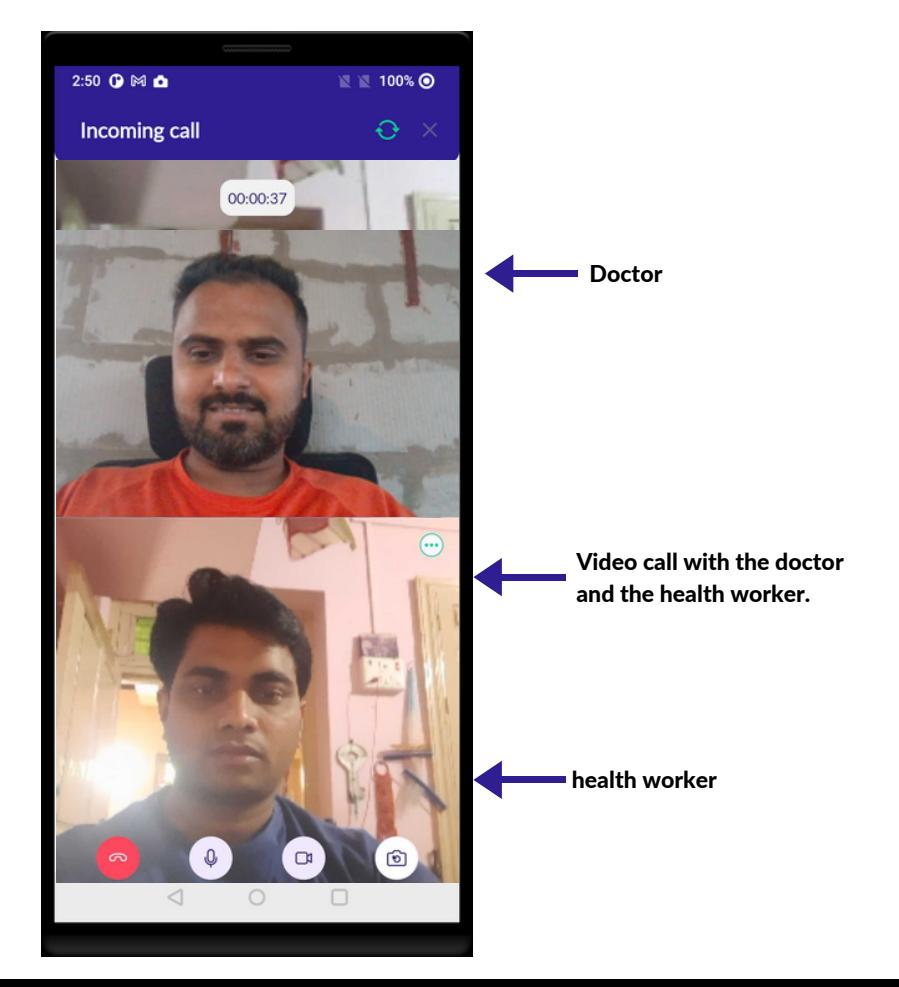

Page 67

## CHAT/VIDEO CALL FUNCTIONS

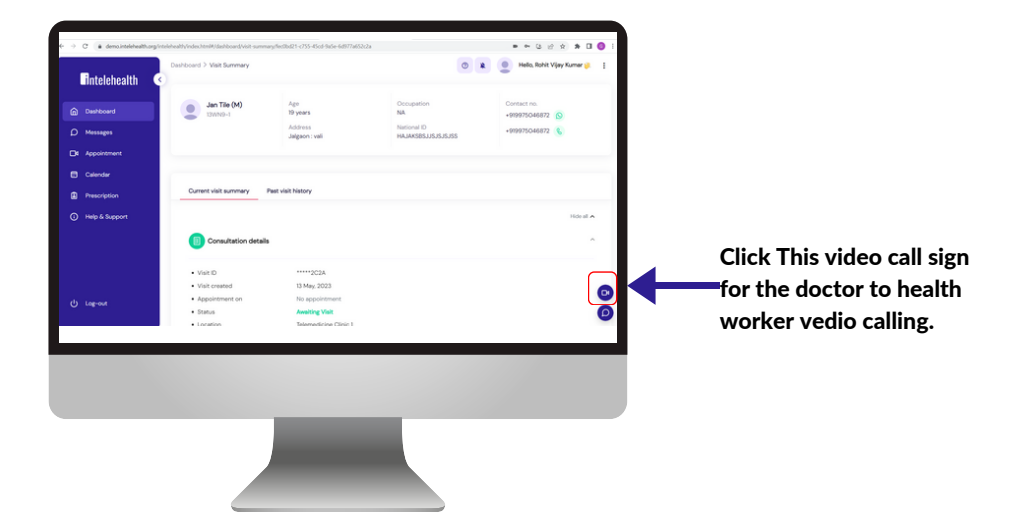

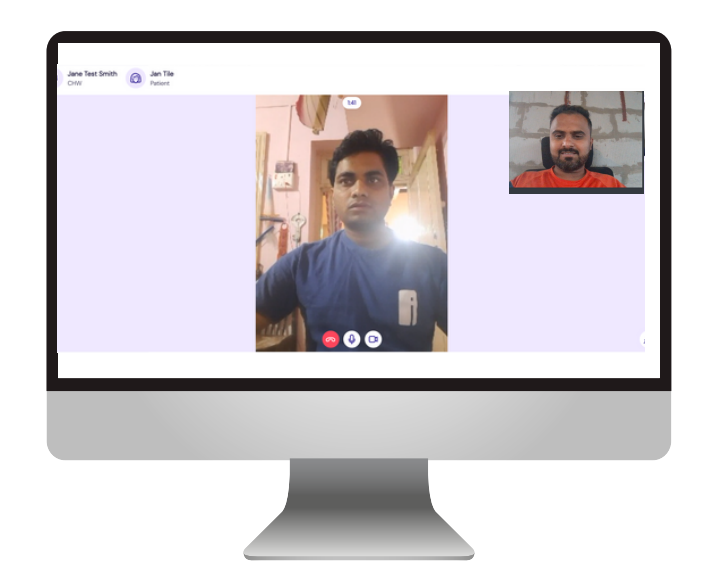

## END VISIT

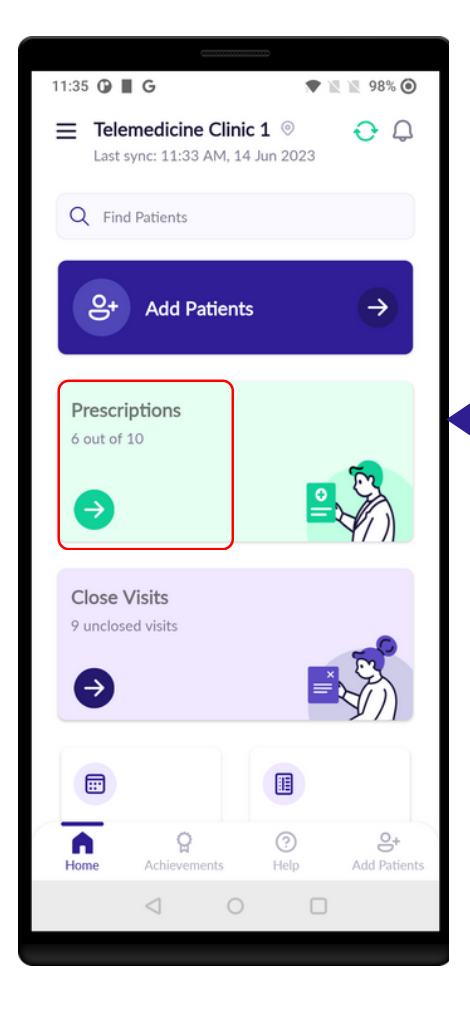

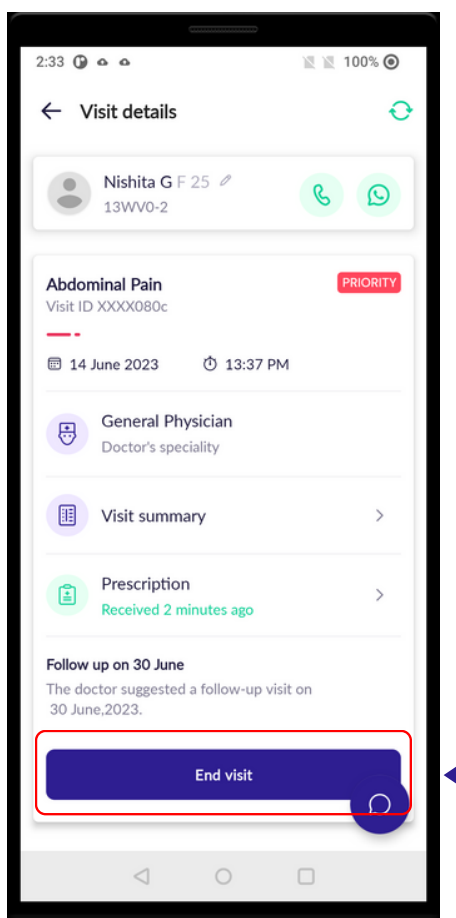

End visit

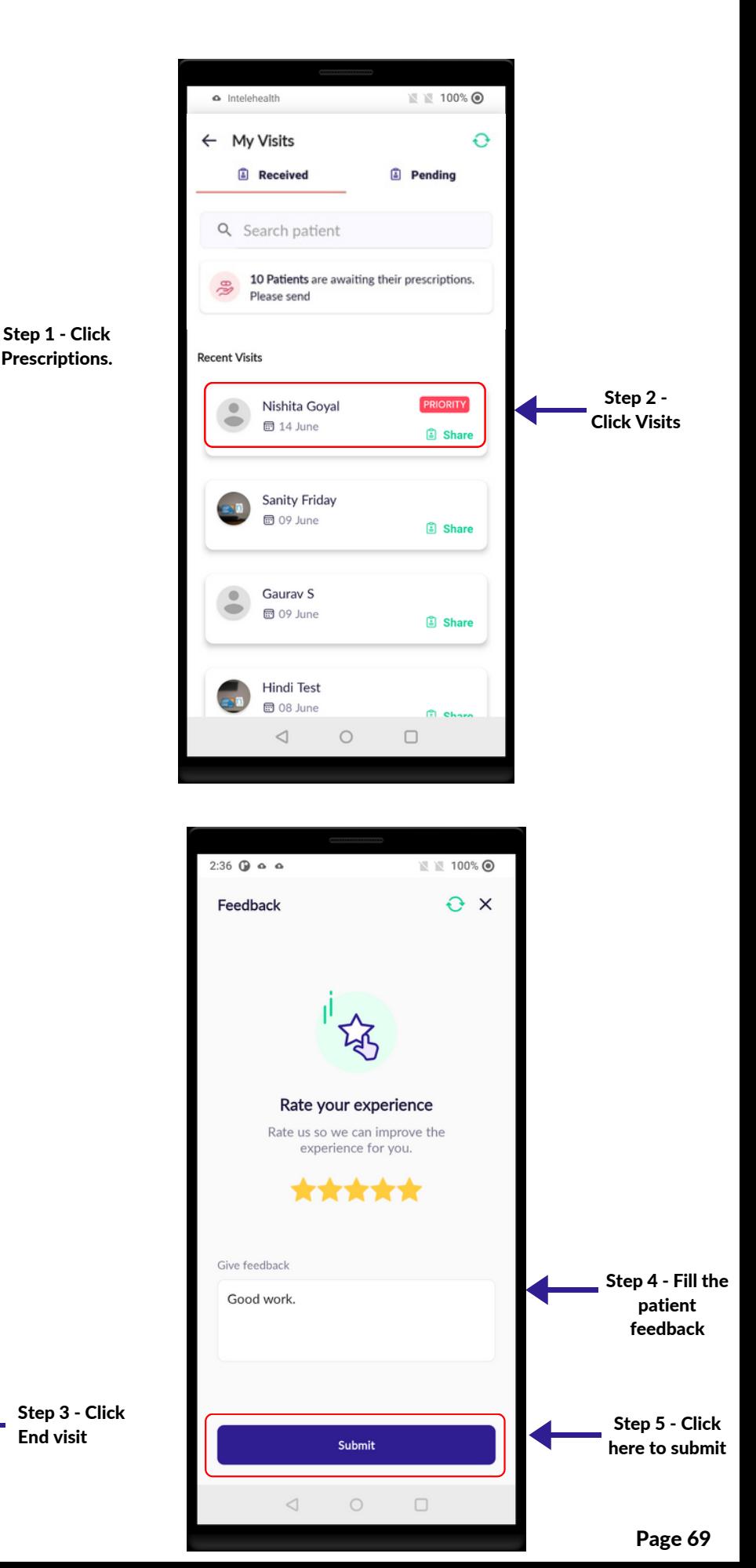

#### 29 PATIET FEEDBACK

# PATIENT FEEDBACK

- Make sure to always take patient feedback.
- Ask the patient how well they felt the services were provided.
- Add Patient feedback from the patient.
- Click on the Submit button.

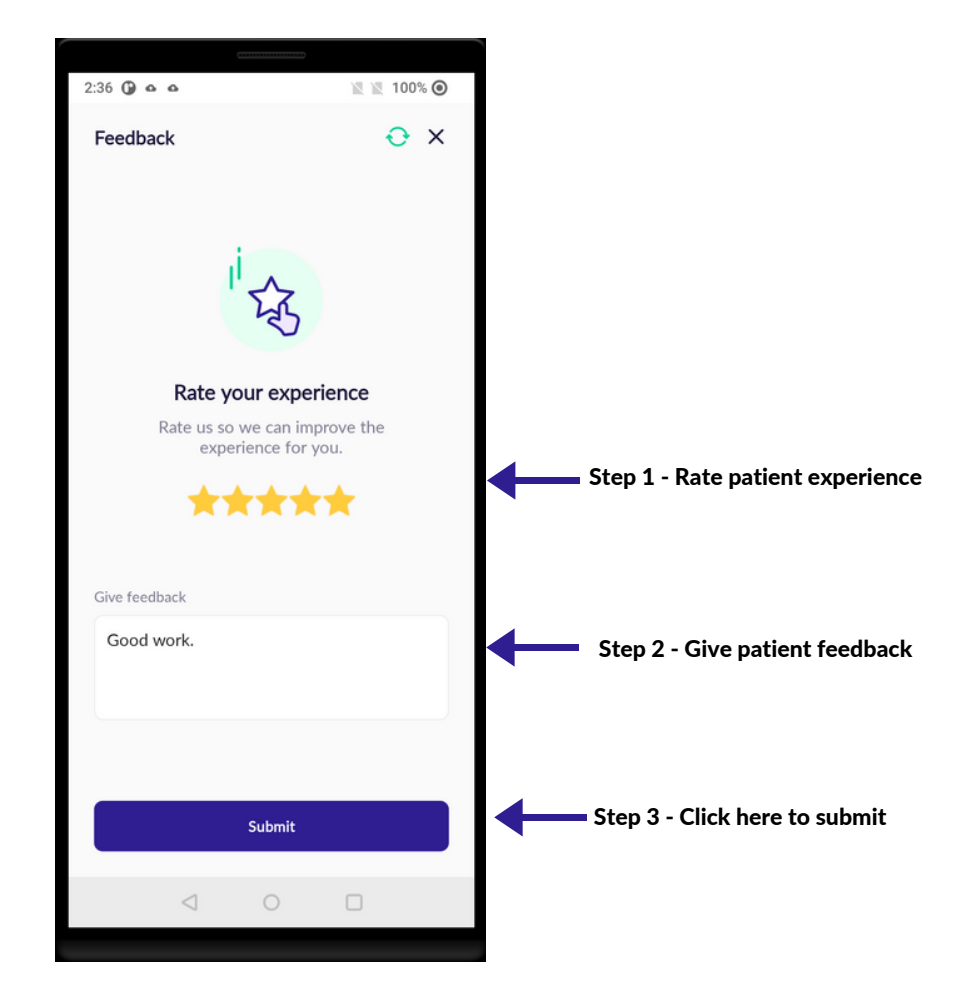

#### 30 | MY ACHIEVEMENTS

# MY ACHIEVEMENTS

- In My Achievements Hw can check there created visits count.
	- Overall Hw can see there total number of visits count.
	- Daily Hw can see there Daily number of visits count.
	- Date range Hw can see there Date wise visits count.

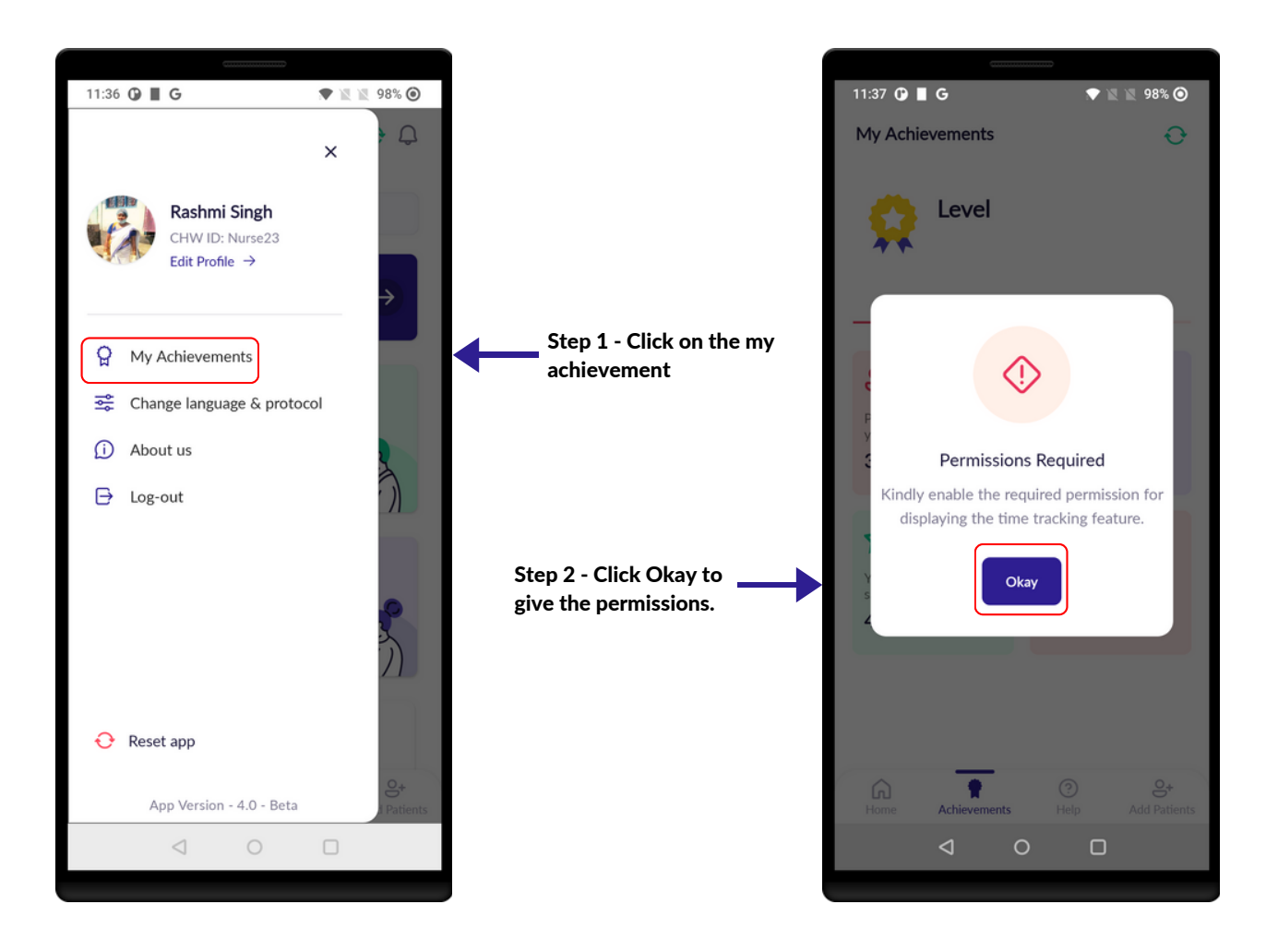

### 30 | MY ACHIEVEMENTS

## MY ACHIEVEMENTS

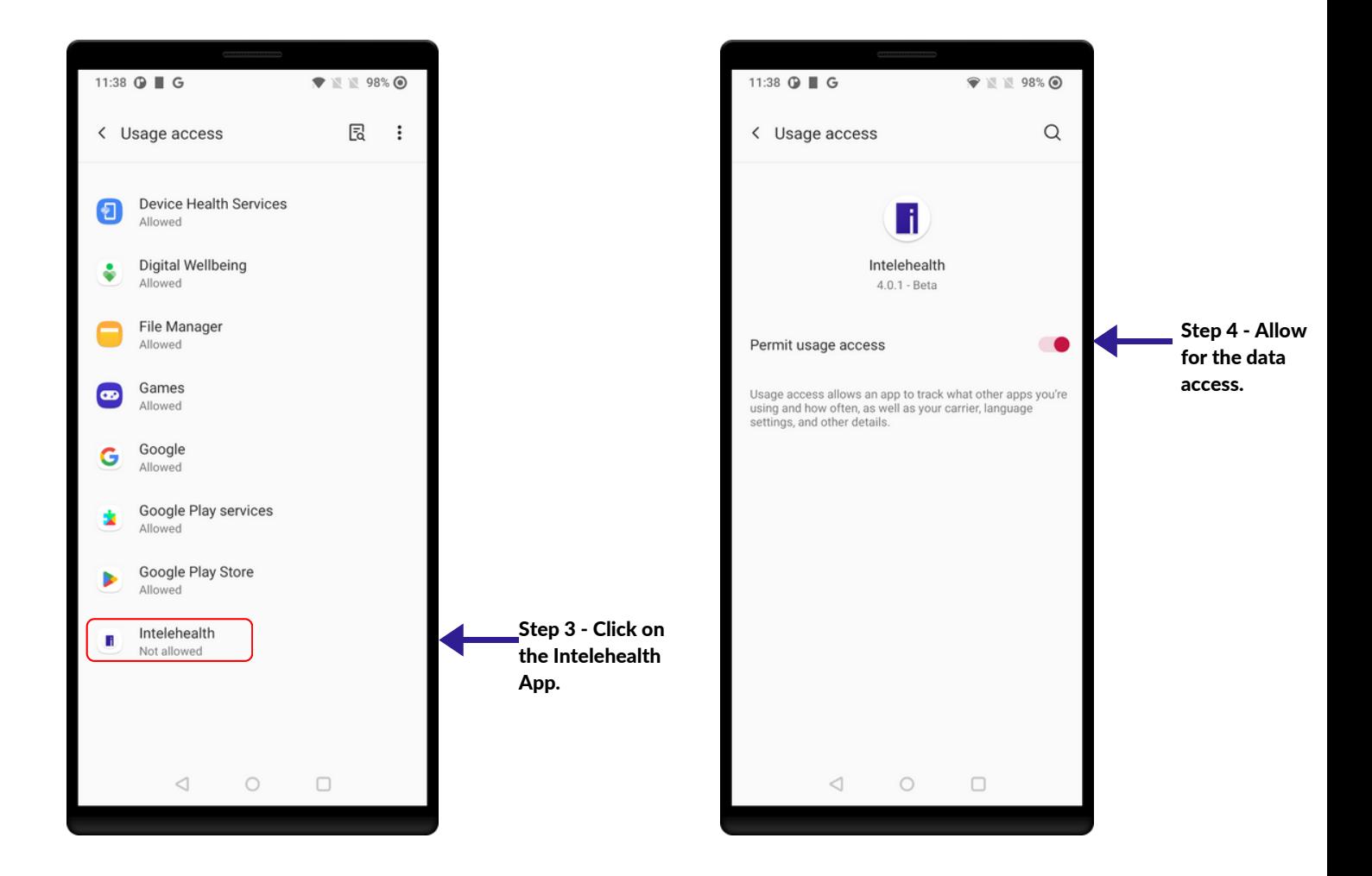
#### 30 | MY ACHIEVEMENTS

# MY ACHIEVEMENTS

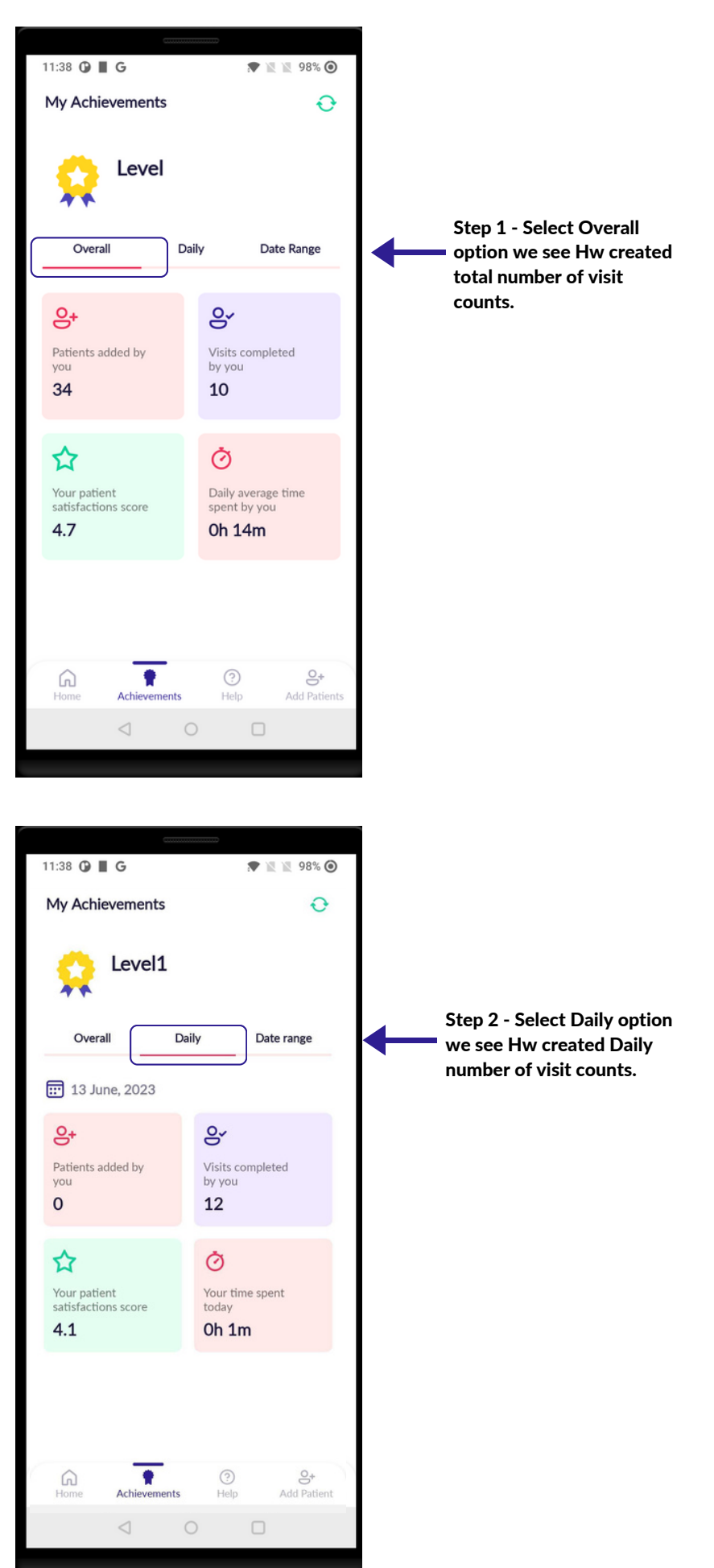

# MY ACHIEVEMENTS

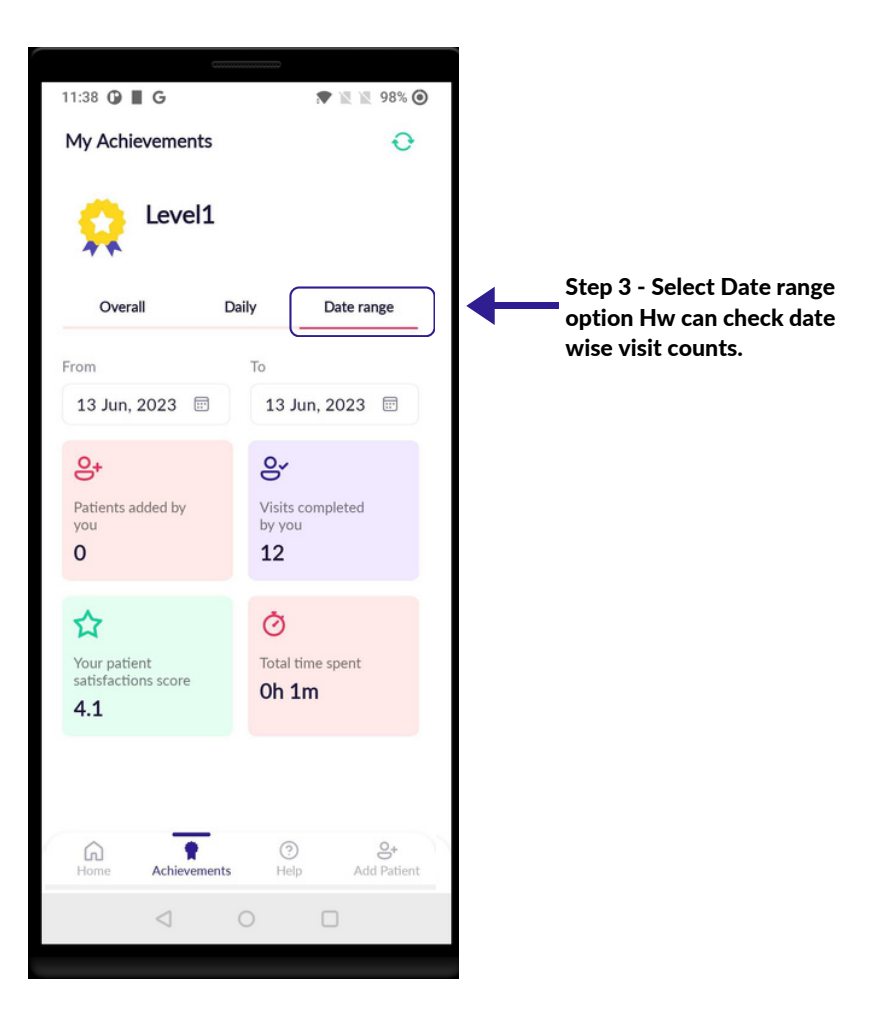

#### HOME SCREEN

#### **FIND PATIENT**

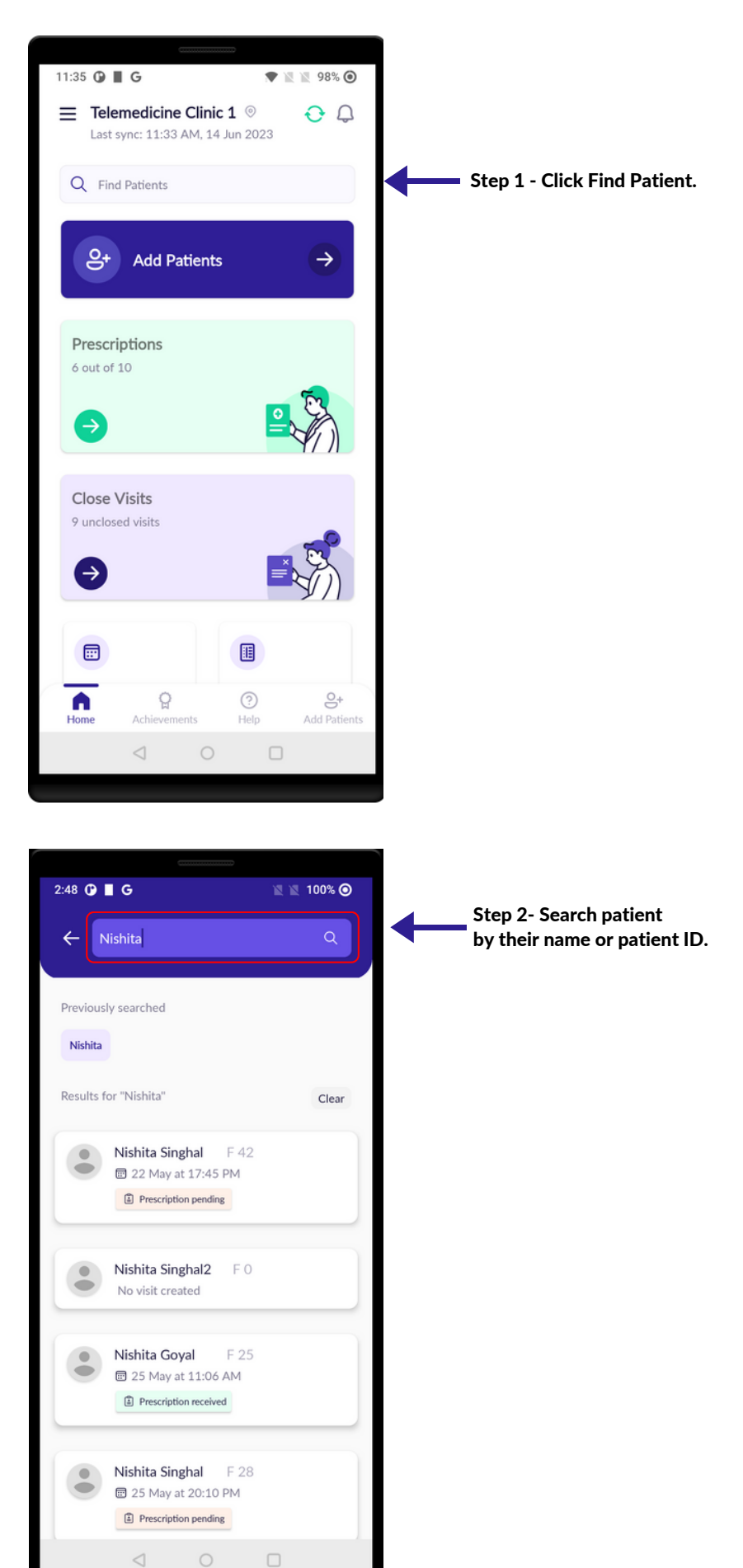

#### HOME SCREEN

#### **CLOSE VISITS**

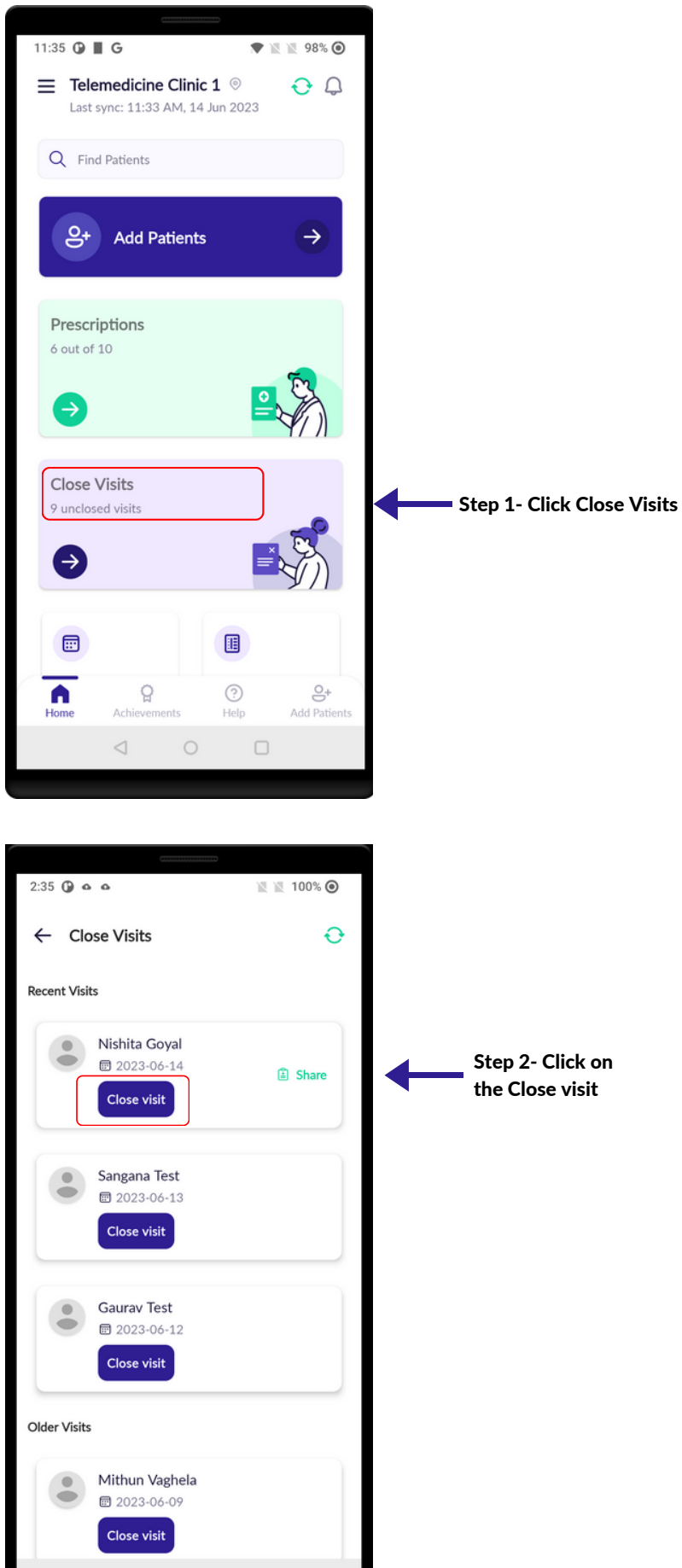

 $\hspace{0.1mm}\trianglelefteq$ 

 $\circ$ 

 $\Box$ 

# HOME SCREEN **CLOSE VISITS**

9 unclosed visits

 $\textcolor{red}{\blacksquare}$ 

 $\odot$ 

Help

 $\Box$ 

 $\bigcirc$ 

 $\ominus^+$ 

**Add Patients** 

Θ

 $\textcolor{blue}{\boxdot}$ 

A

Home

 $\mathbb{Q}$ 

Achievements

 $\hspace{0.1mm}\triangleleft$ 

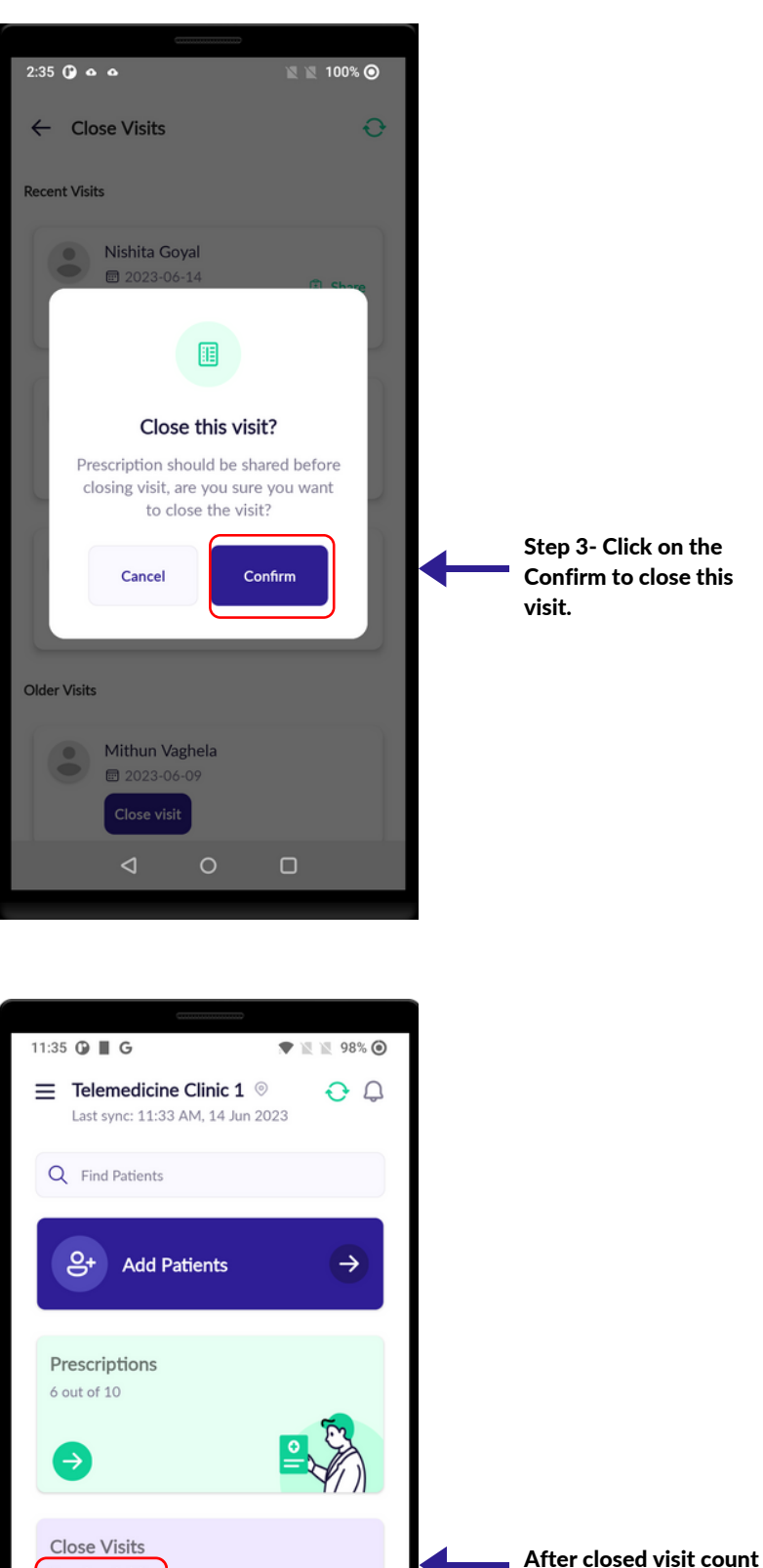

of visit increased.

## FOLLOW-UP VISITS

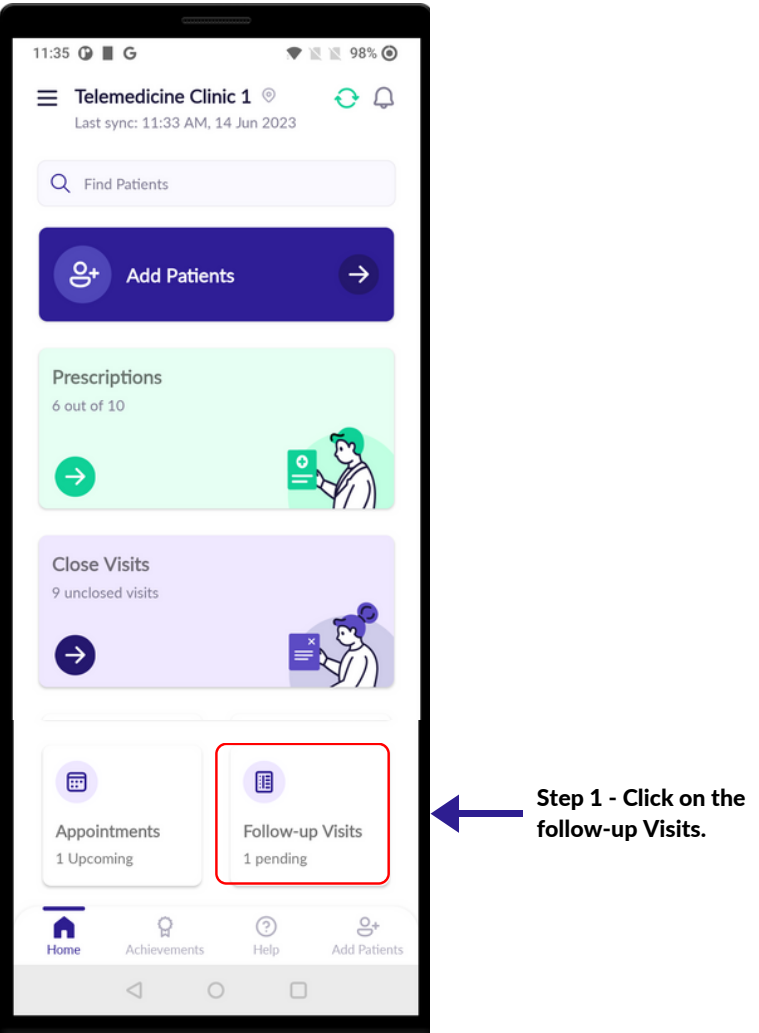

#### FOLLOW-UP VISITS

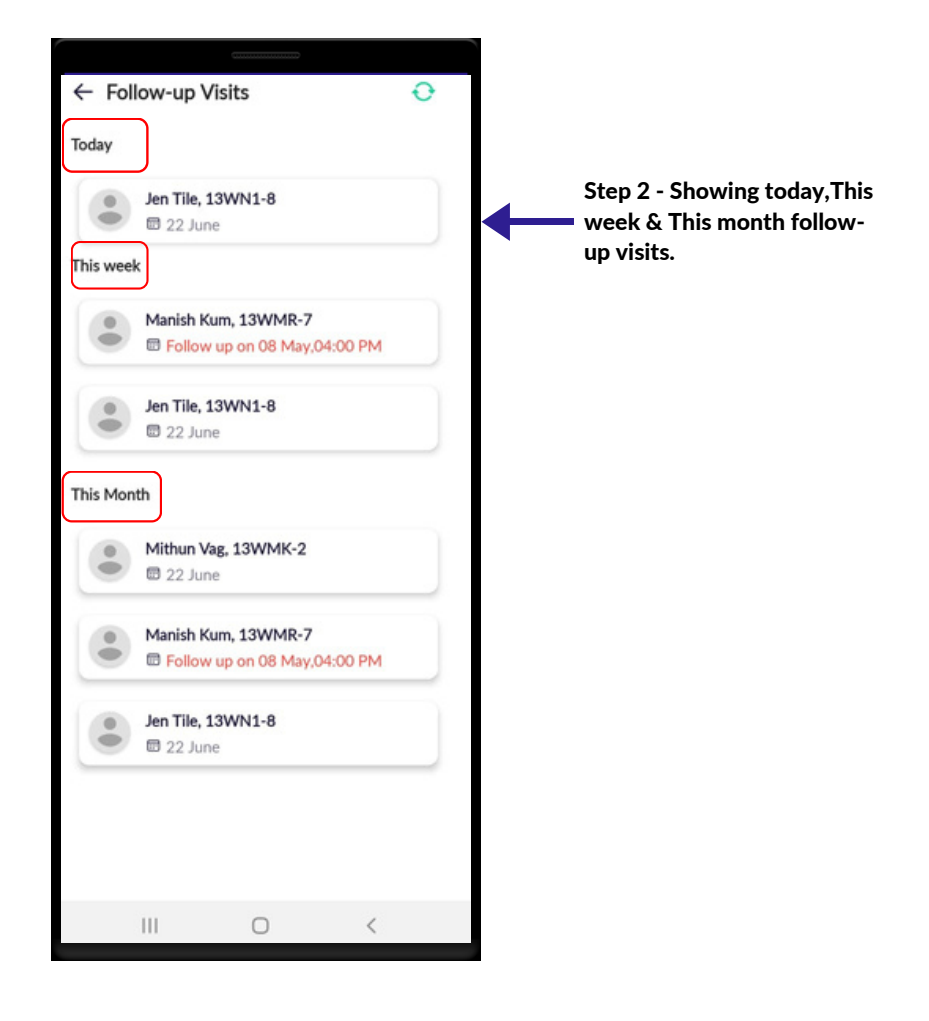

#### FORGOT PASSWORD

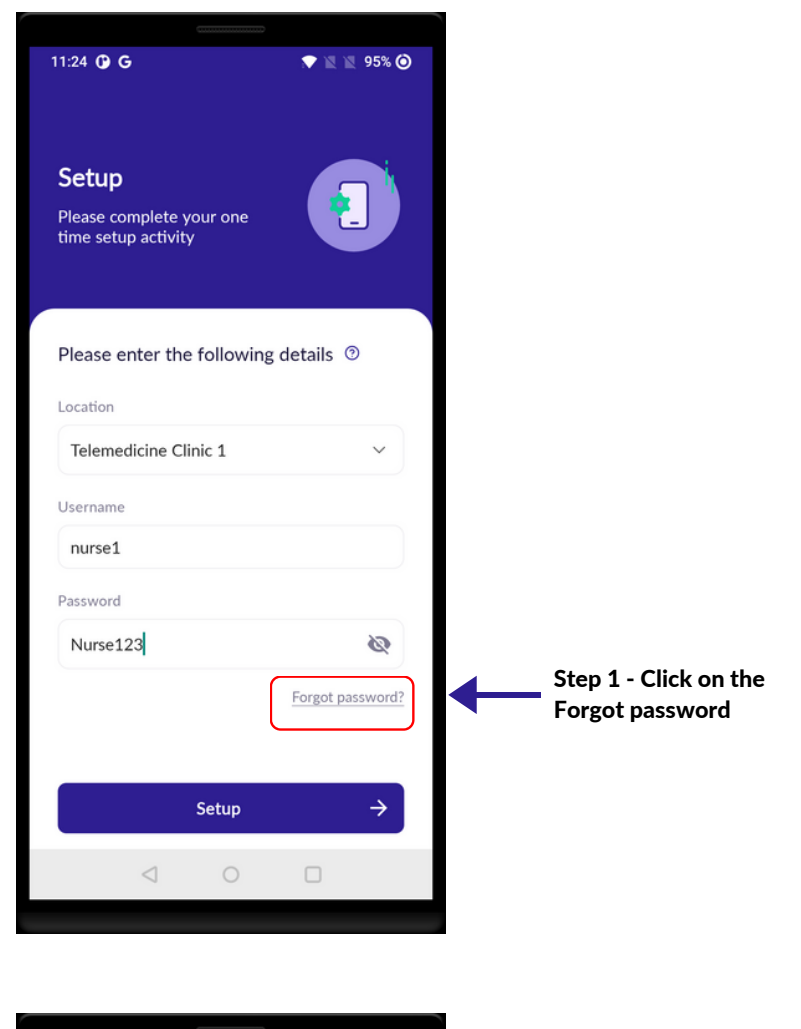

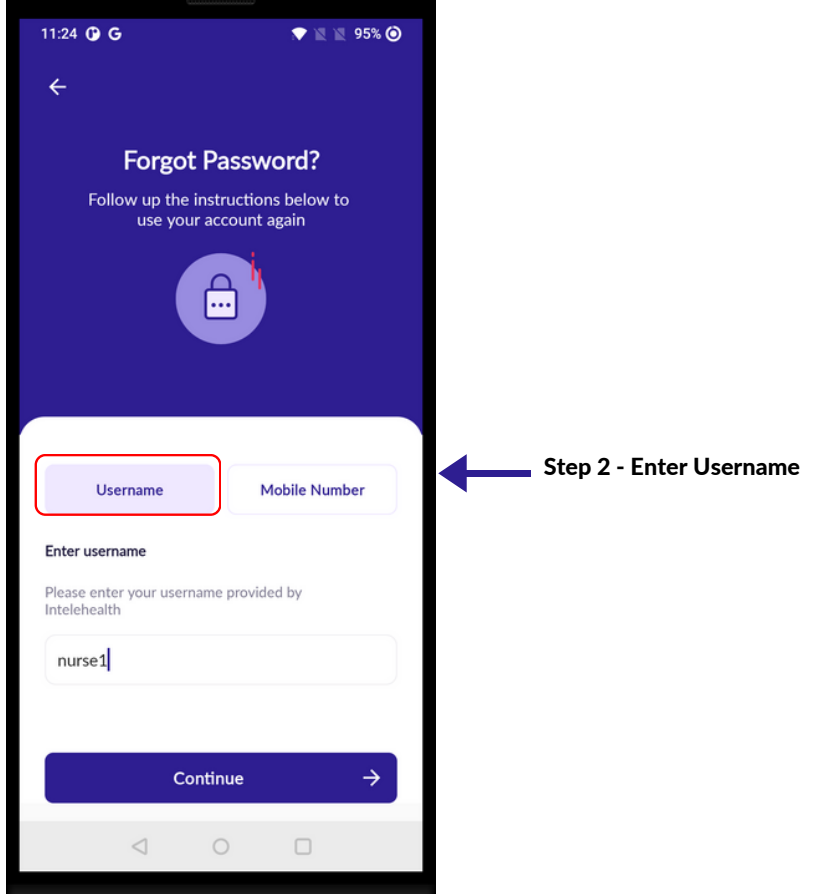

#### FORGOT PASSWORD

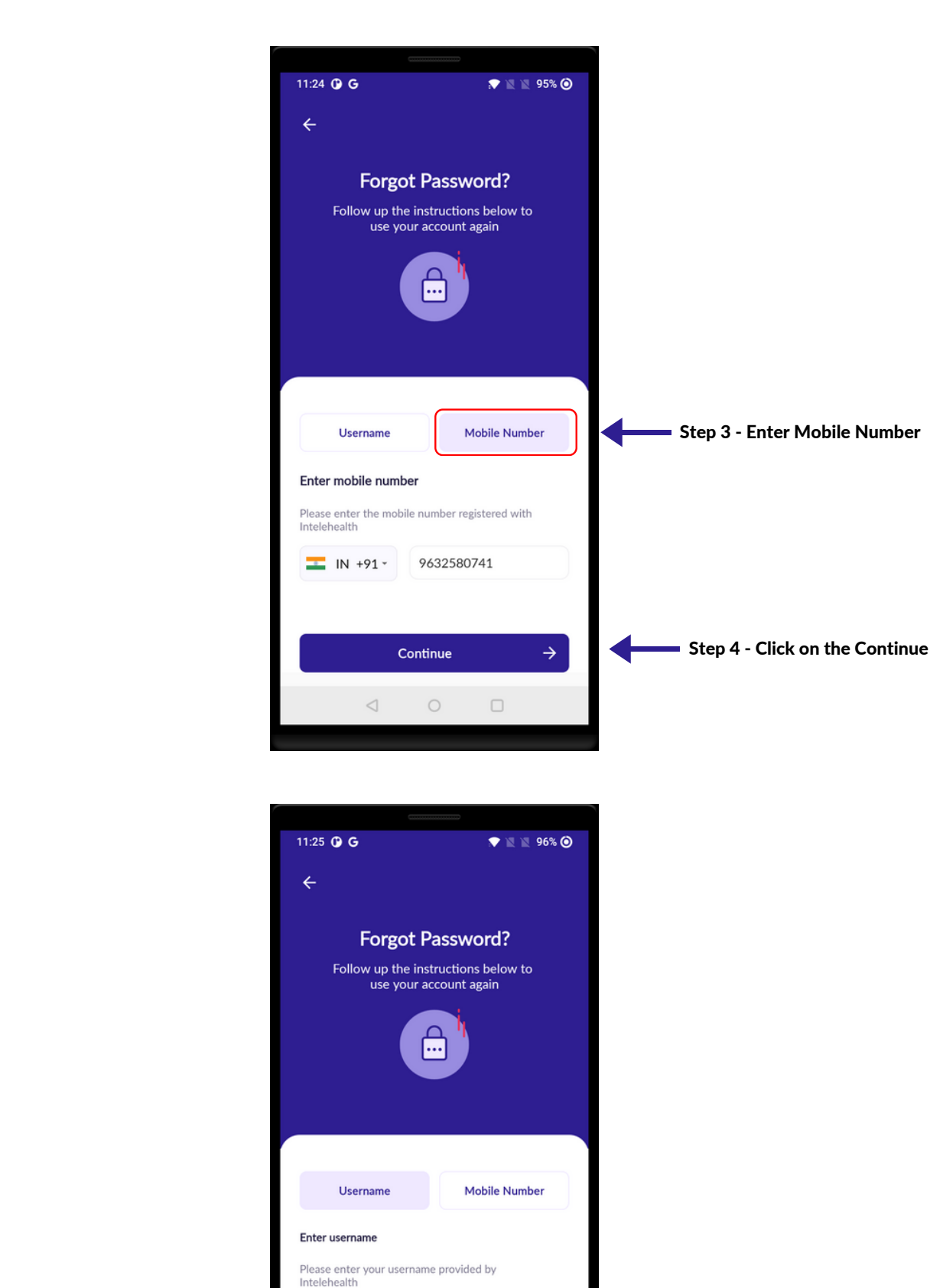

nurse23

Otp sent successfully!  $\lhd$ 

 $\circ$ 

 $\Box$ 

**Step 5 - otp sent successfully** 

€

## FORGOT PASSWORD

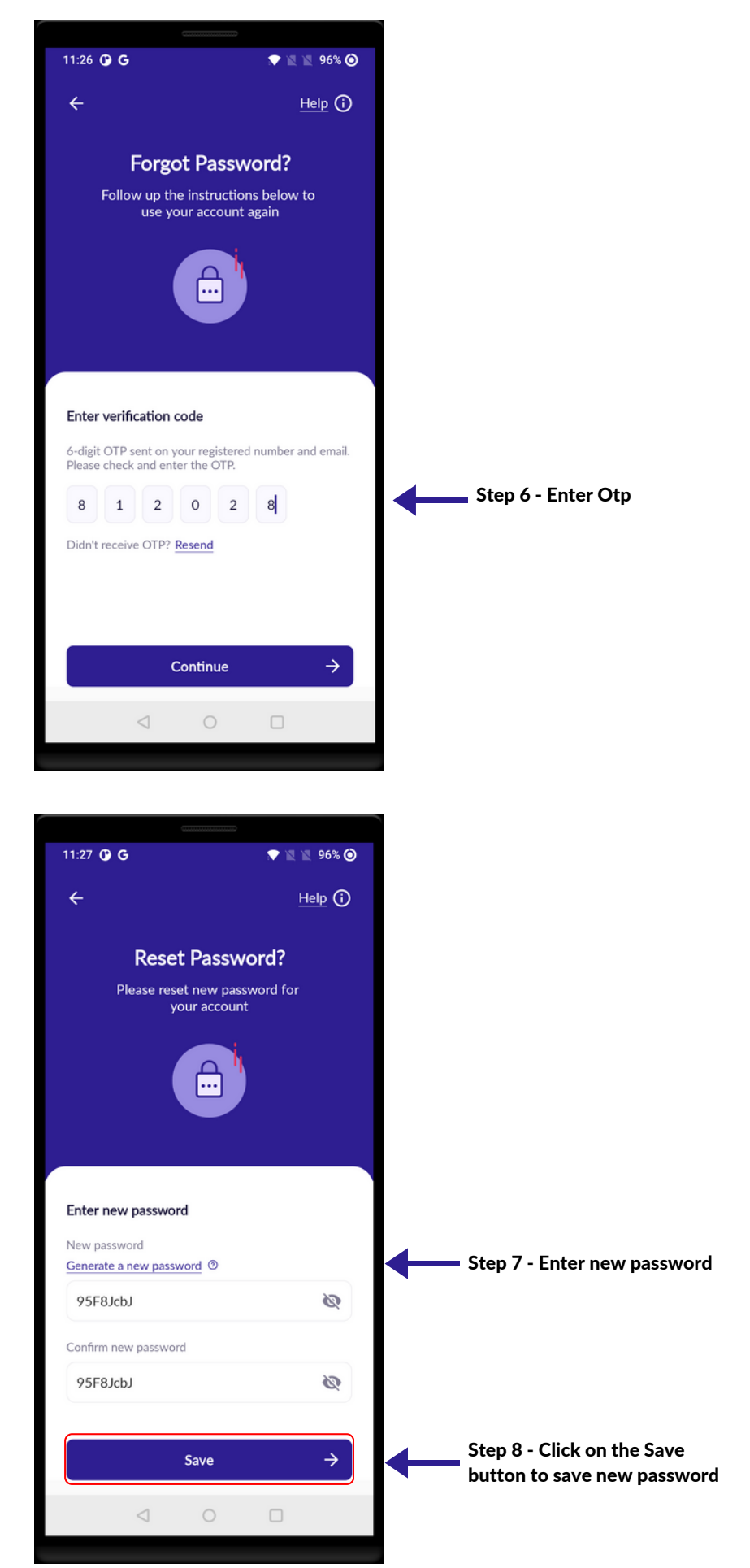

#### CHANGE PASSWORD

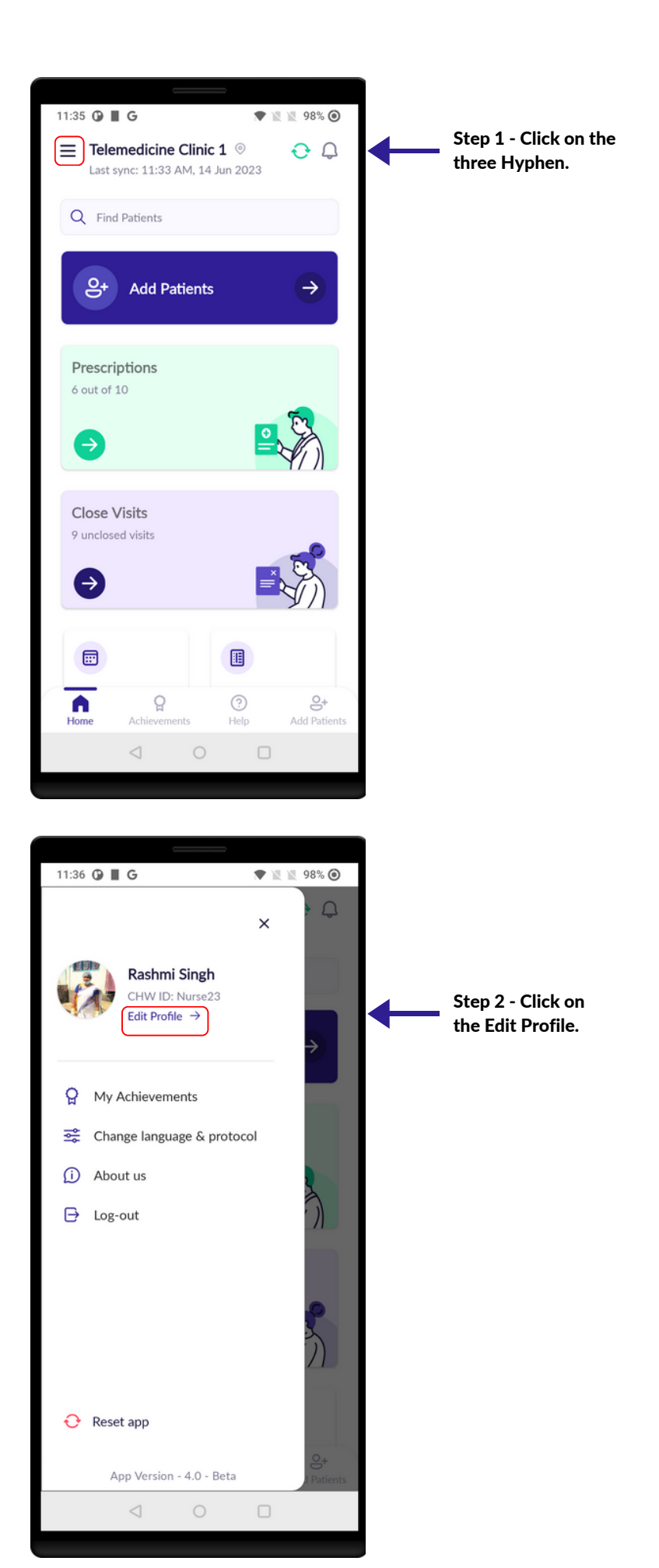

l.

## CHANGE PASSWORD

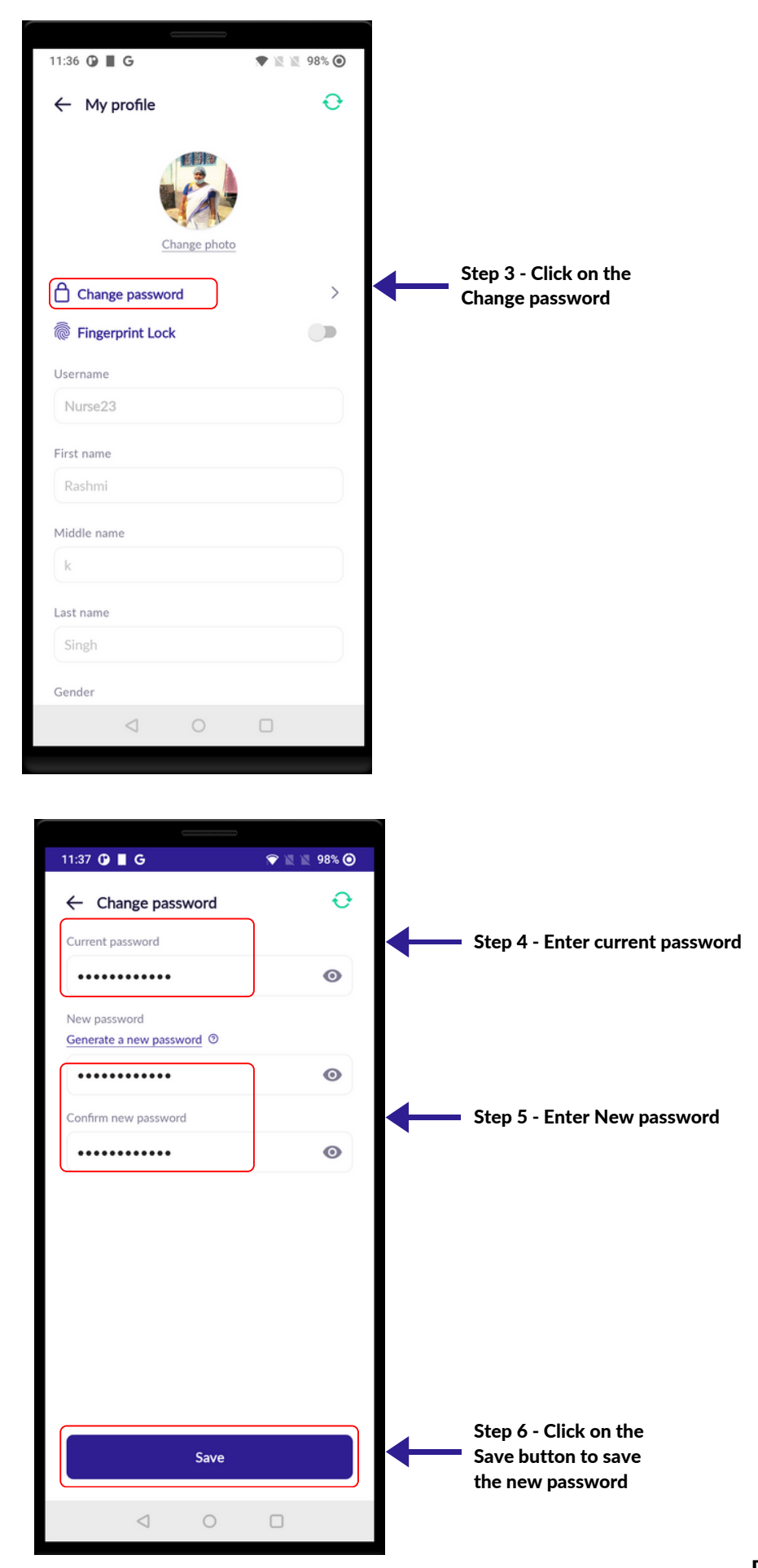

## CHANGE LANGUAGE

Step 1 - Click on the three Hyphen.

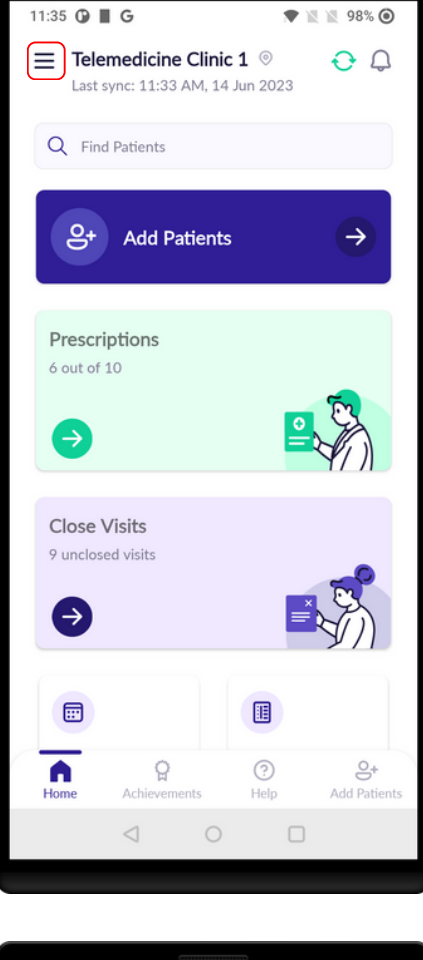

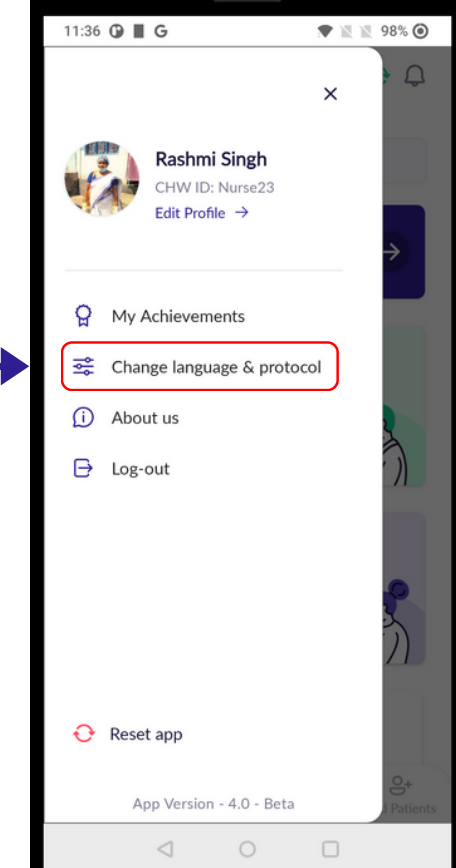

Step 2 - Click on the Change languages & protocol

#### 33 | CHANGE LANGUAGE

#### CHANGE LANGUAGE

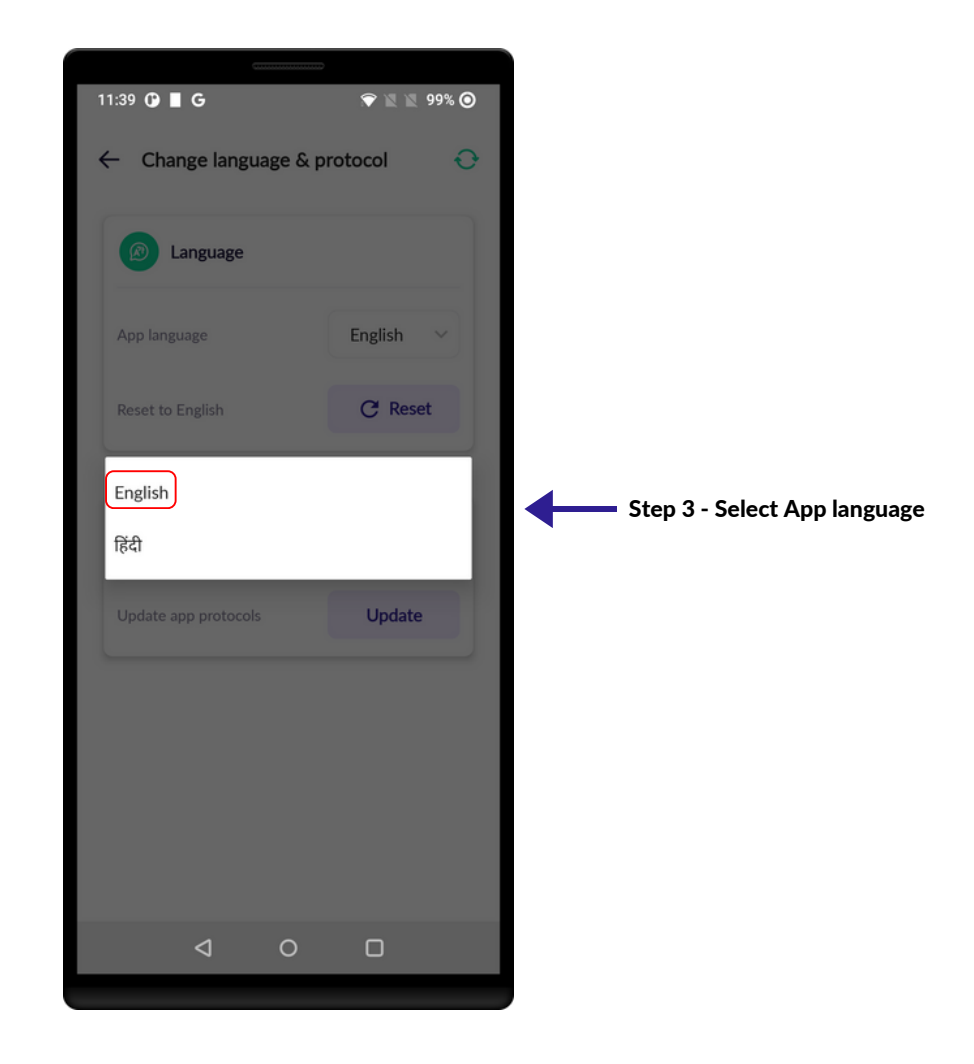

#### 34 | CHANGE PROTOCOL

## CHANGE PROTOCOL

Step 1 - Click on the three Hyphen.

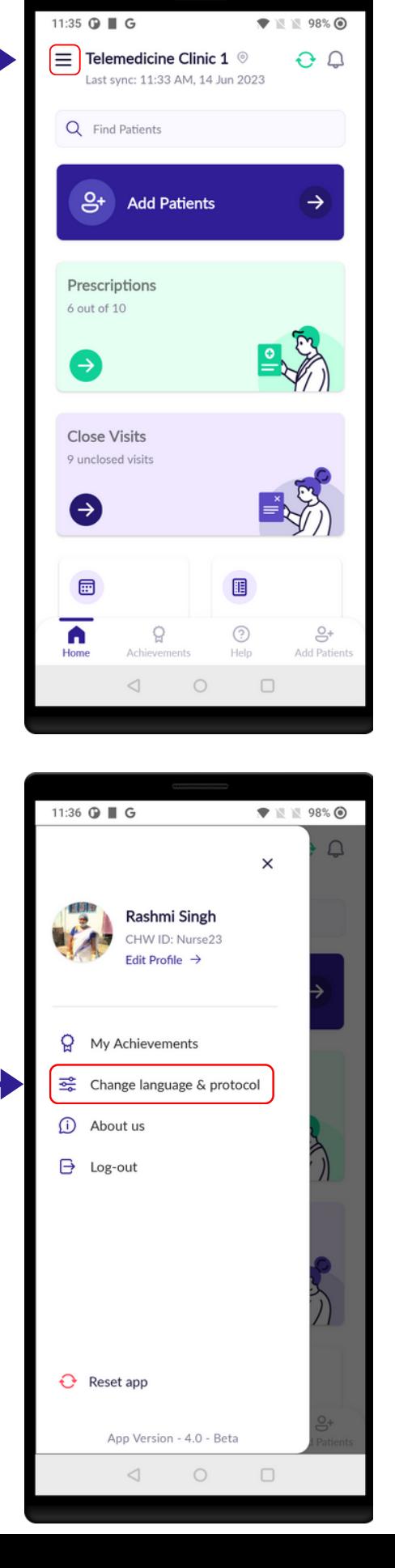

Step 2 - Click on the Change languages & protocol

#### 34 | CHANGE PROTOCOL

# **CHANGE PROTOCOL**

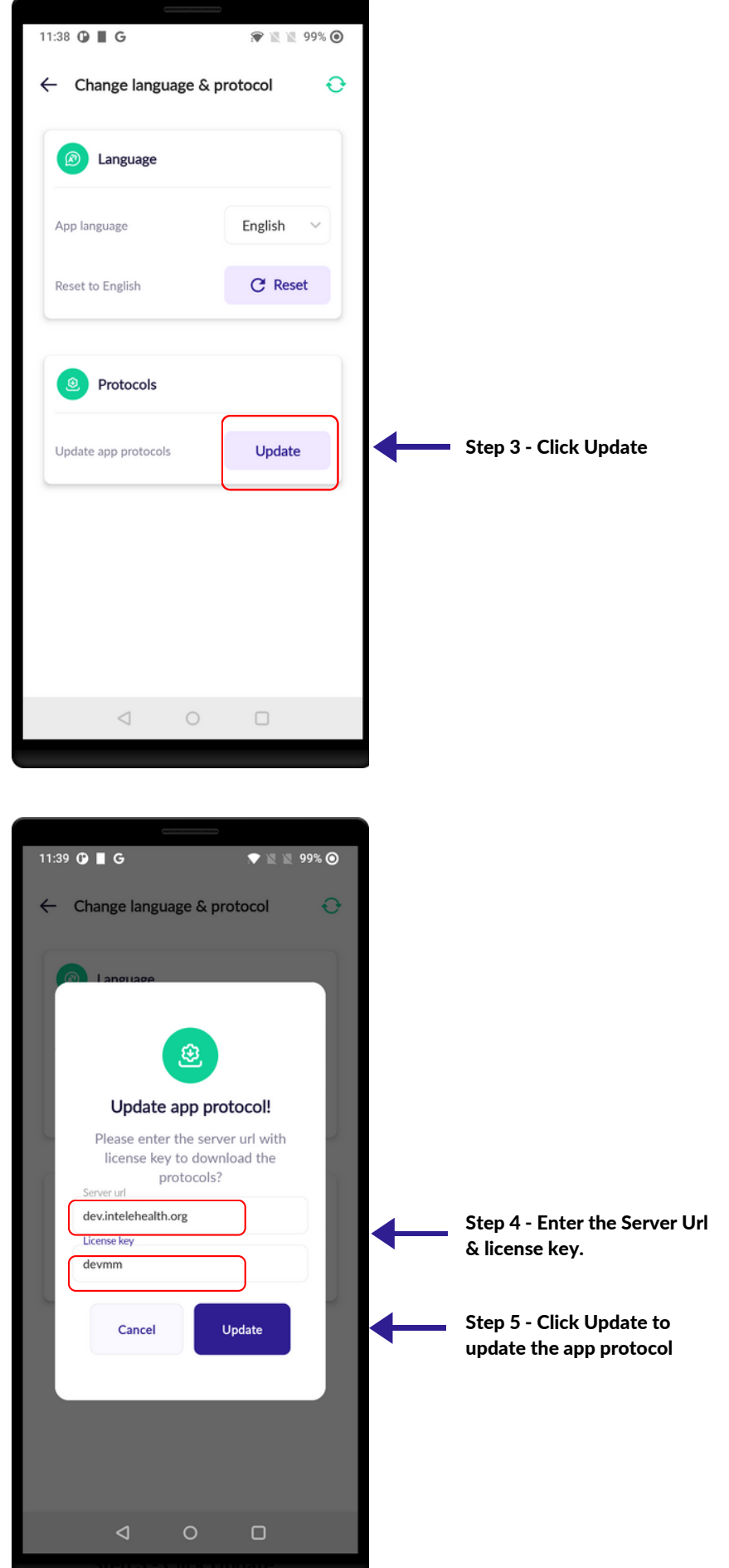

## APP RESET

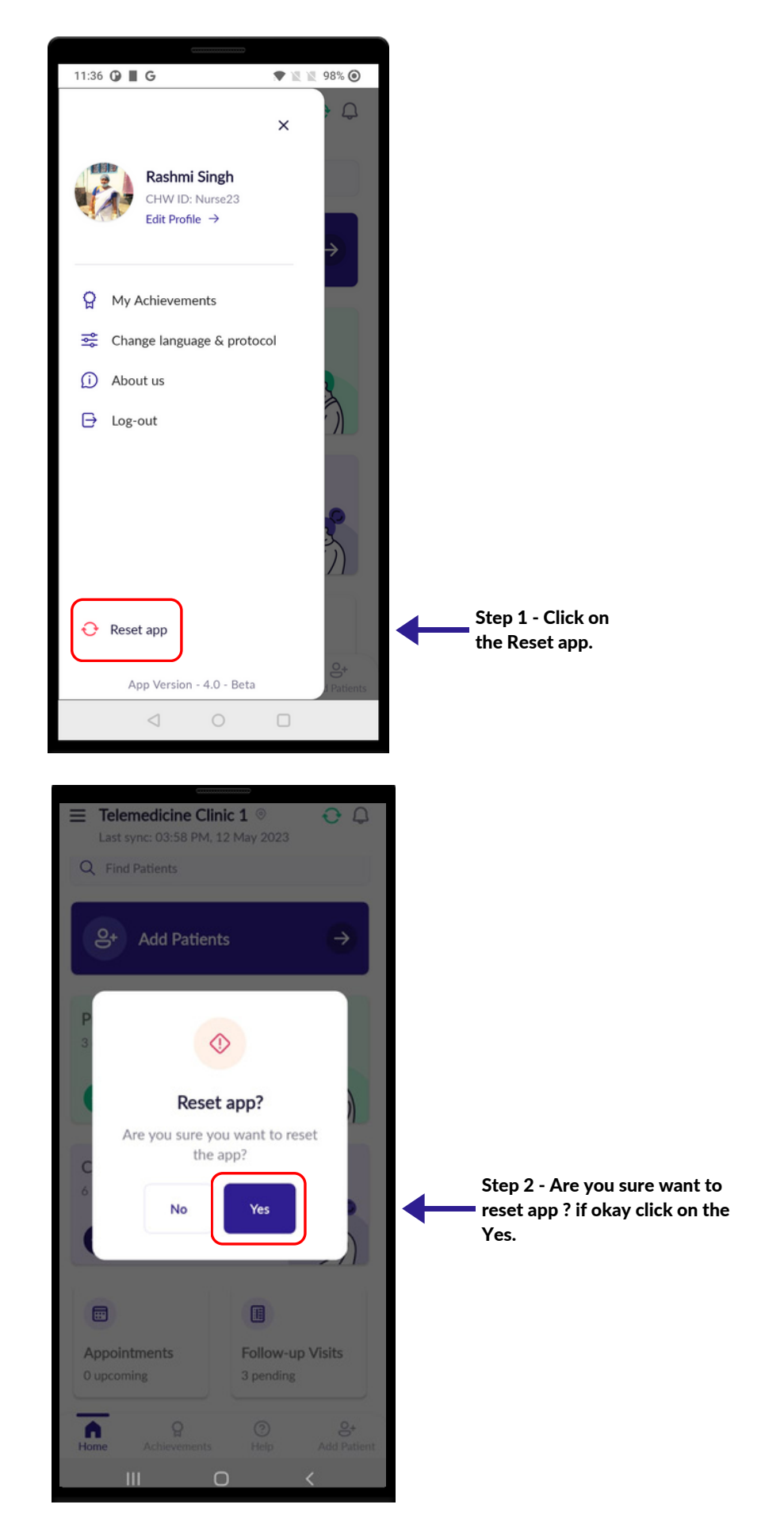

## APP RESET

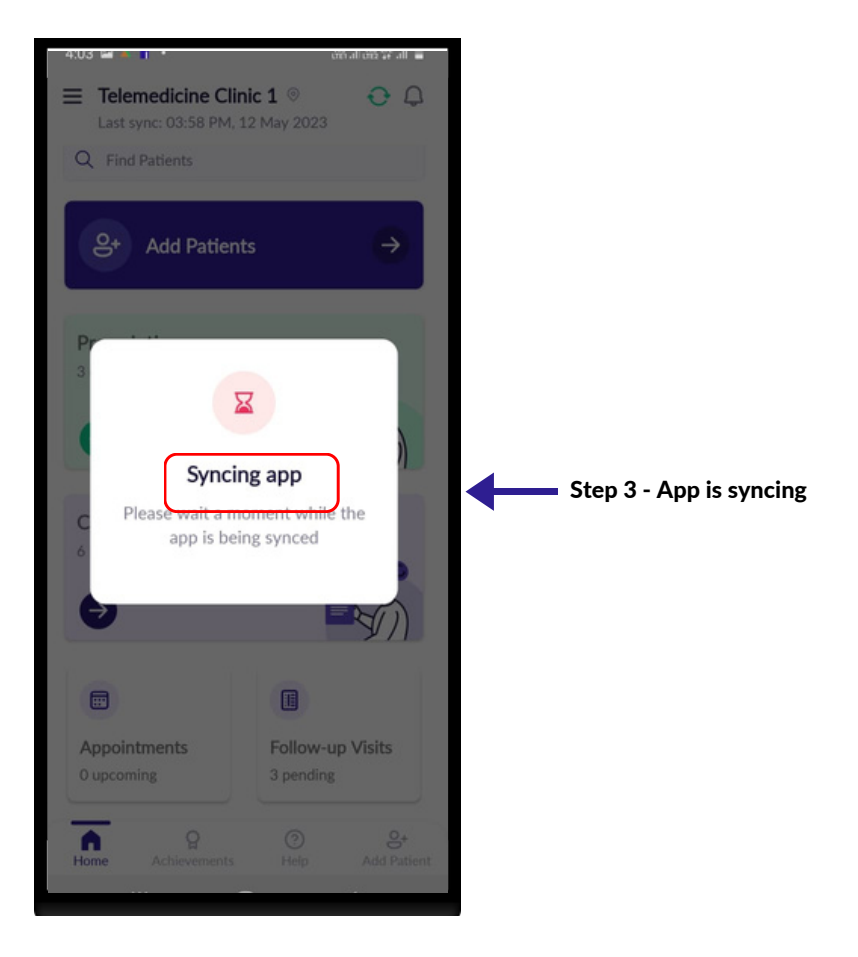

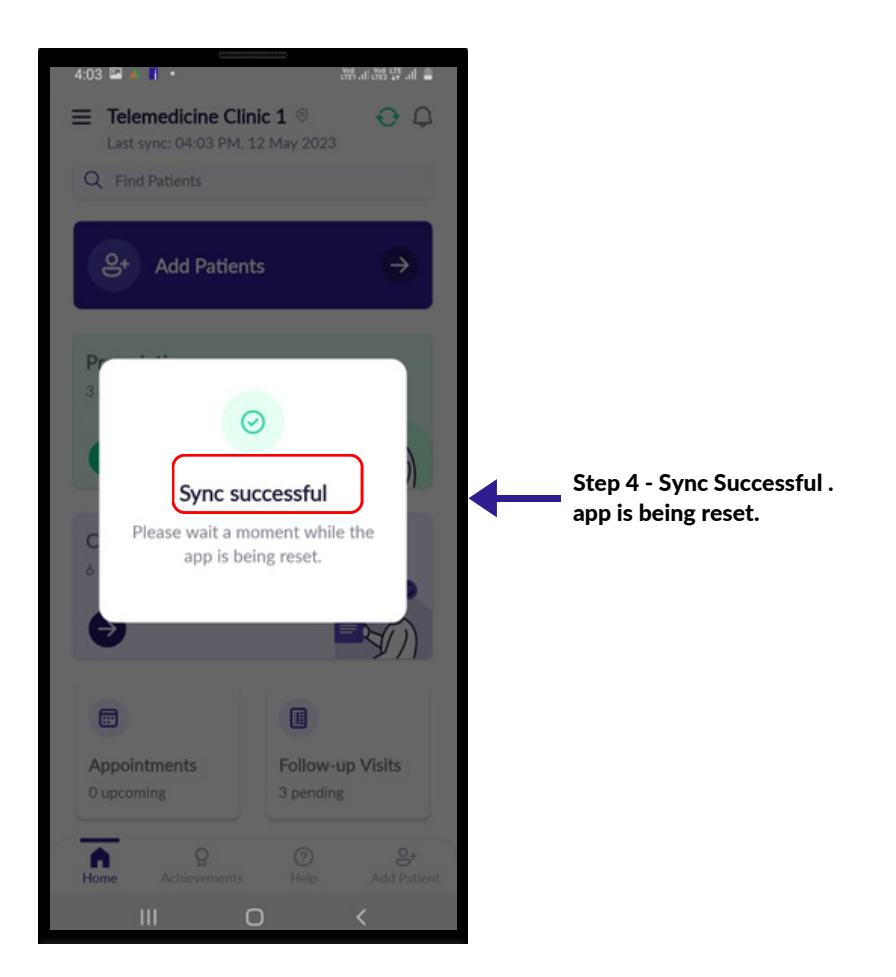

## LOG OUT

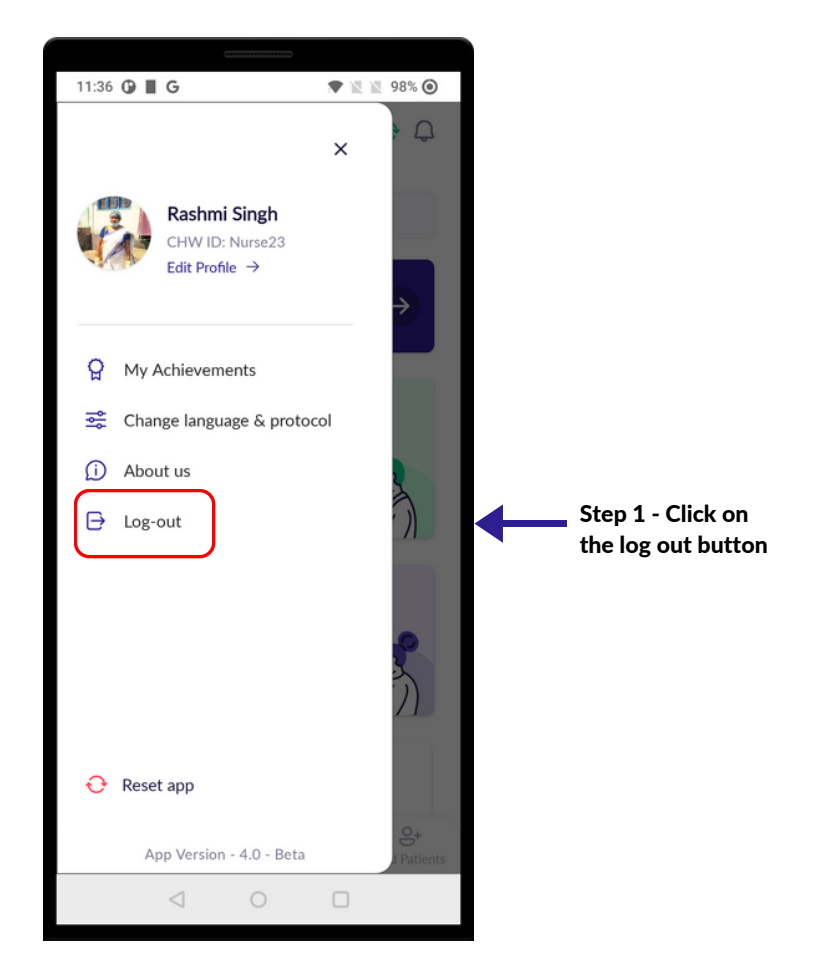

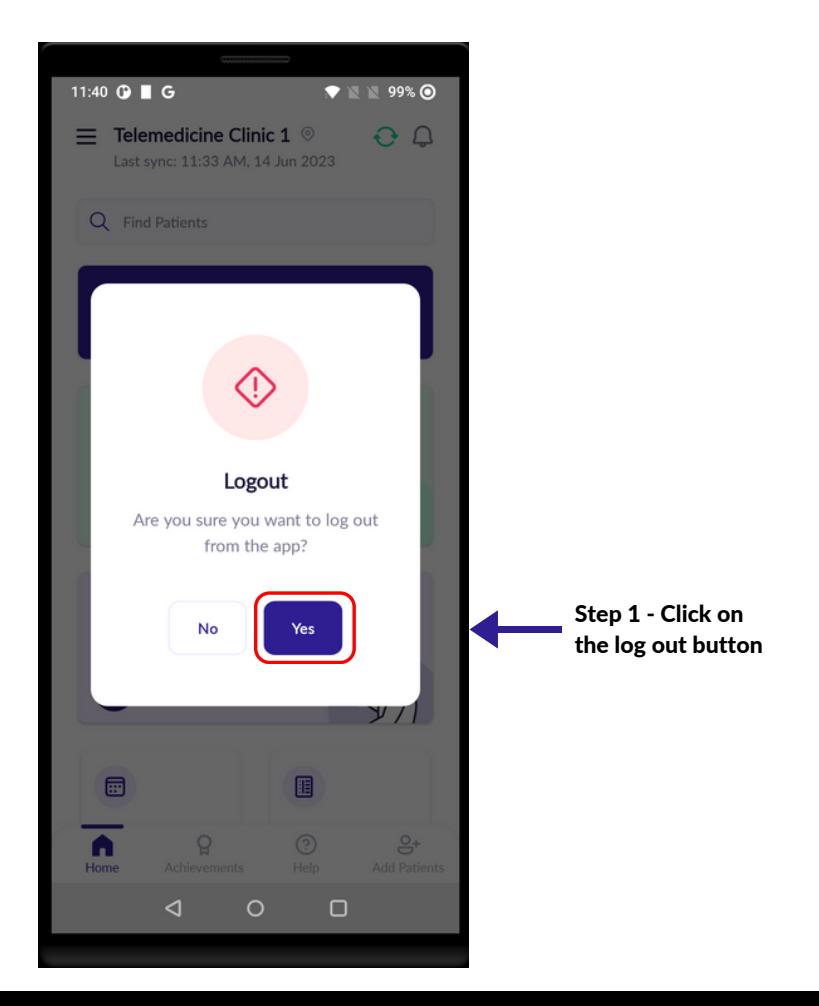

## LOG OUT

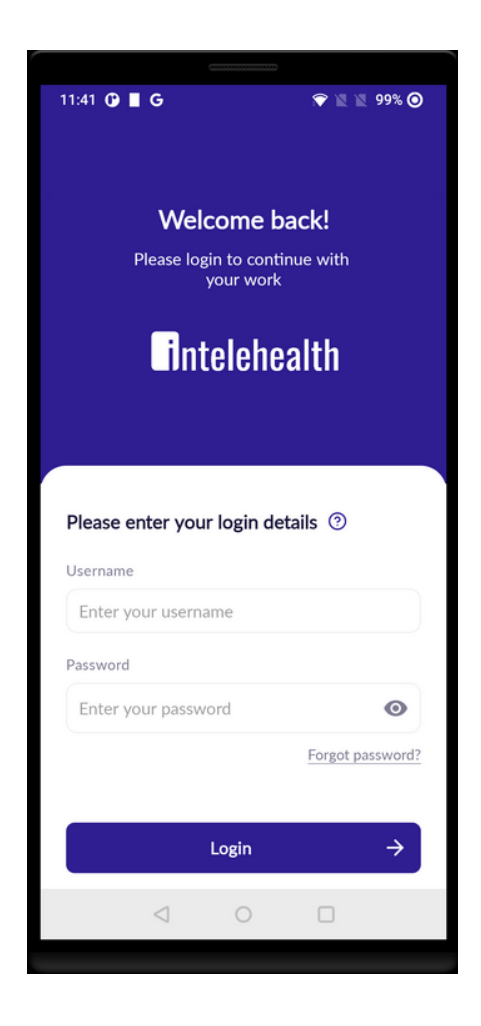

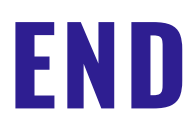